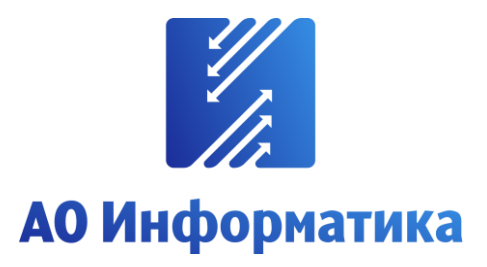

**Автоматизированная система мониторинга объектов**

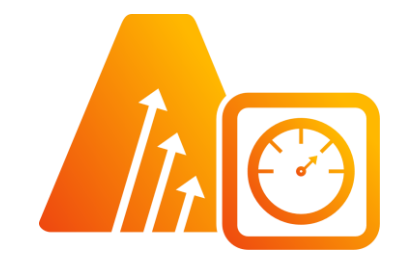

# **АСМО-метрология**

# **Программный комплекс метрологического контроля АСМО-метрология**

# **Руководство пользователя**

**Иваново 2023**

### **Оглавление**

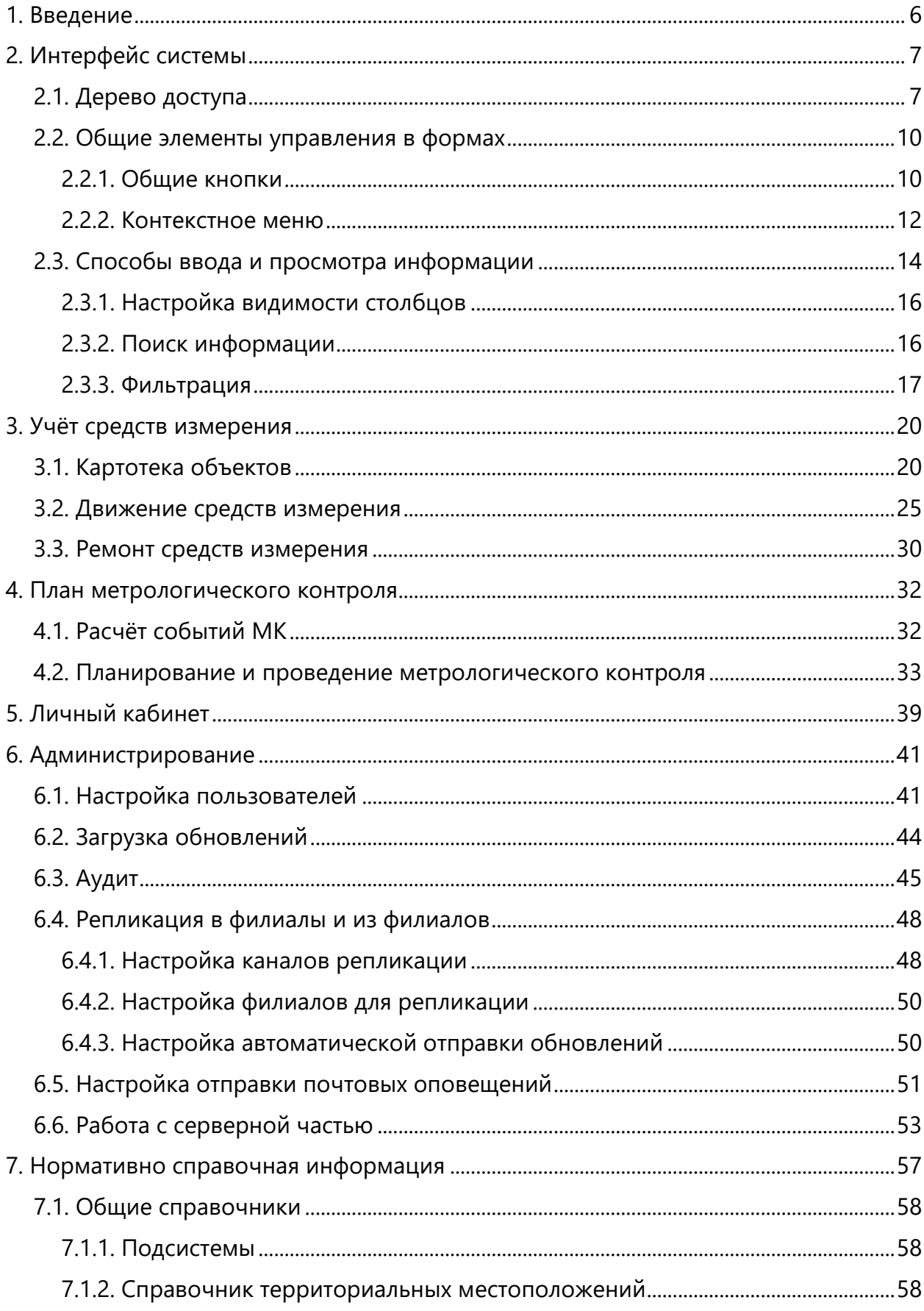

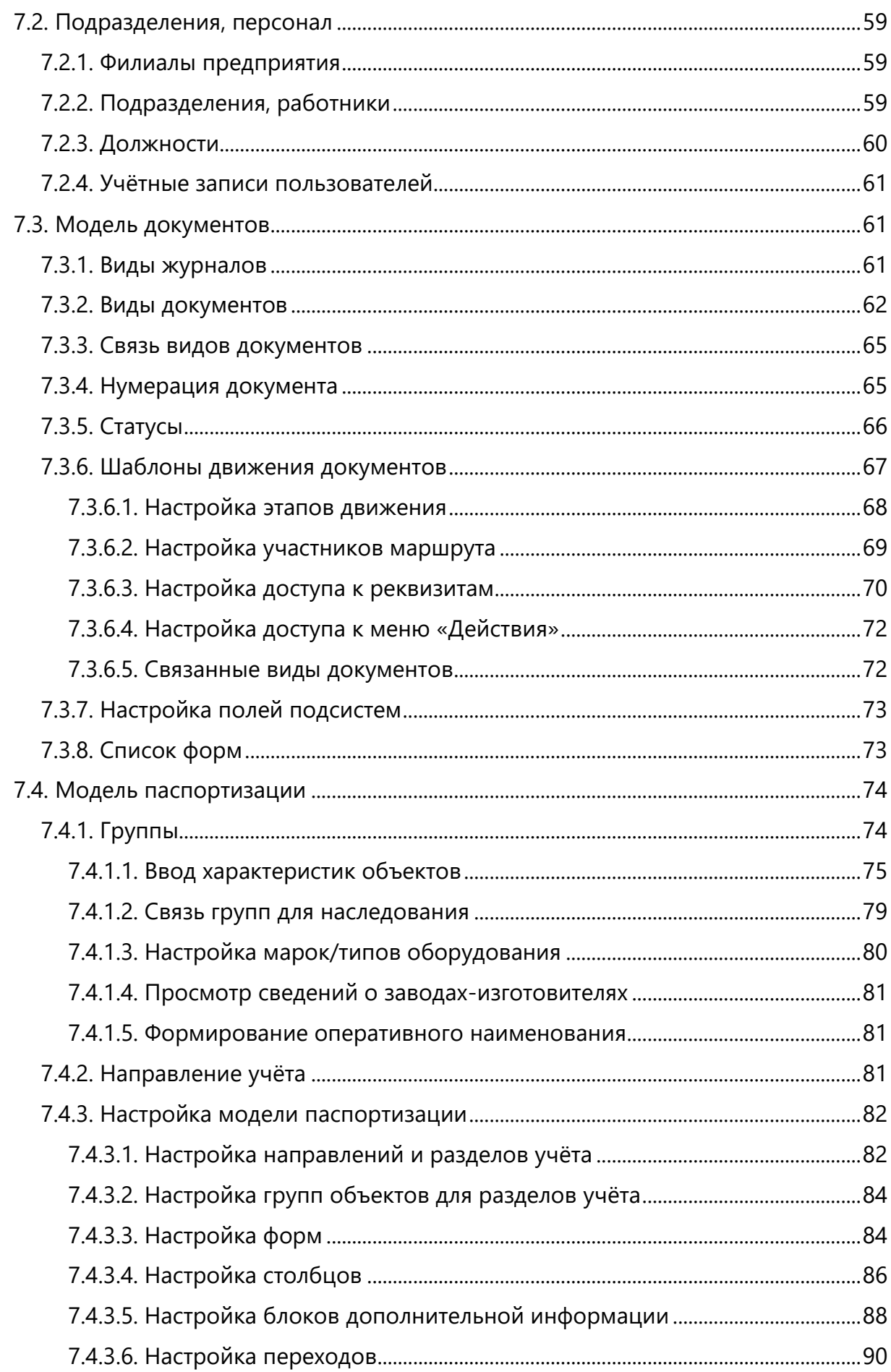

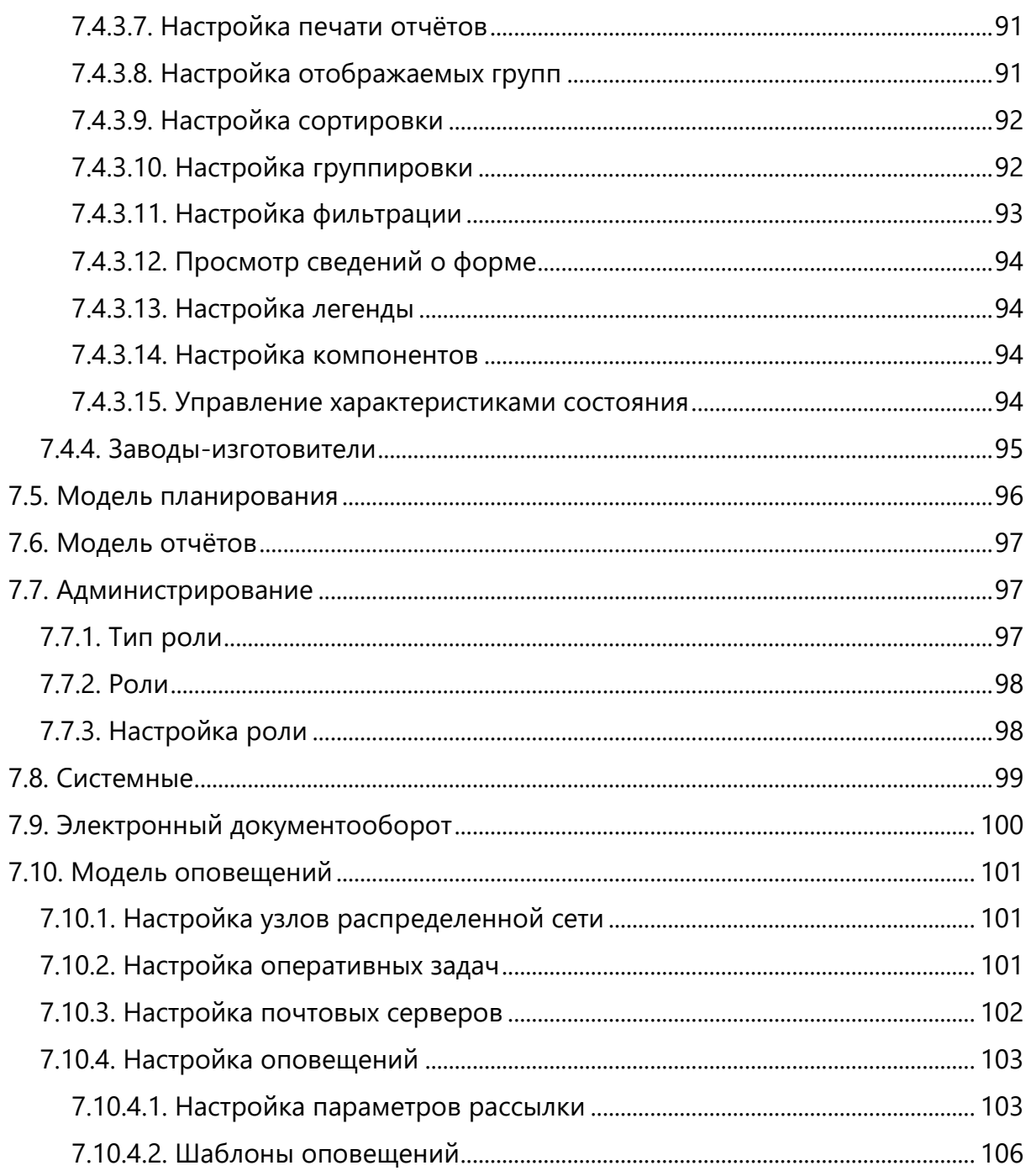

### *Перечень сокращений*

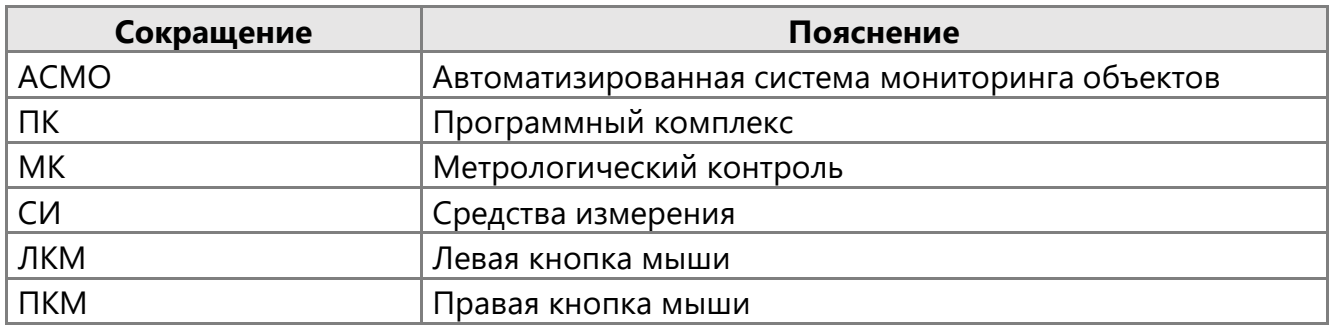

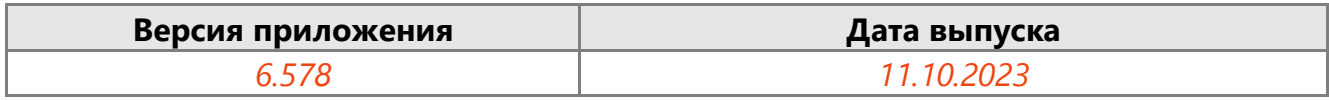

# 1. Введение

<span id="page-5-0"></span>Программный комплекс (ПК) метрологического контроля предназначен для автоматизации деятельности производственных подразделений предприятия, занимающихся эксплуатацией средств измерения.

В этом руководстве приведено описание приёмов работы пользователей с рабочими формами АСМО-метрология. Рассматриваются функции планирования и учёта проведения поверок и калибровок средств измерения метрологическими службами.

Пользователями АСМО-метрология являются должностные лица и специалисты производственных отделов, прошедшие подготовку к работе с ПК в рамках своих должностных обязанностей.

ПК реализован набором программных модулей, необходимый состав которых определяется при заказе комплекса, и предназначен для комплексной автоматизации метрологического контроля, включая процесс планирования и учёта выполнения поверок и калибровок средств измерения.

Программный комплекс обеспечивает выполнение следующих функций:

- ведение нормативно-справочной информации;
- учёт средств измерений (СИ);
- учёт движения СИ;
- планирование и учёт проведения поверок и калибровок СИ;
- формирование отчётных документов.

Все модули связаны посредством использования единой информационной базы данных.

Для работы с демонстрационным примером можно использовать следующих пользователей:

- **metr** пользователь с ролями производственного подразделения;
- **metradmin** пользователь c ролью администратора системы.

# 2. Интерфейс системы

### 2.1. Дерево доступа

<span id="page-6-1"></span><span id="page-6-0"></span>Для быстрого и удобного доступа к конкретной информации АСМО-метрология создана древовидная структура информационных объектов, определяющая их иерархическую вложенность для описания путей доступа к информации и состоящая из папок, узлов запуска и ярлыков. Структуризация доступа строится на логическом разделении информации по подразделениям, группированию, функциональным или каким-либо другим признакам.

При запуске системы пользователем открывается главное окно, в котором функции системы доступны аналогично проводнику Windows в виде дерева структуры доступа (дерева метаданных<sup>1</sup>). ). Дерево структуры доступа содержит отдельные или сгруппированные в папки элементы - узлы запуска функций или объекты дерева. Состав объектов дерева структуры доступа и, соответственно, состав доступных функций, определяется настройками рабочих мест. У пользователей системы окно содержит только узлы запуска форм, необходимых для выполнения производственных функций данного пользователя.

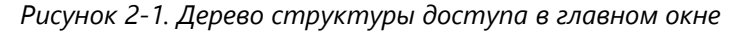

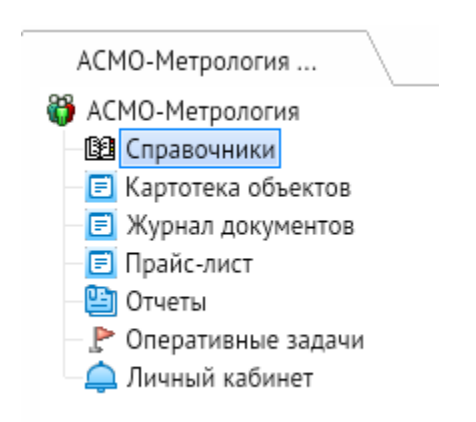

В дереве доступа представлены следующие узлы:

- *<Справочники>* служит для ведения используемых в системе справочников (раздел **[Нормативно справочная информация](#page-56-0)**);
- «Картотека объектов> служит для ведения и просмотра данных по СИ (раздел **[Картотека объектов](#page-19-1)**);
- *<Журнал документов>* служит для отслеживания движения и состояния СИ (раздел **[Движение средств измерения](#page-24-0)**), для учета мероприятий по ремонту СИ (раздел **[Ремонт средств измерения](#page-29-0)**) и планирования и проведения метрологического контроля (раздел **[Планирование и проведение](#page-32-0)  [метрологического контроля](#page-32-0)**);

<sup>1</sup> Информационные объекты, которыми манипулирует сервер приложений - *метаданные* системы, это данные, которые являются описанием других данных, их характеристик, местонахождения, способов использования.

- < Прайс-лист> служит для отслеживания стоимости СИ по типам и моделям;
- < **Отчёты**> служит для формирования отчётов о перечне СИ, выполнении и планировании метрологического контроля.
- **<Оперативные задачи>** служит для отслеживания приближающихся и просроченных событий с средствами измерений.
- *<Личный кабинет>* служит для отслеживания приближающихся и просроченных событий с средствами измерений, закрепленных за подразделением пользователя, и электронной документацией.

У пользователей с ролью администратора набор доступных узлов может быть расширен.

*Рисунок 2-2. Рабочее место пользователя с ролью администратора*

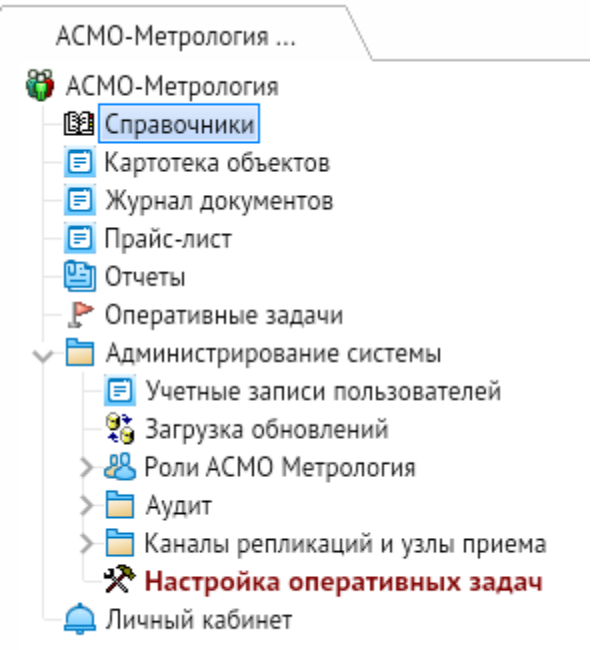

Чтобы запустить узел, дважды щёлкните по его названию ЛКМ или один раз щёлкните его значок (располагается слева от названия). Также можно щёлкнуть по названию узла ПКМ и выбрать в контекстном меню пункт *<Запустить>*.

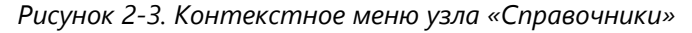

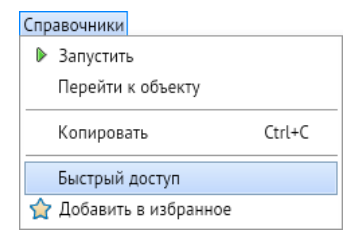

Кроме того, в контекстном меню представлены команды, позволяющие скопировать (сочетание клавиш *CTRL + C*) номер и название узла в буфер обмена, открыть панель

быстрого доступа и добавить выбранный узел в список избранных узлов на панели быстрого доступа.

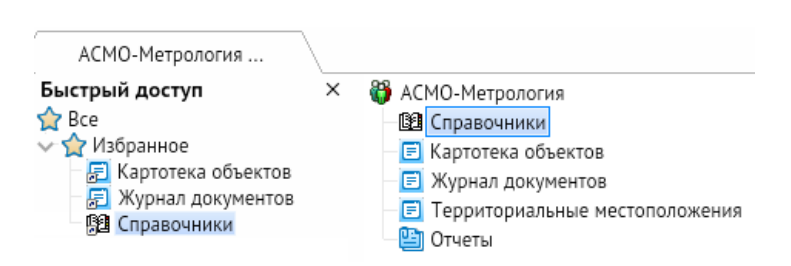

*Рисунок 2-4. Панель быстрого доступа с добавленными избранными узлами*

Запускаемые узлы открываются в отдельных вкладках. Для переключения между ними можно щёлкнуть название нужной вкладки или выбрать его в раскрывающемся меню, которое вызывается с помощью кнопки со стрелкой, расположенной в правой части строки заголовка приложения под кнопками управления окном.

*Рисунок 2-5. Вкладки открытых узлов и раскрывающееся меню заголовка*

| АСМО-Метрология |                    | <b>E</b> Картотека объект<br>$\times$ ) | <b>ВЗ</b> Движение СИ | $\times$                                                                                                   |                             |                           |                             |                             |                  |  |
|-----------------|--------------------|-----------------------------------------|-----------------------|----------------------------------------------------------------------------------------------------|-----------------------------|---------------------------|-----------------------------|-----------------------------|------------------|--|
| $P$ $P$ $P$     |                    |                                         |                       |                                                                                                    |                             |                           |                             | АСМО-Метрология             |                  |  |
|                 |                    |                                         |                       |                                                                                                    |                             |                           |                             | <b>• Картотека объектов</b> |                  |  |
| Движение СИ     | Bce                |                                         | <b>T</b> Y            | Период просмотра: Весь период                                                                              | $\sim$ $\langle$ $\rangle$  | iiii -<br>EP <sub>2</sub> | <b>ВВ</b> Движение СИ       |                             |                  |  |
|                 |                    |                                         |                       | <b>Ве</b> Создать 1 Удалить R Открыть ::: Действия = (2) Подробно 1 Добавить в избранное <b>B</b> Печать = |                             |                           | $(i)$ O программе           |                             |                  |  |
|                 | F                  |                                         |                       | Статус документа                                                                                           |                             |                           |                             |                             |                  |  |
| $N^2$           | Дата               | Вид                                     |                       |                                                                                                    |                             | Создание                  |                             | Вакрыть приложение          |                  |  |
|                 |                    |                                         |                       | Наименование                                                                                               | Дата и время изменения      | Автор                     | Лата                        | ABTOD                       | Дата             |  |
|                 | 26.07.2022 Выбытие |                                         |                       | <b>• Применен</b>                                                                                          | 26.07.2022 18:31:24         | $R_t$                     | 26.07.2022 18:28 <b>A</b> t |                             | 26.07.2022 18:29 |  |
| 12              |                    | 26.07.2022 Поступление                  |                       | <b>• Применен</b>                                                                                          | 26.07.2022 18:18 <b>8</b> t | 26.07.2022 18:23          |                             |                             |                  |  |

В этом раскрывающемся меню можно выбрать нужную вкладку, просмотреть сведения о программе или закрыть приложение.

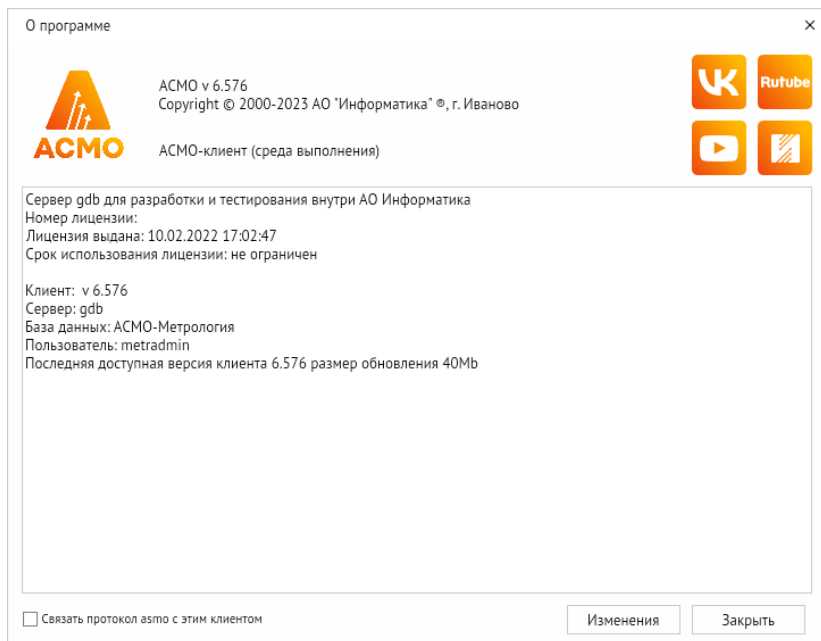

*Рисунок 2-6. Окно просмотра сведений о программе*

Кроме того, для главного окна в этом раскрывающемся меню представлен пункт *<Перейти к узлу>*, который также дублируется сочетанием клавиш *CTRL + G*. При выполнении этой команды откроется окно, с помощью которого можно перейти к нужному узлу дерева доступа, указав его идентификационный номер.

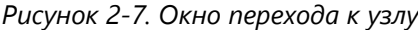

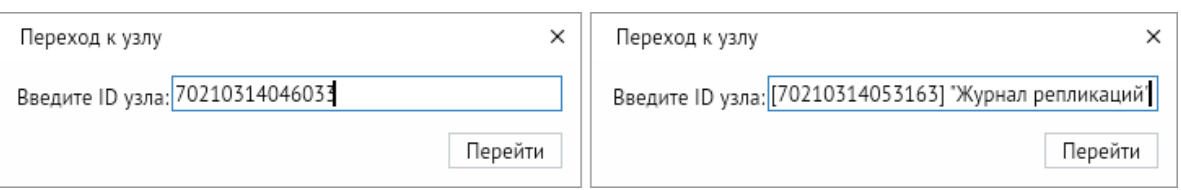

### 2.2. Общие элементы управления в формах

#### 2.2.1. Общие кнопки

<span id="page-9-1"></span><span id="page-9-0"></span>В строке заголовка каждой формы могут быть представлены кнопки для выполнения общих действий.

*Рисунок 2-8. Строка заголовка формы «Картотека объектов»*

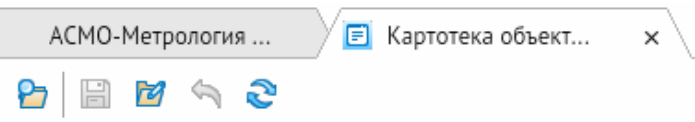

С помощью кнопок, показанных на рисунке выше, можно выполнить следующие действия (слева направо в порядке расположения кнопок):

- показать дерево доступа;
- сохранить все произведённые изменения (сочетание клавиш *CTRL + S*);
- включить или выключить режим редактирования данных (при включённом режиме редактирования кнопка выделяется);
- отменить все произведённые изменения;
- обновить данные формы.

В окнах классификации и таблицах при просмотре данных могут быть представлены кнопки для настройки параметров просмотра:

*Рисунок 2-9. Кнопки управления параметрами просмотра формы «Ремонт СИ»*

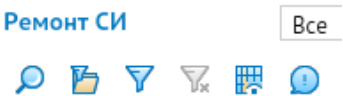

С помощью кнопок, показанных на рисунке выше, можно выполнить следующие действия (слева направо в порядке расположения кнопок):

- выполнить поиск информации в форме или классификации (**[Поиск](#page-15-1)  [информации](#page-15-1)**);
- настроить параметры предварительной фильтрации (**[Фильтрация](#page-16-0)**);
- установить фильтр (**[Фильтрация](#page-16-0)**);
- снять установленный фильтр (**[Фильтрация](#page-16-0)**);
- настроить видимость столбцов (**[Настройка видимости столбцов](#page-15-0)**);
- просмотреть легенду формы (**[Фильтрация](#page-16-0)**).

Все кнопки имеют всплывающие подсказки. Доступные на разных вкладках кнопки могут отличаться.

В окнах классификации также могут быть представлены элементы выбора уровня для быстрого развёртывания и свёртывания древовидных классификаций до соответствующего уровня.

*Рисунок 2-10. Кнопки выбора уровня классификации*

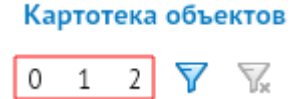

Кроме того, с помощью кнопки *<Печать>* можно вывести на печать содержимое текущей таблицы.

*Рисунок 2-11. Кнопка печати и диалоговое окно настройки вывода на печать*

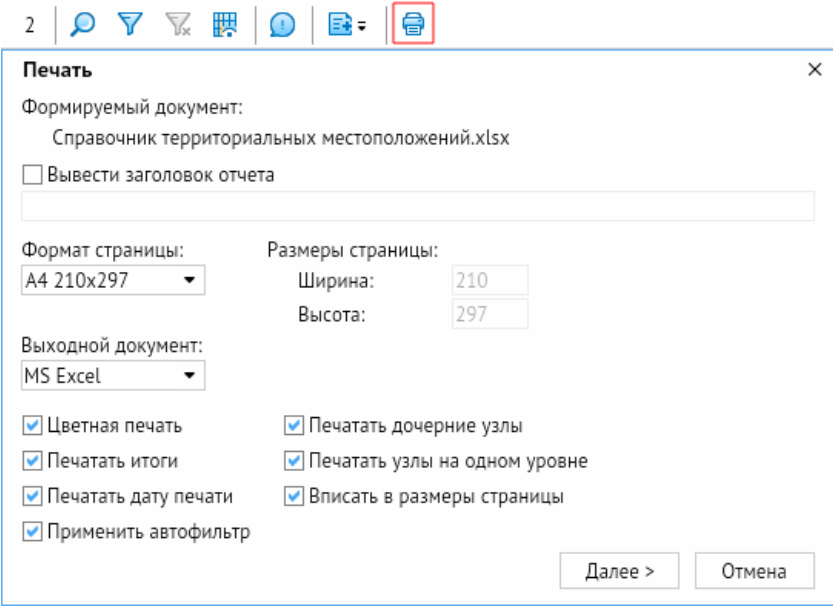

В различных формах также могут быть представлены кнопки для настройки периода просмотра данных.

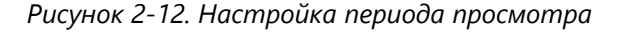

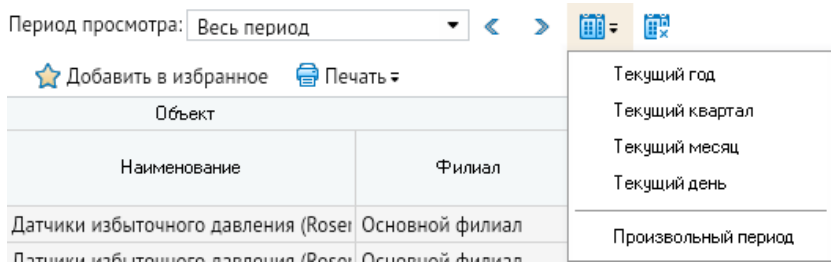

С помощью представленных в этой группе элементов можно устанавливать период просмотра (текущий год, квартал, месяц или день) и переходить к предыдущему или следующему периоду (кнопки со стрелками). Также можно задать произвольный период или интервал времени с помощью соответствующей команды в меню кнопки *<Выбрать период>* или отменить установку ограничений, нажав кнопку *<Документы за все периоды>*.

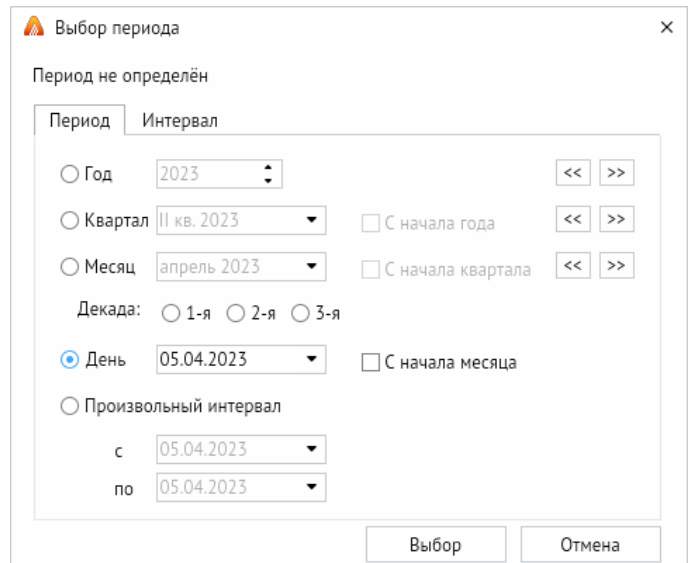

*Рисунок 2-13. Настройка произвольного периода просмотра данных*

При работе с формами журналов можно сменить журнал, щёлкнув название текущего журнала в строке заголовка. После этого откроется форма, в которой можно выбрать нужный журнал.

*Рисунок 2-14. Открытие формы выбора вида журнала*

|                    | Движение СИ    |   | Bce                                                  |                    |                  | ۰                    | 区<br>$\cdots$ |      | Период просмотра: Весь период                     |                  |                                 |                       | $\bullet$<br>$\leq$          | $\mathcal{D}$ | 前- 映     |          |  |
|--------------------|----------------|---|------------------------------------------------------|--------------------|------------------|----------------------|---------------|------|---------------------------------------------------|------------------|---------------------------------|-----------------------|------------------------------|---------------|----------|----------|--|
| ħ                  | ᡪ              | 鸜 | $\left( \begin{array}{c} 0 \\ 0 \end{array} \right)$ | <b>В</b> Создать   | <b>П</b> Удалить |                      |               |      | <b>В</b> Открыть <b>:</b> Действия = (;) Подробно |                  | Добавить в избранное            |                       | <b>B</b> Печать <del>-</del> |               |          |          |  |
|                    |                |   | 唱                                                    |                    |                  |                      |               |      |                                                   | Статус документа |                                 |                       |                              |               |          |          |  |
|                    | N <sup>2</sup> |   | Дата                                                 |                    | Bug              |                      |               |      | Наименование                                      |                  |                                 |                       |                              |               | Создание |          |  |
|                    |                |   |                                                      |                    |                  |                      |               |      |                                                   |                  | Дата и время изменения<br>Автор |                       |                              |               |          |          |  |
| $\triangleright$ 4 |                |   |                                                      | Выбор вида журнала |                  |                      |               |      |                                                   |                  |                                 |                       |                              |               | $\Box$   | $\times$ |  |
| 12                 |                |   |                                                      |                    |                  |                      |               |      |                                                   |                  |                                 |                       |                              |               |          |          |  |
| 8                  |                |   |                                                      | Период просмотра:  | Весь период      | $\blacktriangledown$ | ∢<br>$\geq$   | mi - | Ë.                                                |                  |                                 |                       |                              |               |          |          |  |
| 4                  |                |   |                                                      |                    |                  |                      | Вид журнала   |      |                                                   |                  |                                 | Информационный ресурс |                              |               |          |          |  |
| 10                 |                |   | План МК                                              |                    |                  |                      |               |      |                                                   |                  |                                 |                       |                              |               |          |          |  |
| 6                  |                |   |                                                      | <b>Движение СИ</b> |                  |                      |               |      |                                                   |                  |                                 |                       |                              |               |          |          |  |
| 6                  |                |   | Ремонт СИ                                            |                    |                  |                      |               |      |                                                   |                  |                                 |                       |                              |               |          |          |  |
| $\overline{2}$     |                |   |                                                      | Проведение МК      |                  |                      |               |      |                                                   |                  |                                 |                       |                              |               |          |          |  |
| 6                  |                |   |                                                      |                    |                  |                      |               |      |                                                   |                  |                                 |                       |                              |               |          |          |  |
| 8                  |                |   |                                                      |                    |                  |                      |               |      |                                                   |                  |                                 |                       |                              |               |          |          |  |
| 4                  |                |   |                                                      |                    |                  |                      |               |      |                                                   |                  |                                 |                       |                              |               |          |          |  |
| 6                  |                |   |                                                      |                    |                  |                      |               |      |                                                   |                  |                                 |                       | Выбор                        |               | Отмена   |          |  |

### 2.2.2. Контекстное меню

<span id="page-11-0"></span>Для просмотра, ввода или корректировки информации предназначены команды контекстного меню, выводимого при нажатии ПКМ в области ввода, и соответствующие функциональные клавиши клавиатуры. В зависимости от выбора области ввода и состояния кнопки *<Режим редактирования данных (вкл/выкл)>* (функциональная

клавиша *F8*) контекстные меню меняют вид и состав активных (доступных пользователю) команд.

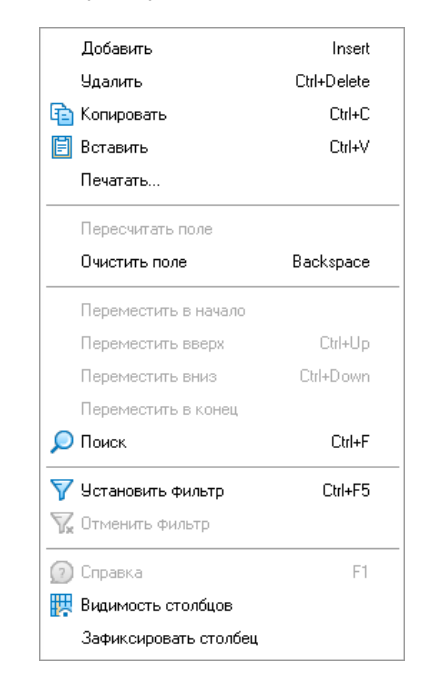

*Рисунок 2-15. Пример контекстного меню системы*

В общем случае контекстные меню таблиц и классификаций в рабочих формах содержат следующие команды<sup>2</sup> (в скобках указаны соответствующие сочетания клавиш):

- *<Добавить>* (*INSERT*) добавляет новую строку таблицы;
- *<Удалить>* (*CTRL + DELETE*) удаляет выбранную строку с запросом подтверждения удаления;
- **<Очистить поле>** (*BACKSPACE*) удаляет информацию в выбранном поле строки;
- <Пересчитать поле> пересчитывает данные в вычисляемых полях;
- *<Копировать>* (*CTRL + C*) и *<Вставить>* (*CTRL + V*) копирует информацию в буфер обмена и вставляет из него;
- *<Дублировать>* (*CTRL + D*) добавляет копию текущей строки;
- *<Выгрузить в файл…>* выгружает выделенные строки во внешний файл;
- < Печатать... > открывает окно настройки печати;
- **<Итоги>** позволяет подсчитать, отобразить в окне и сформировать в виде офисных документов итоговые суммы, средние, минимальные и максимальные значения по всем числовым столбцам таблицы;
- *<Вычислить>* в отличие от команды *<Итоги>*, предназначенной для пересчёта итогов по всем столбцам, команда *<Вычислить>* позволяет отобразить в отдельном окне минимальное или максимальное значение из всех введённых в одном столбце, а также вычислить среднее арифметическое значение или сумму по столбцу;

<sup>&</sup>lt;sup>2</sup> При настройках конкретного рабочего места часть команд контекстного меню и кнопок панелей инструментов обычно заблокирована с целью унификации операций и реализации ограниченного доступа отдельных пользователей к функциям системы.

*Рисунок 2-16. Меню команды «Вычислить»*

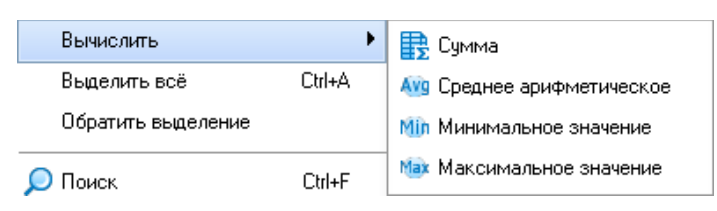

- *<Выделить все>* (*CTRL + A*) выделяет все поля таблицы;
- **<Обратить выделение>** инвертирует выделение всех или части строк;
- *<Поиск>* (*CTRL + F*) позволяет найти нужную информацию по заданным в окне *<Поиск>* условиям и параметрам; команда *<Найти и заменить>* позволяет заменять найденную по результатам поиска информацию (**[Поиск информации](#page-15-1)**);
- *<Сортировка>* позволяет расположить данные в таблице по возрастанию, убыванию или без сортировки; команды *<Переместить вверх>* (*CTRL + ВВЕРХ*), *<Переместить вниз>* (*CTRL + ВНИЗ*) перемещают выбранную строку на одну позицию вверх или вниз;
- *<Быстрый фильтр>* (*ALT + F*) позволяет установить фильтр по данным одного выбранного столбца, значение фильтра вводится в выводимом по команде поле вверху таблицы (**[Фильтрация](#page-16-0)**);
- *<Установить фильтр>* (*CTRL + F5*) выводит окно для задания условий (параметров) отображения в текущей форме; команда *<Отменить фильтр>* отменяет установку фильтра (**[Фильтрация](#page-16-0)**);
- *< Видимость столбцов* > позволяет настроить отображаемые в форме столбцы (**[Настройка видимости столбцов](#page-15-0)**);
- *<Зафиксировать столбец>* и *<Снять фиксацию столбца>* позволяют соответственно зафиксировать столбец (столбец не будет перемещаться при просмотре таблицы) и отменить его фиксацию.

### 2.3. Способы ввода и просмотра информации

<span id="page-13-0"></span>Функции ввода и просмотра или только просмотра информации в ПК «АСМОметрология» доступны для пользователей с предварительно настроенными правами доступа.

Ввод информации сводится к заполнению или корректировке полей таблиц в окнах рабочих форм. Способы ввода информации максимально унифицированы для всех форм, и заключаются в последовательности операций выделения поля и ввода данных непосредственно с клавиатуры или выбора нужных значений из предлагаемого перечня. Если при выделении поля ввода появляется кнопка с тремя точками или стрелкой вниз, при ее нажатии открывается окно для выбора возможных значений из списка или календаря.

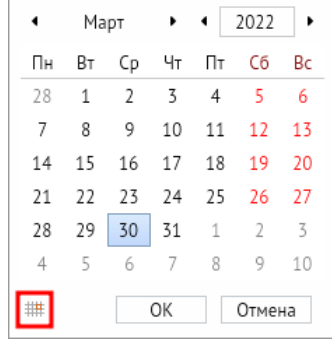

*Рисунок 2-17. Окно выбора даты с кнопкой для установки текущей даты*

#### *Рисунок 2-18. Окно выбора значения поля*

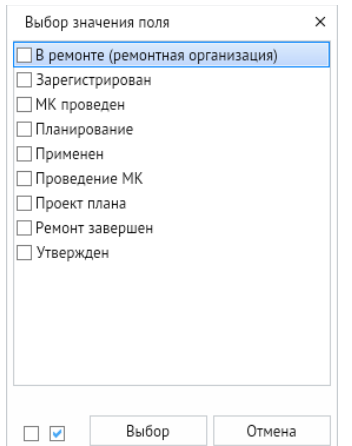

Также необходимую информацию можно вводить с помощью раскрывающихся списков.

*Рисунок 2-19. Раскрывающийся список выбора исполнителей ремонта СИ*

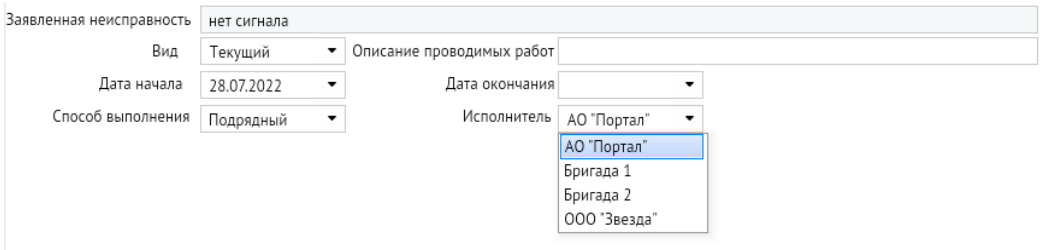

В доступные для ввода поля без дополнительных кнопок информация вводится непосредственно с клавиатуры (для редактирования поля также можно нажать клавишу *F2*).

Сортировка данных в таблицах может выполняться по любому столбцу. Для сортировки служит команда контекстного меню *<Сортировка>*, в раскрывающемся меню которой можно выбрать нужный вид сортировки. Кроме этого, можно воспользоваться полями заголовков столбцов таблиц. При последовательном нажатии ЛКМ на поле заголовка столбца циклически изменяется порядок сортировки столбца: по возрастанию или по убыванию. При выделении полей заголовков с зажатой клавишей *CTRL* можно отсортировать информацию в таблице по нескольким выбранным столбцам.

#### 2.3.1. Настройка видимости столбцов

<span id="page-15-0"></span>При просмотре табличных данных рабочих форм можно настроить видимость отдельных столбцов таблицы, отметив нужные флажками в окне, выводимом при нажатии кнопки *<Видимость столбцов>* или выборе соответствующей команды контекстного меню.

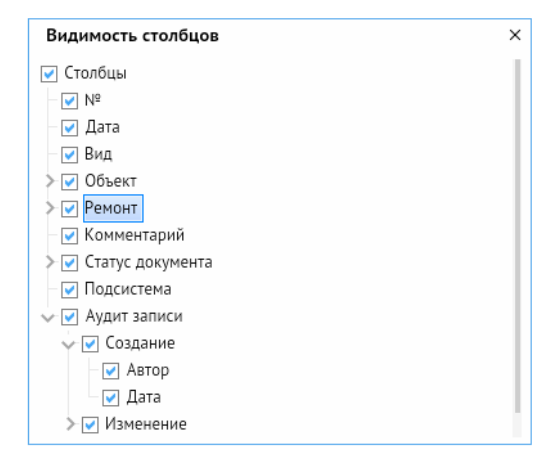

#### *Рисунок 2-20. Окно настройки видимости столбцов*

#### 2.3.2. Поиск информации

<span id="page-15-1"></span>В окнах классификации и таблицах при просмотре данных используются команда *<Поиск>* (*CTRL + F*) контекстного меню или соответствующая кнопка на панели инструментов, которые выводят окна для задания условий поиска, соответствующих составу расположенной в окне формы информации.

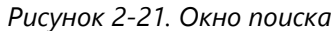

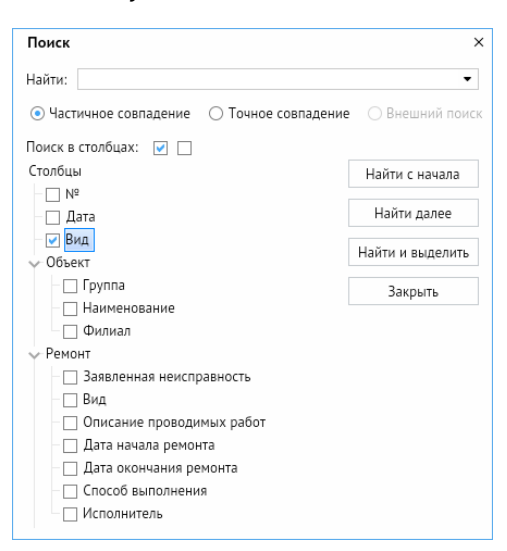

При задании условий поиска текст запроса вводится в поле *<Найти>*. Можно также использовать ранее созданные запросы, которые выбираются в списке, выводимом при нажатии кнопки со стрелкой в правой части поля *<Найти>*.

В соответствии с установленными параметрами поиск информации может проводиться по точному или частичному совпадению текста наименования, типа, характеристики и т. д. С помощью флажков можно выделить отдельные столбцы таблицы для поиска. Также можно одновременно выделить все столбцы таблицы, в которых будет производиться поиск или отменить их выделение, используя кнопки в группе *<Поиск в столбцах>*. Кнопка *<Найти с начала>* формы запускает процесс поиска. При обнаружении запрашиваемых данных поле с данными выделяется. Кнопка *<Найти далее>* позволяет продолжить поиск в таблице записей, содержащих искомые данные. Кнопка *<Найти и выделить>* выделяет все записи (строки) таблицы, содержащие найденные данные. При неудачном результате поиска следует уточнить условия и формулировку текста запроса.

Следует учитывать, что поиск выполняется только в отмеченных флажками столбцах таблицы, а при вызове окна поиска в нем флажком автоматически отмечается столбец с выделенным в данный момент полем таблицы.

Команда *<Найти и заменить>* контекстного меню выводит вариант окна поиска, в котором с помощью кнопок *<Заменить>* и *<Заменить все>* можно заменять найденные при поиске значения.

#### 2.3.3. Фильтрация

<span id="page-16-0"></span>Для удобства целенаправленного просмотра данных предусмотрена возможность представления данных по заданным критериям. Для задания условий фильтрации предназначено окно, выводимое при выборе команды контекстного меню *<Установить фильтр>* или соответствующей кнопки панели форм ввода и просмотра данных.

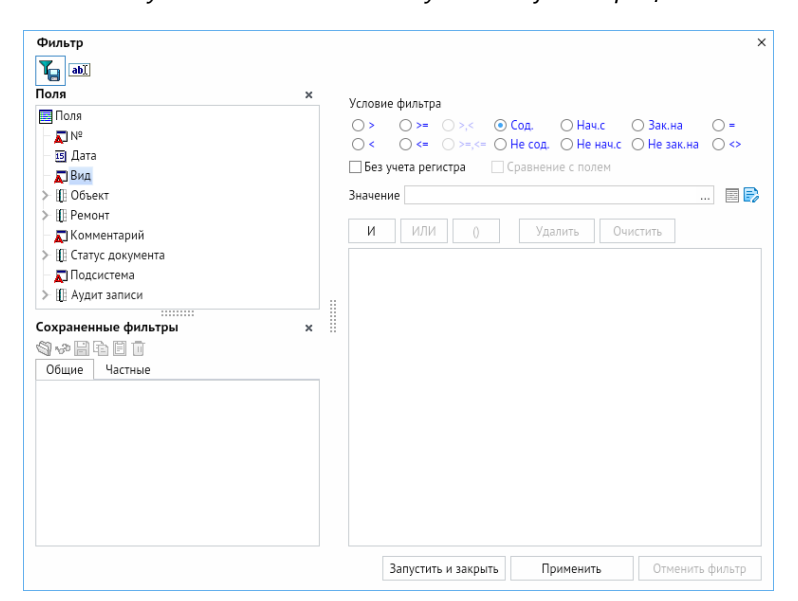

*Рисунок 2-22. Окно ввода условий фильтрации*

В окне *<Фильтр>* можно задать условия для отсеивания и комбинирования значений по полям с помощью соответствующих кнопок *<И>* и *<ИЛИ>*. С помощью кнопок в строке заголовка этого окна можно отображать или скрывать списки

сохранённых фильтров и полей. Кнопка *<Применить>* позволяет применить заданный фильтр и при необходимости продолжить его настройку. Кнопка *<Запустить и закрыть>* применяет заданный фильтр и закрывает окно настройки фильтрации.

Также можно выполнить быструю фильтрацию в форме с помощью команды контекстного меню *<Быстрый фильтр>* (горячие клавиши *ALT + F*). Она вызывает строку со значком фильтра, имеющим контекстное меню. При вводе данных в строку и нажатии кнопки *<ВВОД>* остаётся список записей, содержащих введённое значение.

Также с помощью соответствующей кнопки панели инструментов можно установить предварительный фильтр, позволяющий ограничить объем отображаемой информации.

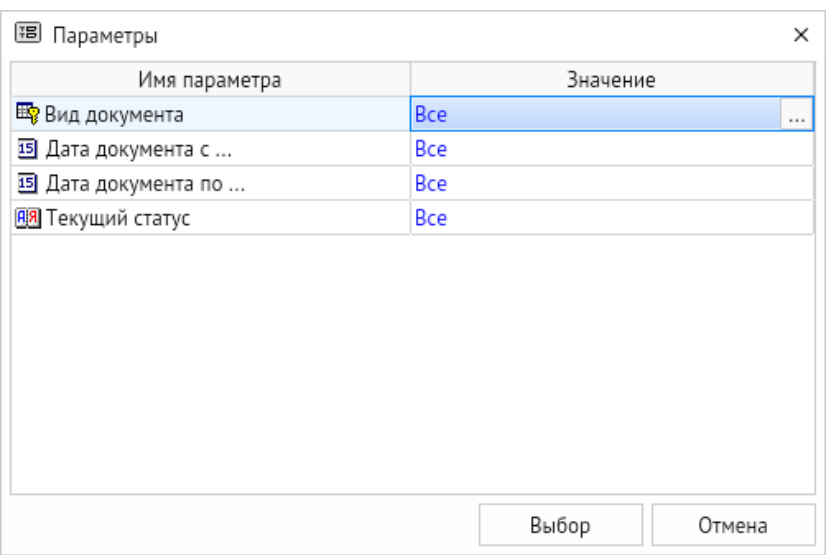

*Рисунок 2-23. Окно предварительной фильтрации*

Выбор значения параметра фильтрации выполняется из перечня в дополнительном окне, которое выводится при нажатии на кнопку с тремя точками в правой части поля *<Значение>*. Выбрать и установить значение *<Все>*, а также вызвать окно выбора значений и очистить поле можно с помощью соответствующих команд контекстного меню поля *<Значение>*.

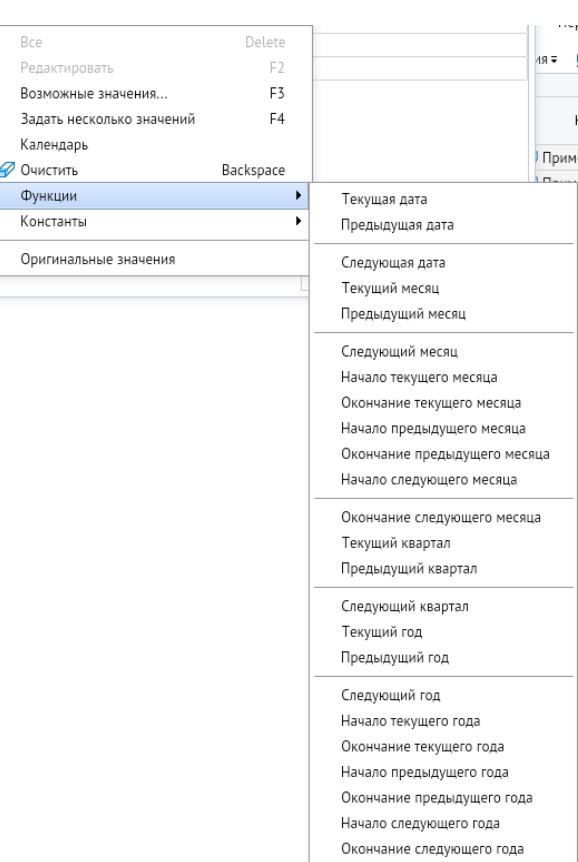

*Рисунок 2-24. Контекстное меню поля «Значение» предварительного фильтра*

Кроме того, объем выводимой в таблице информации можно ограничить с помощью кнопки *<Легенда>* панели инструментов. В открывшемся окне легенды можно просмотреть информацию о принятых в данной форме обозначениях, а также в некоторых случаях задать настройки ограничения отображаемой информации.

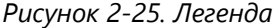

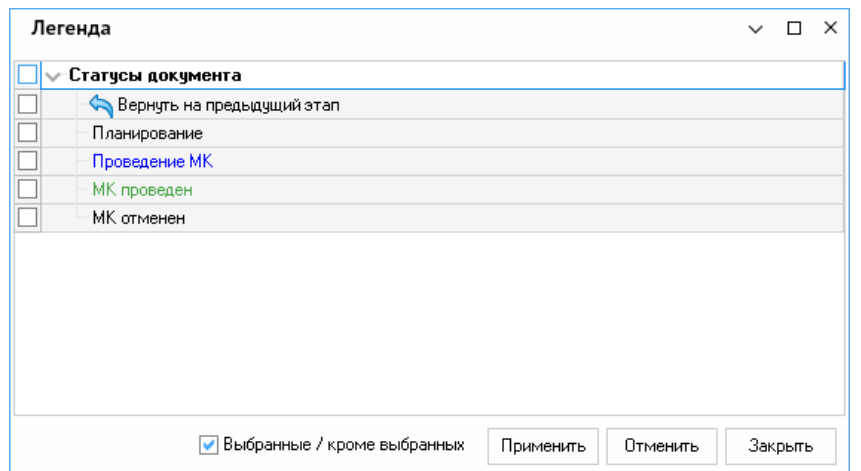

# 3. Учёт средств измерения

<span id="page-19-0"></span>Учёт средств измерения является основой для функционирования АСМОметрология и выполняет функции ввода и корректировки характеристик оборудования; ведения классификаторов оборудования с отображением их технологической, административно-территориальной и причинно-следственной связи; формирования запросов и предоставления выборок информации по заданным критериям.

Функция учёта средств измерения обеспечивает следующие возможности:

- 1. Ведение администратором системы нормативно-справочной информации, описывающей объекты метрологии:
	- перечень групп, марок объектов;
	- перечень характеристик объектов;
- перечень документов, организующих движение (поступление, перемещение, выбытие) объектов;
	- перечень классификаторов для доступа к объектам;
	- перечень шаблонов объектов.
- 2. Учет объектов и технических характеристик.
- 3. Учет поставок объектов (поступление объектов):
	- регистрация новых объектов;

• формирование, согласование документов распределения новых объектов по подразделениям предприятия.

- 4. Учет движения объектов:
	- перемещение объектов в резерв;
	- перемещение объектов в эксплуатацию;
	- перемещение объектов между филиалами;
	- перемещение объектов между территориальными местоположениями;
	- привязка объектов к эксплуатирующему подразделению, работнику;
	- выбытие объектов.
- 5. Ведение электронного архива документов (фотографии, скан-копии и т. д.);
- 6. Консолидация информации и предоставление оперативного доступа к данным истории жизни единицы оборудования (история технического обслуживания, метрологического контроля и ремонтов, данные мониторинга эксплуатации, дефекты и т. д.).

### 3.1. Картотека объектов

<span id="page-19-1"></span>Ввод и просмотр данных по средствам измерения выполняется в рабочей форме<sup>3</sup> *<Картотека объектов>*, в которой:

• левое окно содержит классифицированные в виде древообразной структуры группы оборудования, эксплуатирующие подразделения, территориальные местоположения и перечень различных классификаторов и их значений;

<sup>3</sup> На всех иллюстрациях настоящего руководства приведены тестовые значения параметров, характеристик и результатов выполнения операций.

• в правой части формы выполняется ввод данных по средствам измерения выбранной группы, а также просмотр ранее введённых средств измерения по выбранной в левом окне формы классификации и её конкретному значению.

| Сартотека объектов                       |                             |                              |                                                                    |          |                          |          |               |                 |                |                              |                    |                         |      |               | Дата актуальности данных 07.04.2023 00:00:00 |
|------------------------------------------|-----------------------------|------------------------------|--------------------------------------------------------------------|----------|--------------------------|----------|---------------|-----------------|----------------|------------------------------|--------------------|-------------------------|------|---------------|----------------------------------------------|
| 0 1 2 <b>V</b> V <b>b</b> B © e          | СРЕДСТВА ИЗМЕРЕНИЯ          |                              |                                                                    |          |                          |          |               |                 |                |                              |                    |                         |      |               |                                              |
| Направление/раздел учета<br>Метрология   | $\circ$ $\vee$ $\mathbb{R}$ | ■ ■                          | <b>B</b> Создать документ <b>B</b> Открыть © Подробно <b>B</b> Ещё |          |                          |          |               |                 |                |                              |                    |                         |      |               |                                              |
| $\vee$ CH                                | Эксплуатация                | Peseps                       | Ремонт                                                             | Выбывшее | Регистрация              | Bce      |               |                 |                |                              |                    |                         |      |               |                                              |
| > Измерения давления и вакуума           |                             |                              |                                                                    |          |                          |          |               |                 |                | Типоразнер                   |                    |                         |      |               | Местоположени                                |
| > Температурные и теплофизические изме   | Purson                      |                              | <b>Fpyrms</b>                                                      |          | Заводской № Внутренный № |          | Вид измерения |                 |                |                              |                    | Состояние               |      | Место мантака |                                              |
| > Геометрические измерения               |                             |                              |                                                                    |          |                          |          |               | Tien            | Mozens         | Пределы измерений            | Завод-изготовитель | Наименование            | Лата | CH            | Эксплиатириошее подо                         |
| > Механические измерения                 | • Основной филиал           | Датчики избыточного давления |                                                                    |          |                          |          |               | FIA             | FIA110A        | 0.02 40 кгс/м2               | Завод 1            | Эксплуатация 26.07.2022 |      | привод        | <b>Установка</b>                             |
| > Измерения расхода, уровня, вместимости |                             | Термонетры сопротивления     |                                                                    |          |                          |          |               |                 |                | $-50+50$ °C                  |                    |                         |      |               | Центр                                        |
| > Физико-химические измерения            | Основной филиал             |                              |                                                                    |          | $\mathbf{\hat{z}}$       |          |               | Цифровые тер Ц1 |                |                              | Цифра импульс      | Эксплуатация 26.07.2022 |      | вентилятор    |                                              |
| > Электрические и магнитные измерения    | Основной филиал Ареометры   |                              |                                                                    |          |                          | $\alpha$ |               |                 | A2             | 9901070 мкг/м3 Цифра импульс |                    | Эксплуатация 26.07.2022 |      | 11            | <b>Установка</b>                             |
| > Измерения времени и частоты            | Основной филиал Ареометры   |                              |                                                                    |          | $\mathsf{Q}$             |          |               |                 | A <sub>1</sub> | 11001300 мкг/н3 Инферно      |                    | Эксплуатация 26.07.2022 |      | 22            | Установка                                    |
| > Системы автоматики                     |                             |                              |                                                                    |          |                          |          |               |                 |                |                              |                    |                         |      |               |                                              |
| > СИ медицинского назначения             |                             |                              |                                                                    |          |                          |          |               |                 |                |                              |                    |                         |      |               |                                              |
| > Измерения параметров ионизирующих и    |                             |                              |                                                                    |          |                          |          |               |                 |                |                              |                    |                         |      |               |                                              |
| > Радиотехнические измерения             |                             |                              |                                                                    |          |                          |          |               |                 |                |                              |                    |                         |      |               |                                              |
| > Оптические и оптико-физические измере  |                             |                              |                                                                    |          |                          |          |               |                 |                |                              |                    |                         |      |               |                                              |
| > Виброакустические измерения            |                             |                              |                                                                    |          |                          |          |               |                 |                |                              |                    |                         |      |               |                                              |
| > Испытательное оборудование             |                             |                              |                                                                    |          |                          |          |               |                 |                |                              |                    |                         |      |               |                                              |
| Эксплуатирующее подразделение            |                             |                              |                                                                    |          |                          |          |               |                 |                |                              |                    |                         |      |               |                                              |
| Территориальное местоположение           |                             |                              |                                                                    |          |                          |          |               |                 |                |                              |                    |                         |      |               |                                              |
| > Классификаторы                         |                             |                              |                                                                    |          |                          |          |               |                 |                |                              |                    |                         |      |               |                                              |

*Рисунок 3-1. Картотека объектов*

Для дополнительного ограничения перечня оборудования в Картотеке объектов по их состоянию предусмотрены вкладки *<Эксплуатация>*, *<Резерв>*, *<МК>*, *<Ремонт>*, *<Выбывшие>*, *<Регистрация>* и *<Все>*, группирующие объекты в зависимости от их состояния.

*Рисунок 3-2. Вкладки состояния оборудования*

|  |  |  |  |  |  | Эксплуатация Резерв МК Ремонт Выбывшее Регистрация Все |  |
|--|--|--|--|--|--|--------------------------------------------------------|--|
|--|--|--|--|--|--|--------------------------------------------------------|--|

В перечне объектов представлены поля для ввода информации по объектам. Поля, редактирование которых запрещено, выделены серым цветом.

На панели инструментов картотеки объектов в дополнение к стандартным элементам управления представлены следующие кнопки:

- *<Добавить>* создание нового объекта для регистрации в программе.
- *<Создать документ>* создание документа для выполнения необходимых действий с объектами картотеки (**[Движение средств измерения](#page-24-0)**);
- **<Открыть>** открытие карточки выбранного объекта, последнего связанного с ним документа или журнала документов перемещений с помощью соответствующих команд выпадающего меню;
- *<Подробно>* открытие области дополнительной информации, в которой ведется детальная информация по объекту картотеки;
- *<Еще>* выбор дополнительных действий с объектом картотеки с помощью соответствующих команд выпадающего меню:
- «История изменения характеристики> просмотр истории изменения выделенной характеристики объекта картотеки;

По кнопке *<Добавить>* создаётся новая запись об оборудовании. Группа оборудования выбирается из списка групп справочника *<Группы>*.

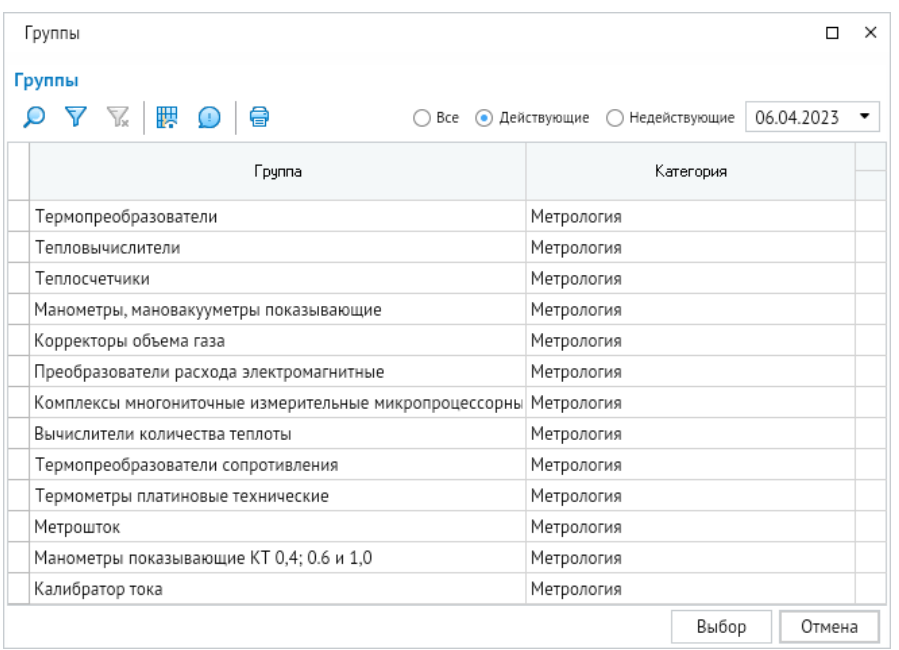

*Рисунок 3-3. Форма выбора группы оборудования*

Вновь созданной единице оборудования присваивается состояние **Регистрация**. Во время жизненного цикла единицы оборудования его состояние меняется документами движения по следующей схеме.

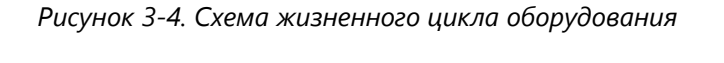

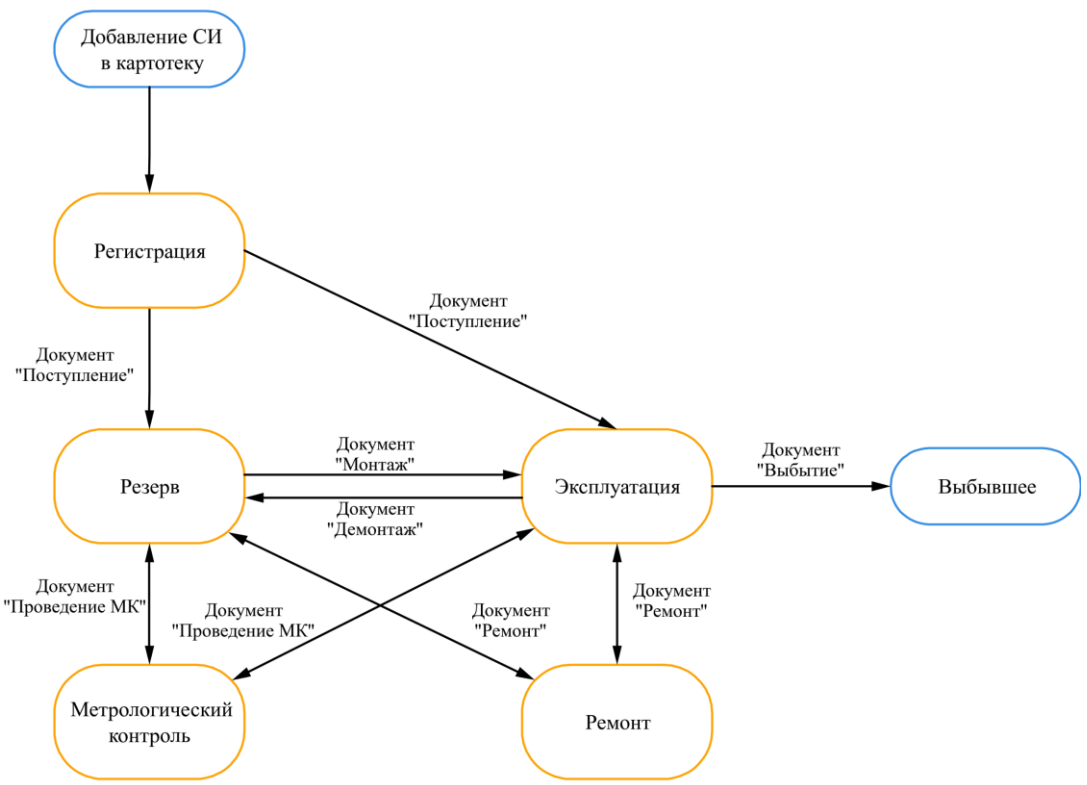

Значения некоторых полей, например, **заводской** и **внутренний номер**, **модель**, **примечание**, вводятся непосредственно в таблице и заполняются вручную или выбором

в справочных окнах, выводимых при нажатии на кнопку в правой части поля, например поле **Модель**.

Для заполнения остальных полей таблицы или последующего изменения ранее введённых значений необходимо воспользоваться кнопкой *<Создать документ>* и выбрать в открывшейся форме вид документа *<Изменение привязки>*. Автоматически создаётся одноименный документ, в котором заполняются поля **территориальное местоположение**, **эксплуатирующая организация** и т.д. Поля заполняются вручную или выбором в справочных окнах, выводимых при нажатии на кнопку в правой части поля.

| Выбор вида документа для добавления | ×                |
|-------------------------------------|------------------|
| Выбор вида документа                |                  |
| 豐<br>Bce                            |                  |
| Вид документа                       | Подсистема       |
| Выбытие                             | Паспортизация СИ |
| Демонтаж                            | Паспортизация СИ |
| Изменение привязки                  | Паспортизация СИ |
| Ремонт                              | Паспортизация СИ |
| Проведение МК                       | Паспортизация СИ |
|                                     |                  |
|                                     | Выбор<br>Отмена  |

*Рисунок 3-5. Форма выбора вида документа*

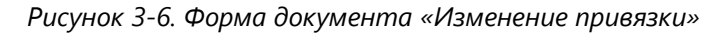

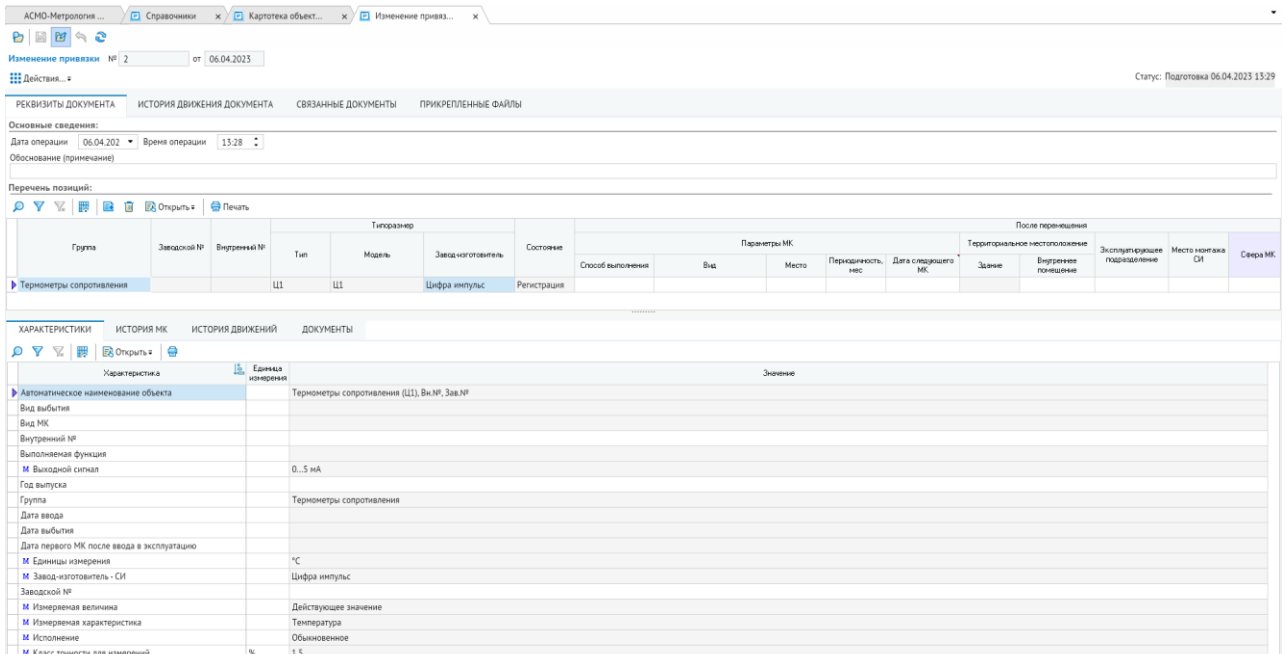

Введённые данные отобразятся в картотеке для выбранной единицы оборудования после того, как документ будет **Применён**.

Для заполнения поля **Дата ввода** для единицы оборудования, имеющей состояние Регистрация, необходимо воспользоваться кнопкой <Создать документ> и выбрать в открывшейся форме вид документа *<Поступление>*. Автоматически создаётся одноименный документ, в котором заполняется поле **Дата ввода**.

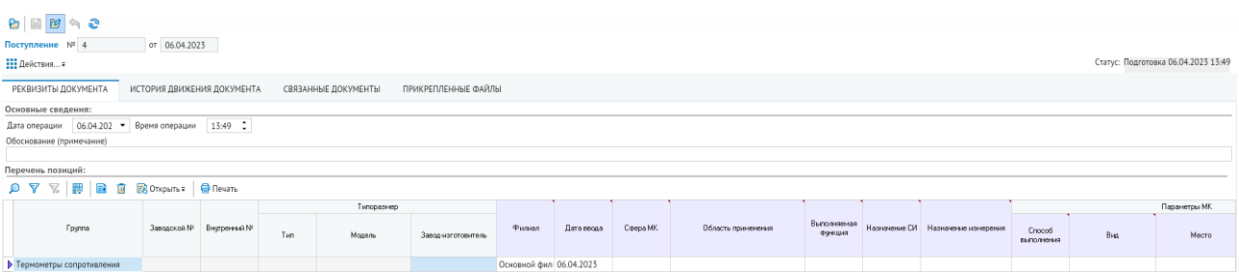

*Рисунок 3-7. Форма документа «Поступление»*

Эта же дата отобразится в картотеке для выбранной единицы оборудования после того, как документ будет **Применён**.

Чтобы применить любой документ, необходимо воспользоваться кнопкой *<Действия>*, пункт меню *<Применить>*. Статус документа **Подготовка** изменится на **Применён**. Применение документа можно отменить, используя пункт меню *<Отменить>* кнопки *<Действия>*. У документа установится статус **Отменен**. Документ со статусом **Отменен** можно отправить на доработку, используя одноименный пункт меню кнопки *<Действия>*. У документа установится статус **Подготовка**. Документ со статусом **Подготовка** можно редактировать и повторно применить.

Описание работы с другими видами документов приведено в разделах **[Движение](#page-24-0)  [средств измерения](#page-24-0)** и **[Ремонт средств измерения](#page-29-0)**.

По кнопке *<Подробно>* формы *<Картотека объектов>* открываются вкладки с дополнительной информацией для единицы оборудования.

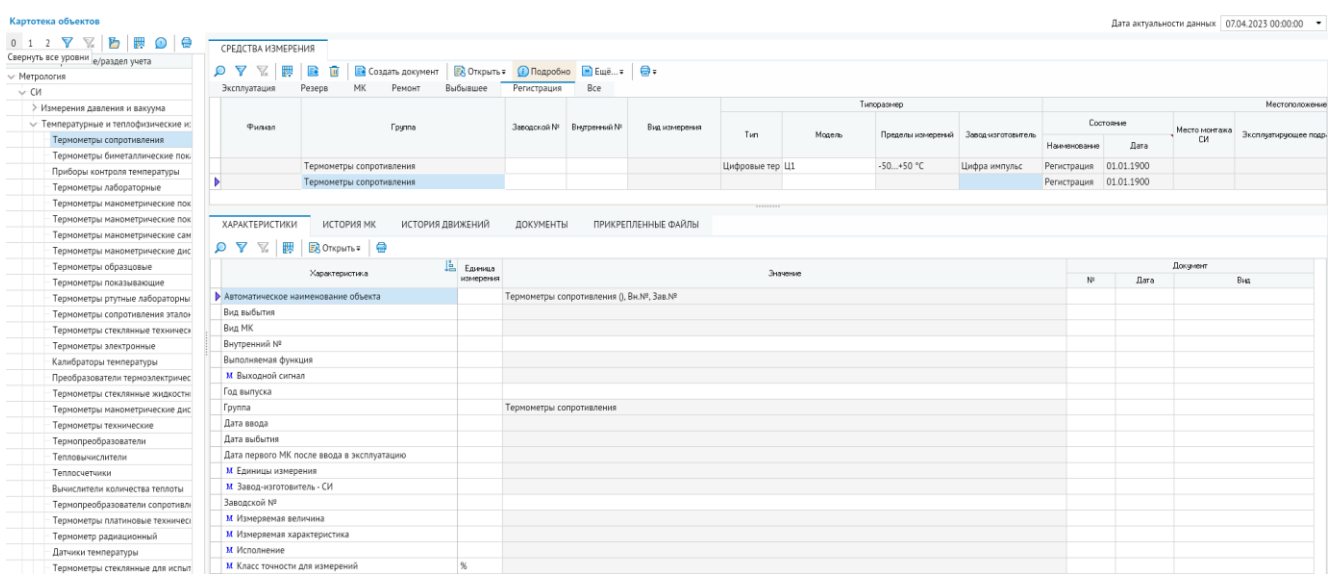

*Рисунок 3-8. Картотека объектов с блоком дополнительной информации*

На вкладке *<Характеристики>* вводятся значения характеристик выбранной единицы оборудования, список характеристик определяется автоматически по группе оборудования из справочника *<Характеристики объектов, оборудования>*.

На вкладках с историческими данными *(<История МК>*, *<История движений>*) отображается для просмотра автоматически формируемая системой информация по истории метрологического контроля и изменению состояния единицы оборудования.

На вкладке *<Документы>* отображаются ранее сформированные документы по движению единицы оборудования.

На вкладке *<Прикреплённые файлы>* можно подключить любые внешние документы в виде файлов, относящиеся к единице оборудования.

Кнопка *<Открыть>* используется для просмотра данных в соответствии с пунктами меню (*<Карточка оборудования>*, *<Документ>* и *<Журнал документов>*). Соответственно открываются форма карточки выбранной единицы оборудования, последний документ, созданный для единицы оборудования, журнал документов.

По кнопке *<Печать>* открываются пункты меню печати (*<Перечень оборудования>* и *<Печать экрана>*) для формирования отчетов.

Функции ввода и просмотра информации в форме доступны для пользователей в соответствии с предварительно настроенными ролями.

<span id="page-24-0"></span>Редактирование в таблицах формы выполняется с помощью общих приемов ввода данных (раздел **Способы [ввода и просмотра информации](#page-13-0)**).

### 3.2. Движение средств измерения

Для учёта операций ввода оборудования в эксплуатацию, фиксирования фактов выбытия и списания вышедшего из строя оборудования, перемещения оборудования предусмотрен журнал документов *<Движение СИ>*.

|                    | АСМО-Метрология |                    | ВВ Лаижение СИ<br>$\times$                          |                                    |                                |                         |                  |                |                  |
|--------------------|-----------------|--------------------|-----------------------------------------------------|------------------------------------|--------------------------------|-------------------------|------------------|----------------|------------------|
| B                  | 日田              | $\approx 2$        |                                                     |                                    |                                |                         |                  |                |                  |
|                    | Движение СИ     | Bce                | $\bullet$                                           | V<br>Период просмотра: Весь период |                                | $\sim$ $\sim$<br>$\geq$ | m.n              |                |                  |
|                    | ъ<br>A          |                    | <b>Ва</b> Создать<br>П Удалить<br><b>ЕК Открыть</b> | НН Действия ≠<br><b>О</b> Подробно | <b>12 Добавить в избранное</b> | <b>C</b> Печать =       |                  |                |                  |
|                    |                 | F                  |                                                     |                                    | Статус документа               |                         |                  | Ацаят записи   |                  |
|                    | M               | Лата               | Bus                                                 | Накименованно                      |                                |                         | <b>Создание</b>  |                | Изменение        |
|                    |                 |                    |                                                     |                                    | Дата и время изменения         | Asroo                   | Лата             | ABTOD          | Лата             |
| $\triangleright$ 4 |                 |                    | 06.04.2023 Поступление                              | • Подготовка                       | 06.04.2023 13:49:03            | A t                     | 06.04.2023 13:52 | R <sub>t</sub> | 06.04.2023 13:52 |
| $\overline{2}$     |                 |                    | 06.04.2023 Изменение привязки                       | • Подготовка                       | 06.04.2023 13:29:00            | R <sub>t</sub>          | 06.04.2023 13:32 | R <sub>t</sub> | 06.04.2023 13:32 |
| $\overline{2}$     |                 |                    | 06.04.2023 Поступление                              | <b>• Применен</b>                  | 06.04.2023 13:23:51            | R <sub>t</sub>          | 06.04.2023 13:25 | R <sub>t</sub> | 06.04.2023 13:26 |
| $\overline{4}$     |                 | 26.07.2022 Выбытие |                                                     | • Применен                         | 26.07.2022 18:31:24            | $R_t$                   | 26.07.2022 18:28 | R <sub>t</sub> | 26.07.2022 18:29 |
| 12                 |                 |                    | 26.07.2022 Поступление                              | <b>• Применен</b>                  | 26.07.2022 18:25:10            | R <sub>t</sub>          | 26.07.2022 18:18 | $R_t$          | 26.07.2022 18:23 |
| $\overline{8}$     |                 | 26.07.2022 Монтаж  |                                                     | <b>• Применен</b>                  | 26.07.2022 17:56:03            | R <sub>t</sub>          | 26.07.2022 17:52 | R <sub>t</sub> | 26.07.2022 17:54 |
| $\overline{4}$     |                 |                    | 26.07.2022 Перемещение между филиалами              | • Применен                         | 26.07.2022 17:54:08            | Rt                      | 26.07.2022 17:51 | $R_t$          | 26.07.2022 17:52 |
| 10                 |                 |                    | 26.07.2022 Поступление                              | <b>• Применен</b>                  | 26.07.2022 17:53:03            | R <sub>t</sub>          | 26.07.2022 17:40 | R <sub>t</sub> | 26.07.2022 17:51 |
| 6                  |                 | 26.07.2022         | <b>Демонтаж</b>                                     | <b>• Применен</b>                  | 26.07.2022 17:37:42            | <b>At</b>               | 26.07.2022 17:35 | $R_t$          | 26.07.2022 17:35 |
| 6                  |                 |                    | 26.07.2022 Изменение привязки                       | <b>• Применен</b>                  | 26.07.2022 17:35:15            | A <sub>t</sub>          | 26.07.2022 17:32 | R <sub>t</sub> | 26.07.2022 17:33 |
| $\overline{2}$     |                 | 26.07.2022 Выбытие |                                                     | • Применен                         | 26.07.2022 17:31:34            | $R_t$                   | 26.07.2022 17:28 | R <sub>t</sub> | 26.07.2022 17:29 |
| 6                  |                 | 26.07.2022 Монтаж  |                                                     | <b>• Применен</b>                  | 26.07.2022 17:29:21            | A <sub>t</sub>          | 26.07.2022 17:26 | $R_t$          | 26.07.2022 17:27 |
| $\overline{8}$     |                 |                    | 26.07.2022 Поступление                              | • Применен                         | 26.07.2022 17:25:50            | A <sub>t</sub>          | 26.07.2022 17:21 | R <sub>t</sub> | 26.07.2022 17:23 |
| $\overline{4}$     |                 |                    | 26.07.2022 Изменение привязки                       | <b>• Применен</b>                  | 26.07.2022 17:16:40            | $R_t$                   | 26.07.2022 17:13 | $R_t$          | 26.07.2022 17:14 |
| 6                  |                 |                    | 26.07.2022 Поступление                              | <b>• Применен</b>                  | 26.07.2022 17:13:43            | A <sub>t</sub>          | 26.07.2022 17:08 | R <sub>t</sub> | 26.07.2022 17:11 |
| $\overline{4}$     |                 | 26.07.2022 Монтаж  |                                                     | <b>• Применен</b>                  | 26.07.2022 17:09:11            | A <sub>t</sub>          | 26.07.2022 17:06 | R <sub>t</sub> | 26.07.2022 17:07 |
| $\overline{2}$     |                 | 26.07.2022 Монтаж  |                                                     | <b>• Применен</b>                  | 26.07.2022 17:06:51            | A <sub>t</sub>          | 26.07.2022 17:03 | R <sub>t</sub> | 26.07.2022 17:04 |
| $\overline{2}$     |                 | 26.07.2022         | Перемещение между филиалами                         | <b>• Применен</b>                  | 26.07.2022 17:04:47            | A <sub>t</sub>          | 26.07.2022 17:02 | R <sub>t</sub> | 26.07.2022 17:02 |
| $\overline{4}$     |                 | 26.07.2022         | <b>Демонтаж</b>                                     | <b>• Применен</b>                  | 26.07.2022 17:03:46            | A <sub>t</sub>          | 26.07.2022 17:00 | $R_t$          | 26.07.2022 17:01 |
| $\overline{4}$     |                 |                    | 26.07.2022 Поступление                              | <b>• Применен</b>                  | 26.07.2022 16:59:22            | A t                     | 26.07.2022 16:55 | R <sub>t</sub> | 26.07.2022 16:57 |
| $\overline{2}$     |                 | 26.07.2022         | Изменение привязки                                  | <b>• Применен</b>                  | 26.07.2022 16:36:15            | A <sub>t</sub>          | 26.07.2022 16:33 | $R_t$          | 26.07.2022 16:34 |
| $\overline{2}$     |                 | 26.07.2022         | <b>Демонтаж</b>                                     | • Применен                         | 26.07.2022 16:35:09            | A t                     | 26.07.2022 16:32 | R <sub>t</sub> | 26.07.2022 16:33 |
| $\overline{2}$     |                 |                    | 26.07.2022 Поступление                              | <b>• Применен</b>                  | 26.07.2022 16:33:25            | A t                     | 26.07.2022 16:16 | R <sub>t</sub> | 26.07.2022 16:31 |

*Рисунок 3-9. Форма журнала «Движение СИ»*

Документы движения СИ создаются по кнопке *<Создать>* формы журнала Движение СИ или по кнопке *<Создать документ>* формы **[Картотека объектов](#page-19-1)**, при нажатии на которую предлагается форма выбора вида документа из перечня видов документов, которые предназначены для учёта движения.

*Рисунок 3-10. Форма выбора вида документа*

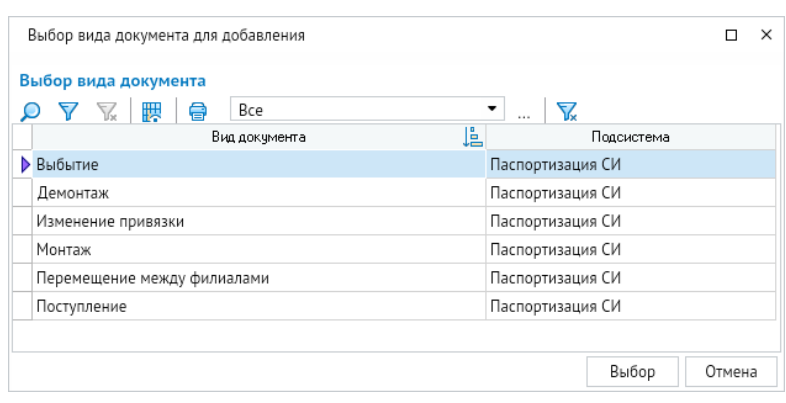

Для принятия СИ к учёту пользователю следует выбрать вид документа *<Поступление>*. Документ позволяет изменять следующие характеристики СИ:

- **Состояние** может быть выбрано значение **Эксплуатация** или **Резерв**;
- **Филиал**;
- **Дата ввода**;
- Характеристики, определяющие назначение СИ **Сфера МК**, **Область применения**, **Выполняемая функция**, **Назначение СИ**;
- Характеристики, определяющие МК **Вид МК**, **Периодичность МК**, **Способ выполнения МК**, **Место проведения МК**;
- **Дата следующего МК** (дата первого события МК после ввода в эксплуатацию, следующие события МК будут рассчитаны автоматически);
- **Территориальное местоположение**;
- **Эксплуатирующее подразделение**;
- **Место монтажа СИ**.

Для перемещения СИ в резерв пользователю следует выбрать вид документа *<Демонтаж>*. Документ позволяет изменять следующие характеристики СИ:

- **Состояние** присваивается значение **Резерв**;
- Характеристики, определяющие назначение СИ **Сфера МК**, **Область применения**, **Выполняемая функция**, **Назначение СИ**;
- Характеристики, определяющие МК **Вид МК**, **Периодичность МК**, **Способ выполнения МК**, **Место проведения МК**;
- **Территориальное местоположение**;
- **Эксплуатирующее подразделение**;
- **Место монтажа СИ** присваивается пустое значение.

Для перемещения СИ из резерва пользователю следует выбрать вид документа *<Монтаж>*. Документ позволяет изменять следующие характеристики СИ:

- **Состояние** присваивается значение **Эксплуатация**;
- Характеристики, определяющие назначение СИ **Сфера МК**, **Область применения**, **Выполняемая функция**, **Назначение СИ**;
- Характеристики, определяющие МК **Вид МК**, **Периодичность МК**, **Способ выполнения МК**, **Место проведения МК**;
- **Территориальное местоположение**;
- **Эксплуатирующее подразделение**;
- **Место монтажа СИ**.

Для перемещения СИ между филиалами пользователю следует выбрать вид документа *<Перемещение между филиалами>*. Документ позволяет изменять следующие характеристики СИ:

- **Филиал**;
- **Территориальное местоположение**;
- **Эксплуатирующее подразделение**;
- **Место монтажа СИ**.

Для изменения у СИ произвольных характеристик пользователю следует выбрать вид документа *<Изменение привязки>*. Документ позволяет изменять следующие характеристики СИ:

- Характеристики, определяющие назначение СИ **Сфера МК**, **Область применения**, **Выполняемая функция**, **Назначение СИ**;
- Характеристики, определяющие МК **Вид МК**, **Периодичность МК**, **Способ выполнения МК**, **Место проведения МК**;
- **Дата следующего МК** (дата первого события МК после ввода в эксплуатацию, следующие события МК будут рассчитаны автоматически);
- **Территориальное местоположение**;
- **Эксплуатирующее подразделение**;
- **Место монтажа СИ**.

Для выбытия СИ из учёта следует выбрать вид документа *<Выбытие>*. Документ позволяет изменять следующие характеристики СИ:

- **Состояние** присваивается значение **Выбывшее**;
- **Дата выбытия**;
- **Вид выбытия**;
- Характеристики, определяющие МК **Вид МК**, **Периодичность МК**, **Способ выполнения МК**, **Место проведения МК** - присваивается пустое значение, **Вид МК** – **Не подлежит МК**;
- **Территориальное местоположение**;
- **Эксплуатирующее подразделение** присваивается пустое значение.

Формируется документ с выбранным видом документа.

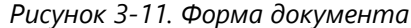

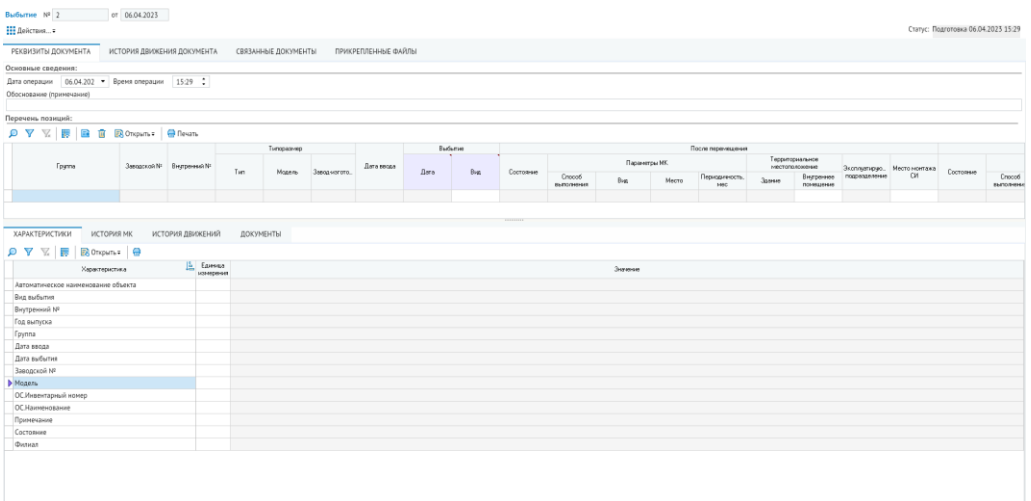

В таблицу **Перечень позиций** по кнопке *<Добавить>* добавляются позиции документа. Каждая позиция содержит единицу оборудования, выбираемую из картотеки объектов.

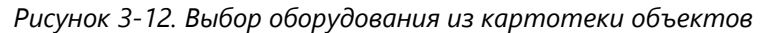

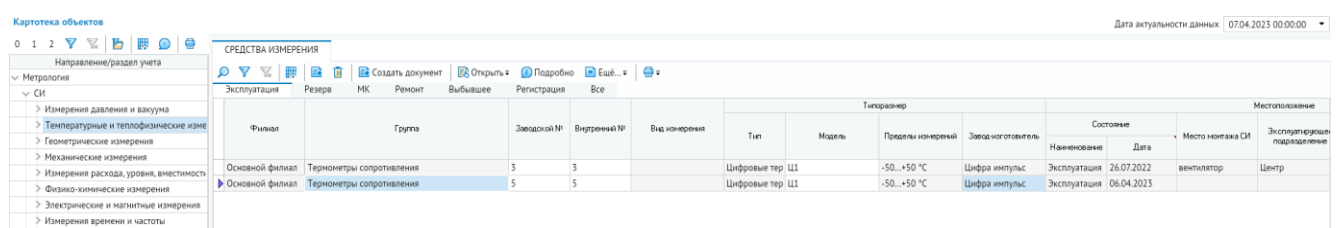

Выбранное оборудование автоматически помещается в позицию документа.

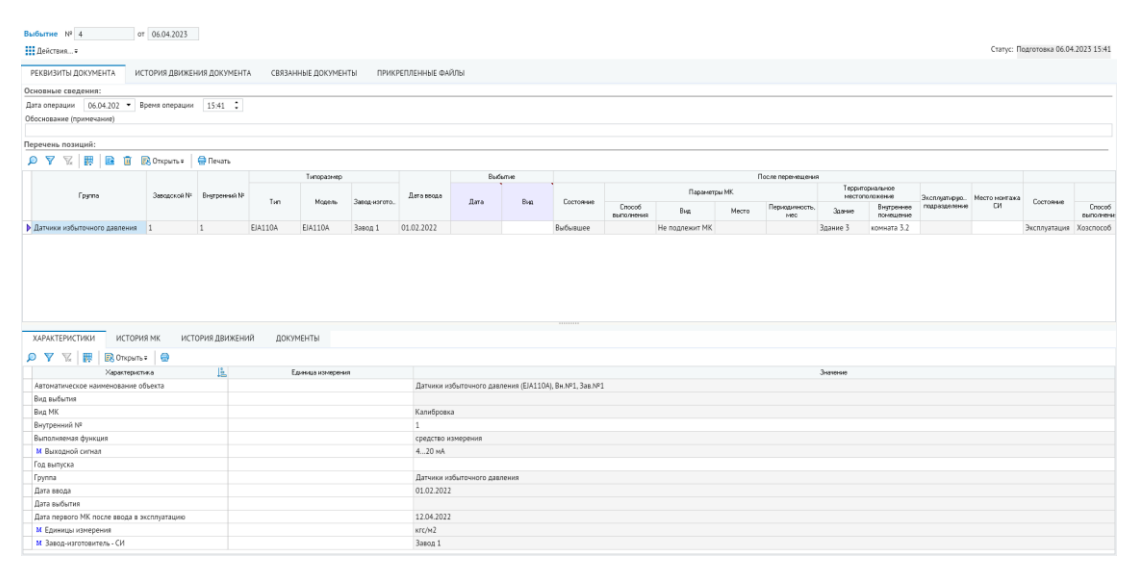

*Рисунок 3-13. Форма документа с выбранной позицией*

Если выбираемое оборудование уже включено в другой документ, который не применён, то выдаётся сообщение о невозможности включения выбранного оборудования в перечень позиций документа.

Для изменения статуса любого документа необходимо воспользоваться кнопкой *<Действия>*, пункт меню *<Применить>*. Статус документа **Подготовка** изменится на **Применён**. Применение документа можно отменить, используя пункт меню *<Отменить>* кнопки *<Действия>*. У документа установится статус **Отменен**.

| Движение СИ<br>Bce |                    |   |                |  |   |            |                    |                    |                   | $\sim$              | 72<br>Период просмотра: Весь период |                     |                  |                        |  |  |  |
|--------------------|--------------------|---|----------------|--|---|------------|--------------------|--------------------|-------------------|---------------------|-------------------------------------|---------------------|------------------|------------------------|--|--|--|
|                    |                    | ۴ |                |  | 隈 | О.         | <b>EX</b> Создать  | <b>III</b> Удалить | <b>ЕХ</b> Открыть | <b>:</b> Действия = |                                     | <b>i</b> ) Подробно |                  | Добавить в избранное   |  |  |  |
|                    |                    |   |                |  |   | 唱          |                    |                    |                   | • Отменить          |                                     |                     | Статус документа |                        |  |  |  |
|                    |                    |   | N <sup>2</sup> |  |   | Дата       |                    | Вид                |                   |                     |                                     | Наименование        |                  | Дата и время изменения |  |  |  |
|                    | $\overline{4}$     |   |                |  |   | 06.04.2023 | Выбытие            |                    |                   |                     | • Подготовка                        |                     |                  | 06.04.2023 15:41:09    |  |  |  |
|                    | $\overline{2}$     |   |                |  |   | 06.04.2023 | Выбытие            |                    |                   |                     | • Подготовка                        |                     |                  | 06.04.2023 15:29:32    |  |  |  |
|                    | 6                  |   |                |  |   | 06.04.2023 | Поступление        |                    |                   |                     | • Подготовка                        |                     |                  | 06.04.2023 14:58:49    |  |  |  |
|                    | $\overline{4}$     |   |                |  |   | 06.04.2023 | Поступление        |                    |                   |                     | • Подготовка                        |                     |                  | 06.04.2023 13:49:03    |  |  |  |
|                    | 2                  |   |                |  |   | 06.04.2023 | Изменение привязки |                    |                   |                     | • Подготовка                        |                     |                  | 06.04.2023 13:29:00    |  |  |  |
|                    | $\triangleright$ 2 |   |                |  |   | 06.04.2023 | Поступление        |                    |                   |                     | <b>• Применен</b>                   |                     |                  | 06.04.2023 13:23:51    |  |  |  |
|                    | 4                  |   |                |  |   | 26.07.2022 | Выбытие            |                    |                   | <b>• Применен</b>   |                                     |                     |                  | 26.07.2022 18:31:24    |  |  |  |

*Рисунок 3-14. Отмена статуса документа*

Документ со статусом **Отменен** можно отправить на доработку, используя одноименный пункт меню кнопки *<Действия>*. У документа установится статус **Подготовка**. Документ со статусом **Подготовка** можно редактировать и повторно применить.

На вкладке <**История движений**> формы документа отображаются сведения об изменении состояния единицы оборудования.

*Рисунок 3-15. Форма документа «История движений»*

| Движение СИ                                                                      | Bce<br>◎ P ▽ B Contain B Diaminis B Otkpurn   Diaminis © Подробно ☆ Добавить в избранное ← Печать = | $\mathbf{v}$ of $\mathbf{v}$ |  | Период просмотра: Весь период |           |                                 |     |             |               |                          |  |  |
|----------------------------------------------------------------------------------|----------------------------------------------------------------------------------------------------|------------------------------|--|-------------------------------|-----------|---------------------------------|-----|-------------|---------------|--------------------------|--|--|
| ДОКУМЕНТ                                                                         |                                                                                                    |                              |  |                               |           |                                 |     |             |               |                          |  |  |
| Документ № 2                                                                     | от 06.04.2023                                                                                       |                              |  |                               |           |                                 |     |             |               |                          |  |  |
| Статус: Отменен 06.04.2023 15:56<br>Н: Действия ≠                                |                                                                                                    |                              |  |                               |           |                                 |     |             |               |                          |  |  |
|                                                                                  | ПРИКРЕПЛЕННЫЕ ФАЙЛЫ<br>РЕКВИЗИТЫ ДОКУМЕНТА<br>ИСТОРИЯ ДВИЖЕНИЯ ДОКУМЕНТА<br>СВЯЗАННЫЕ ДОКУМЕНТЫ     |                              |  |                               |           |                                 |     |             |               |                          |  |  |
|                                                                                  |                                                                                                    |                              |  |                               |           |                                 |     |             |               |                          |  |  |
| e                                                                                |                                                                                                    |                              |  |                               |           | Участник согласования/подписант |     |             |               |                          |  |  |
| <b>Тип</b><br>Примечание<br>Дата и время<br>Статус<br>(обоснование)<br>замечания |                                                                                                    |                              |  | ФИО                           | Должность | Подразделение                   | ФИО | Должность   | Подразделение | Порядок фил<br>прохожде. |  |  |
| 06.04.2023 15:56:51 Отменен                                                      |                                                                                                    |                              |  |                               |           |                                 |     | Иванов И.И. | Рабочий       | Лаборатория              |  |  |
| ● 06.04.2023 13:23:51 Применен                                                   |                                                                                                    |                              |  |                               |           |                                 |     | Иванов И.И. | Рабочий       | Лаборатория              |  |  |
| 06.04.2023 13:22:35 Подготовка                                                   |                                                                                                    |                              |  |                               |           |                                 |     | Иванов И.И. | Рабочий       | Лаборатория              |  |  |

Кнопка *<Удалить>* формы журнала движения СИ используется для удаления документа из журнала.

Кнопка < **Открыть**> предназначена для перехода в форму документа.

Кнопка *<Печать>* выводит на печать перечень документов журнала.

Информация о документах движения СИ отображается в картотеке объектов столбцы **Документ движения** и на вкладках *<История движения>* и *<Документы>*.

*Рисунок 3-16. Столбцы «Документ движения», вкладки «История движений» и «Документы»*

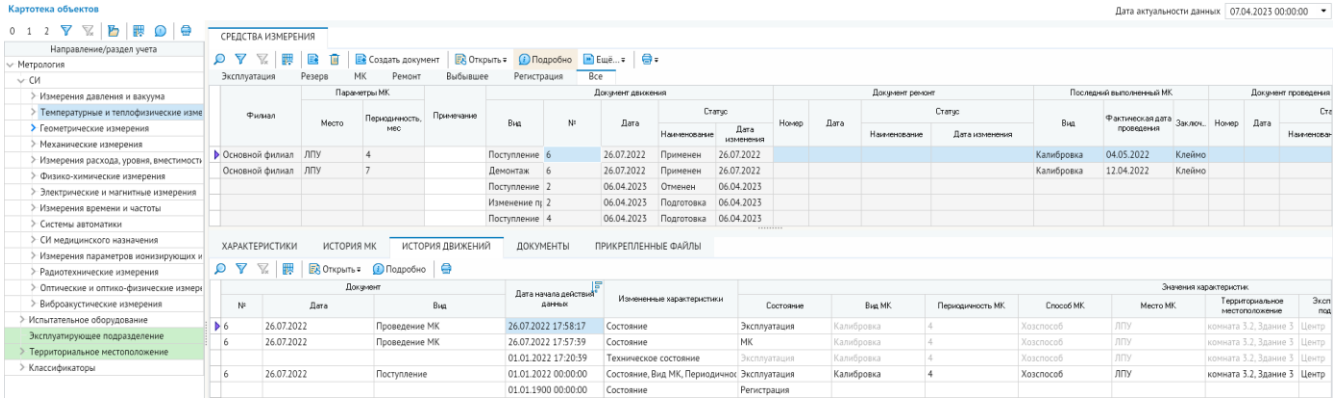

### 3.3. Ремонт средств измерения

<span id="page-29-0"></span>Для учета ремонтов предусмотрен журнал документов *<Ремонт СИ>*.

*Рисунок 3-17. Форма «Ремонт СИ»*

| Ремонт СИ      | Bce               |     |                                                                                              | Период просмотра: Весь период                       | $\lnot$ $\lnot$ $\lnot$ $\lnot$ $\lnot$ $\lnot$ $\lnot$ $\lnot$ $\lnot$ $\lnot$ $\lnot$ $\lnot$ $\lnot$ $\lnot$ $\lnot$ $\lnot$ $\lnot$ $\lnot$ $\lnot$ $\lnot$ $\lnot$ $\lnot$ $\lnot$ $\lnot$ $\lnot$ $\lnot$ $\lnot$ $\lnot$ $\lnot$ $\lnot$ $\lnot$ $\lnot$ $\lnot$ $\lnot$ $\lnot$ $\lnot$ $\lnot$ |                             |                                                  |                                          |                       |                              |                   |             |  |  |  |
|----------------|-------------------|-----|----------------------------------------------------------------------------------------------|-----------------------------------------------------|----------------------------------------------------------------------------------------------------|-----------------------------|--------------------------------------------------|------------------------------------------|-----------------------|------------------------------|-------------------|-------------|--|--|--|
|                |                   |     | <b>◎ 百 ▽</b> 丽 國 B Cosaativ ■ Удалить B Открыть Ⅲ Действия= ☆ Добавить в избранное ● Печать= |                                                     |                                                                                                    |                             |                                                  |                                          |                       |                              |                   |             |  |  |  |
|                |                   |     |                                                                                              | Объект                                              |                                                                                                    | Ремонт                      |                                                  |                                          |                       |                              |                   |             |  |  |  |
|                | Дата              | Вид | Fpanna                                                                                       | Наименование                                        | Филиал                                                                                                    | Заявленная<br>неисправность | Bug                                              | Описание проводимых Дата начала<br>pador | ремонта               | Дата<br>окончания<br>ремонта | Способ выполнения | Исполнитель |  |  |  |
| D <sub>3</sub> | 26.07.2022 Ремонт |     | Датчики избыточного давления                                                                 | Датчики избыточного давления (Rose: Основной филиал |                                                                                                    |                             | не прошел МК, дефе Аварийно - восстанс ремонт СИ |                                          | 27.07.2022 27.07.2022 |                              |                   | Бригада 2   |  |  |  |
|                | 26.07.2022 Ремонт |     | Датчики избыточного давления                                                                 | Датчики избыточного давления (Roser Основной филиал |                                                                                                    | нет сигнала                 | Текуший                                          |                                          | 28.07.2022            |                              |                   | АО "Портал" |  |  |  |
|                | 26.07.2022 Ремонт |     | Датчики избыточного давления                                                                 | Датчики избыточного давления (ЕЈА1; Основной филиал |                                                                                                    | дефект изоляции             | Аварийно - восстанс замена изоляции              |                                          | 27.07.2022 27.07.2022 |                              |                   | Бригада 1   |  |  |  |

Документы на ремонт СИ создаются по кнопке *<Создать>* формы журнала *<Ремонт СИ>* или по кнопке *<Создать документ>* формы картотеки объектов. При создании документа из журнала автоматически создаётся документ с видом *<Ремонт>*. При создании документа из формы картотеки объектов предлагается форма выбора вида документа из перечня видов документов, которые предназначены для учёта движения. Необходимо выбрать вид документа *<Ремонт>*.

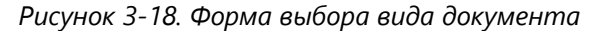

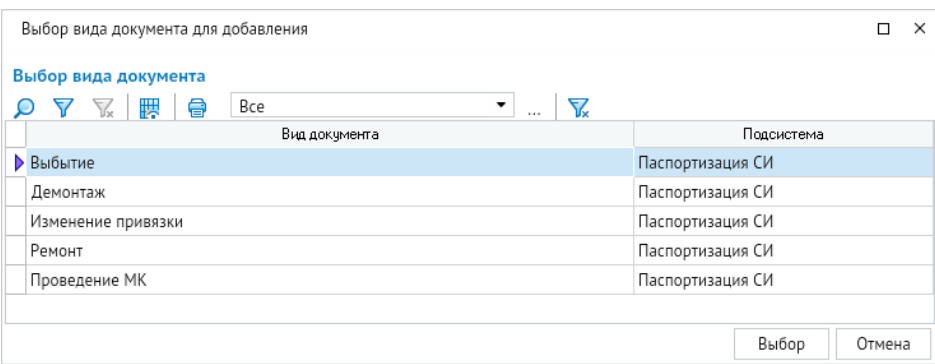

#### *Рисунок 3-19. Форма документа «Ремонт»*

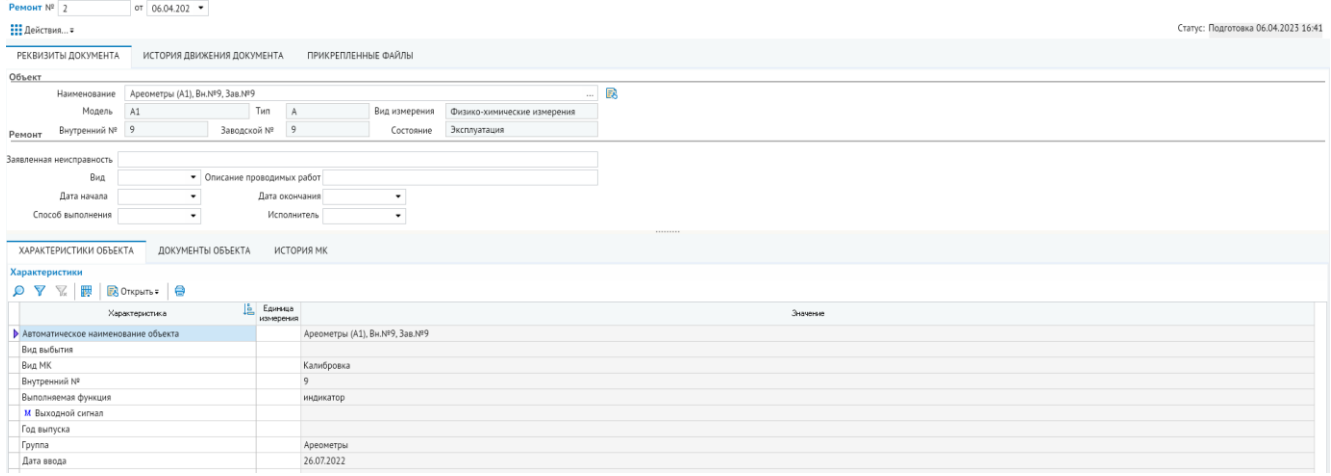

Необходимо заполнить поля в блоке **Заявленная неисправность**, сохранить данные. Статус документа **Регистрация** изменится на **Подготовка**.

Для дальнейшей работы с документом необходимо воспользоваться кнопкой *<Действия>*. Если документ имеет статус **Подготовка**, то при нажатии на эту кнопку появляется контекстное меню со следующими пунктами: *<Отправить в ремонт (ремонтное подразделение)>*, *<Отправить в ремонт (ремонтная организация)>*, *<Завершить ремонт>*.

Оборудование можно отправить на ремонт в ремонтное подразделение, в ремонтную организацию, проставить завершение ремонта. Статус **Подготовка** изменится соответственно на один из следующих статусов: **В ремонте (ремонтное подразделение)**, **В ремонте (ремонтная организация)**, **Ремонт завершён**. Документу в любом из этих статусов можно вернуть предыдущий статус. Для этого необходимо воспользоваться кнопкой *<Действия>*, команда меню *<Вернуть на предыдущий этап>*.

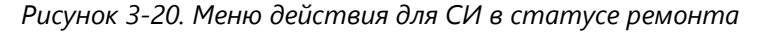

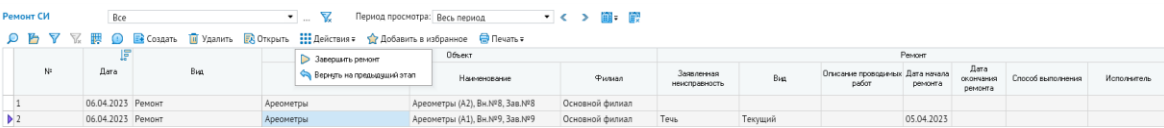

Чтобы завершить ремонт необходимо воспользоваться кнопкой <**Действия**>, команда меню *<Завершить ремонт>*. Предварительно нужно заполнить дату окончания в блоке **Заявленная неисправность**. Статус документа изменится на **Ремонт завершён**.

Кнопка *<Удалить>* формы журнала движения СИ используется для удаления документа из журнала.

Кнопка < **Открыть**> предназначена для перехода в форму документа.

Кнопка *<Печать>* выводит на печать перечень документов журнала.

# 4. План метрологического контроля

<span id="page-31-0"></span>Для реализации функций автоматизации метрологического контроля (МК), включающих планирование и учёт выполнения поверок и калибровок<sup>4</sup> средств измерения (СИ), в системе предусмотрен журнал документов *<План МК>*, а также узел запуска *<Отчёты>* для формирования отчётных документов.

Информация для годового планирования проведения мероприятий метрологического контроля автоматически выбирается из данных, введённых при учёте оборудования (раздел **[Картотека объектов](#page-19-1)**). Контроль и учёт выполнения планов ведётся на основе данных по фактическому выполнению работ.

# 4.1. Расчёт событий МК

<span id="page-31-1"></span>Исходными данными для сформирования события МК являются характеристики СИ:

- Вид МК;
- Периодичность МК;
- Способ проведения МК.

Ведение данных характеристик организовано при помощи документов движения СИ. При принятии к учёту документа движения система анализирует текущие и новые значения данных характеристик, а также автоматически формирует (корректирует) плановые события МК. Для каждого события МК система показывает документоснование, которым данное событие сформировано.

*Рисунок 4-1. Картотека объектов с документом-основанием события МК*

| Картотека объектов                              |   |                                                      |                  |                             |                                  |                          |                           |       |               |                        |                   |       |                   |                       |                             | Дата актуалы      |
|-------------------------------------------------|---|------------------------------------------------------|------------------|-----------------------------|----------------------------------|--------------------------|---------------------------|-------|---------------|------------------------|-------------------|-------|-------------------|-----------------------|-----------------------------|-------------------|
| $\mathbb{Z}$<br>ъ<br><b>BOB</b><br>Y<br>$0 \t1$ |   |                                                      |                  |                             |                                  |                          |                           |       |               |                        |                   |       |                   |                       |                             |                   |
| Направление/раздел учета<br><b>/ Метрология</b> | O | ▼<br>$\mathbb{Z}$                                    | 髁<br>B<br>ū      | <b>В</b> Создать документ   | <b>В</b> ОТКРЫТЬ =               | <b>D</b> Подробно        | $\rightarrow$ Euge =      | ⊜.    |               |                        |                   |       |                   |                       |                             |                   |
| $\vee$ CM                                       |   | Эксплуатация                                         | Резерв           | MK<br>Ремонт                | Выбывшее                         | Регистрация              | Bce                       |       |               |                        |                   |       |                   |                       |                             |                   |
| > Измерения давления и вакуума                  |   |                                                      |                  |                             |                                  | н<br><b>Jessie</b>       |                           |       |               |                        |                   |       | Типоразмер        |                       |                             |                   |
| > Температурные и теплофизические изме          |   | Филиал                                               |                  | Founna                      |                                  | Заводской N <sup>:</sup> | Внутренний N <sup>2</sup> |       | Вид измерения |                        |                   |       |                   |                       |                             | Состояние         |
| > Геометрические измерения                      |   |                                                      |                  |                             |                                  |                          |                           |       |               | Tun                    | Модель            |       | Пределы измерений | Завод-изготовитель    | <b>Dara</b><br>Наименование |                   |
| > Механические измерения                        |   |                                                      |                  |                             |                                  |                          |                           |       |               |                        |                   |       |                   |                       |                             |                   |
| > Измерения расхода, уровня, вместимость        |   | <b>• Основной филиал</b><br>Термометры сопротивления |                  |                             |                                  |                          | 3                         |       |               | Цифровые тер Ц1<br>.   |                   |       | $-50+50 °C$       | Цифра импульс         | Эксплуатация 26.07.2022     |                   |
| > Физико-химические измерения                   |   | <b>ХАРАКТЕРИСТИКИ</b>                                |                  | ИСТОРИЯ МК                  | ИСТОРИЯ ДВИЖЕНИЙ                 | ДОКУМЕНТЫ                | ПРИКРЕПЛЕННЫЕ ФАЙЛЫ       |       |               |                        |                   |       |                   |                       |                             |                   |
| > Электрические и магнитные измерения           |   |                                                      |                  |                             |                                  |                          |                           |       |               |                        |                   |       |                   |                       |                             |                   |
| > Измерения времени и частоты                   |   | O Y<br>$\mathbb{Z}$                                  | 孾<br>$\Xi_2^2$ : | <b>В</b> Открыть = Подробно |                                  |                          |                           |       |               |                        |                   |       |                   |                       |                             |                   |
| > Системы автоматики                            |   |                                                      |                  |                             |                                  |                          |                           |       |               | Документ проведения МК |                   |       |                   | Документ основания МК |                             |                   |
| > СИ мелицинского назначения                    |   | N <sup>2</sup> n/n                                   | Заключение       | № заключения                | Дата заключения Прганизация пов. |                          | Cnoco6                    |       |               | Craryc                 |                   |       |                   |                       | Cranuc                      |                   |
| > Измерения параметров ионизирующих и           |   |                                                      |                  |                             |                                  |                          | пылоднения                | Номер | Дата          | Наименование           | Дата<br>изменения | Howen | Bug               | Дата                  | Наименование                | Лата<br>изменения |
| > Радиотехнические измерения                    |   | M-0019-23                                            |                  |                             |                                  |                          | Xoacnocofi                |       |               |                        |                   | 6     | Проведение МК     | 26.07.2022            | МК проведен                 | 26.07.2022        |
| > Оптические и оптико-физические измере         |   | M-0018-23                                            |                  |                             |                                  |                          | Хозспособ                 |       |               |                        |                   | 6     | Проведение МК     |                       | 26.07.2022 МК проведен      | 26.07.2022        |
| > Виброакустические измерения                   |   | M-0017-23                                            |                  |                             |                                  |                          | Хозспособ                 |       |               |                        |                   | 6     |                   |                       |                             | 26.07.2022        |
| Испытательное оборудование                      |   |                                                      |                  |                             |                                  |                          |                           |       |               |                        |                   |       | Проведение МК     |                       | 26.07.2022 МК проведен      |                   |
| Эксплуатирующее подразделение                   |   | M-0013-22                                            |                  |                             |                                  |                          | Хозспособ                 |       |               |                        |                   | 6     | Проведение МК     |                       | 26.07.2022 МК проведен      | 26.07.2022        |
| $\mathcal{N}$ Transmission of the companion     |   | M-0006-22                                            | Клеймо           |                             | 04.05.2022                       |                          | Хозспособ                 |       |               | 26.07.2022 МК проведен | 26.07.2022 6      |       | Поступление       | 26.07.2022 Применен   |                             | 26.07.2022        |

При принятии к учёту СИ документом *<Поступление>* указывается **Дата следующего МК** – это дата первого МК после ввода СИ в эксплуатацию. От данной даты система рассчитывает все последующие события МК. Горизонт расчёта настраивается в справочнике *<Модель планирования – Виды планов>*.

Рассчитанные события МК попадают в журнал *<План МК>*.

<sup>4</sup> *Поверка* - определение погрешностей и установление пригодности средств измерений к применению. *Калибровка* - определение погрешностей шкал средств измерений в различных диапазонах.

# <span id="page-32-0"></span>4.2. Планирование и проведение метрологического контроля

График проведения поверок и калибровок на год формируется в журнале документов *<План МК>*.

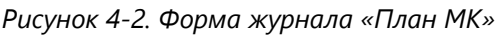

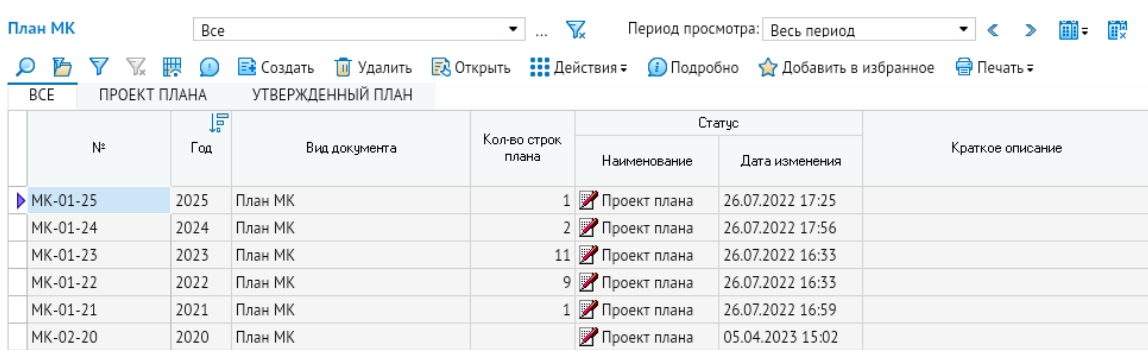

Для создания документа *<План МК>* на год необходимо воспользоваться кнопкой *<Создать>*. В открывающейся форме необходимо задать год документа (плана). Вновь созданному документу присваивается статус **Проект плана**.

*Рисунок 4-3. Форма выбора вида и года плана*

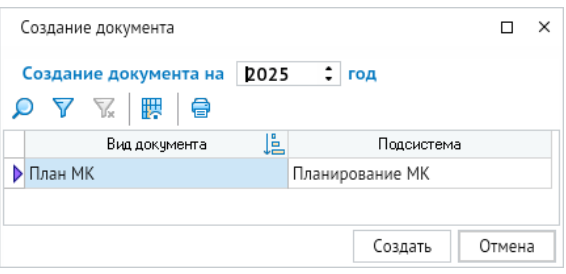

Планы в журнале *<План МК>* сгруппированы на отдельных вкладках в зависимости от значения поля **Статус**: *<Все>*, *<Проект плана>*, *<Утверждённый план>*. Для изменения статуса документа необходимо воспользоваться кнопкой <**Действия**>. Для документа со статусом **Проект плана** команда меню *<Утвердить план>* меняет статус документа **Проект плана** на **Утверждённый план**. Утверждение документа можно отменить, используя пункт меню *<Вернуть на доработку>* кнопки *<Действия>*. У документа восстановится статус **Проект плана**.

Кнопка *<Удалить>* формы журнала *<План МК>* используется для удаления документа из журнала.

Кнопка *<Печать>* выводит на печать перечень документов журнала.

Кнопка < **Открыть**> предназначена для перехода в форму с позициями плана МК. Форма с позициями плана МК открывается в новом окне на вкладке *<План>*. Аналогичную функцию выполняет кнопка *<Подробно>*. Форма с позициями плана МК открывается в нижней части окна формы журнала *<План МК>*.

#### *Рисунок 4-4. Позиции плана МК*

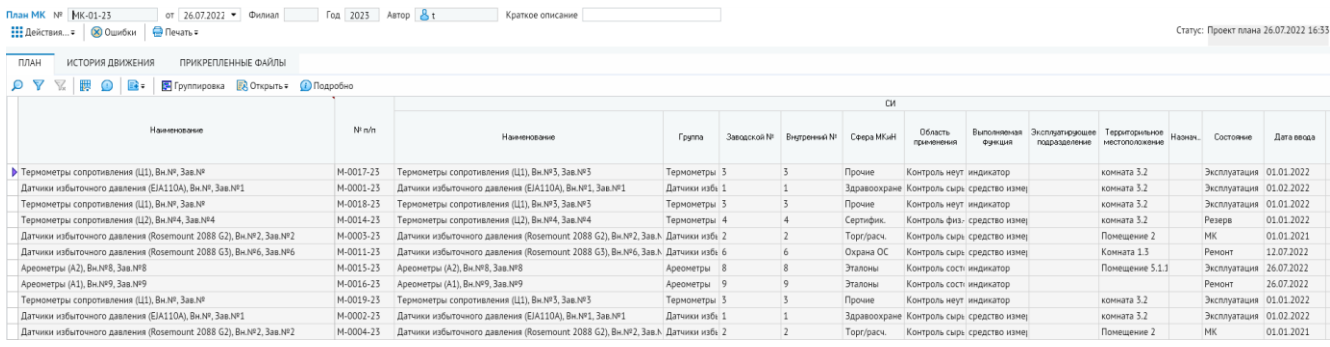

На вкладке с историческими данными <**История движения>** отображается для просмотра автоматически формируемая системой информация об изменении состояния документа *<План МК>*.

На вкладке *<Прикреплённые файлы>* можно подключить любые внешние документы в виде файлов, относящиеся к плану метрологического контроля.

Позиции в годовом плане МК формируются при создании или редактировании документов, например вида *<Поступление>* или *<Изменение привязки>* (раздел **[Картотека объектов](#page-19-1)**). В этих документах необходимо заполнять поля, обязательные для ввода (они выделены цветом и подсказкой при наведении курсора на заголовок поля). В блоке полей **Параметры МК** желательно заполнить поле **Дата следующего МК**. От этой даты по введённой периодичности будут рассчитываться сроки проведения следующих МК. Если дата не введена, то расчёт будет проводиться от даты ввода в эксплуатацию СИ.

#### *Рисунок 4-5. Заполнение поле документа*

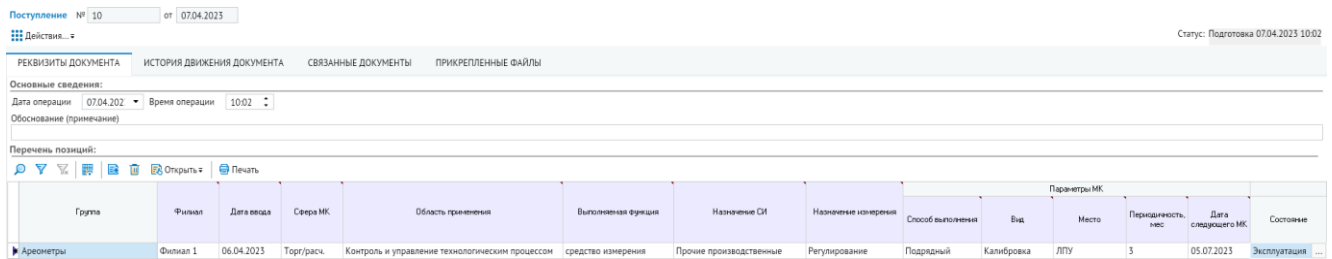

При нажатой кнопке *<Группировка>* выполняется группировка позиций документа по дате и виду МК, выбранным в левом окне формы.

#### *Рисунок 4-6. Группировка позиций документа*

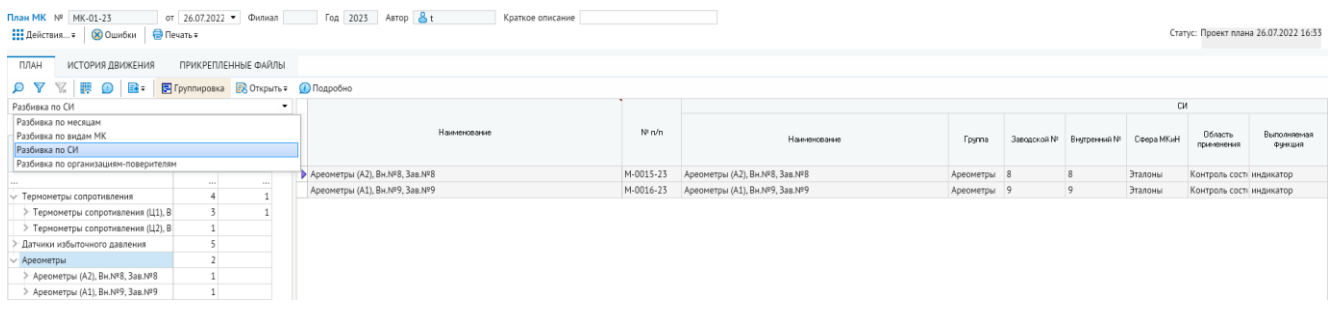

По кнопке *<Открыть>* вызывается контекстное меню со следующими пунктами: *<Карточка СИ>*, *<Документ проведения МК>* и *<Документ основания МК>*. Команда меню *<Карточка СИ>* используется для перехода в форму карточки оборудования, в которой отображены все данные по СИ.

#### *Рисунок 4-7. Форма карточки оборудования*

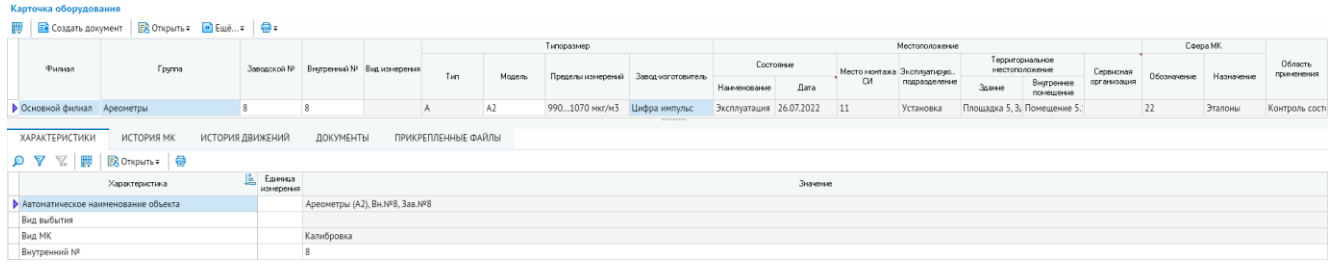

Для открытия формы документа основания выбранного оборудования используйте команду *<Документ основания МК>* в контекстном меню кнопки *<Открыть>*.

*Рисунок 4-8. Форма документа основания МК выбранного оборудования*

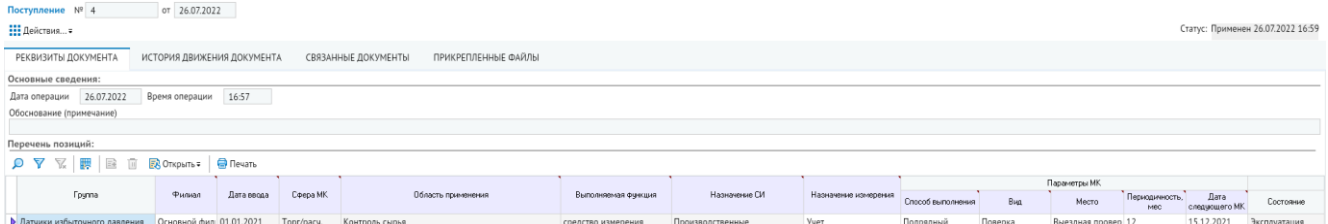

Для дальнейшей работы с позицией плана необходимо создать документ *<Проведение МК>*, используя команду контекстного меню *<Документ проведения МК>*.

#### *Рисунок 4-9. Форма документа проведения МК*

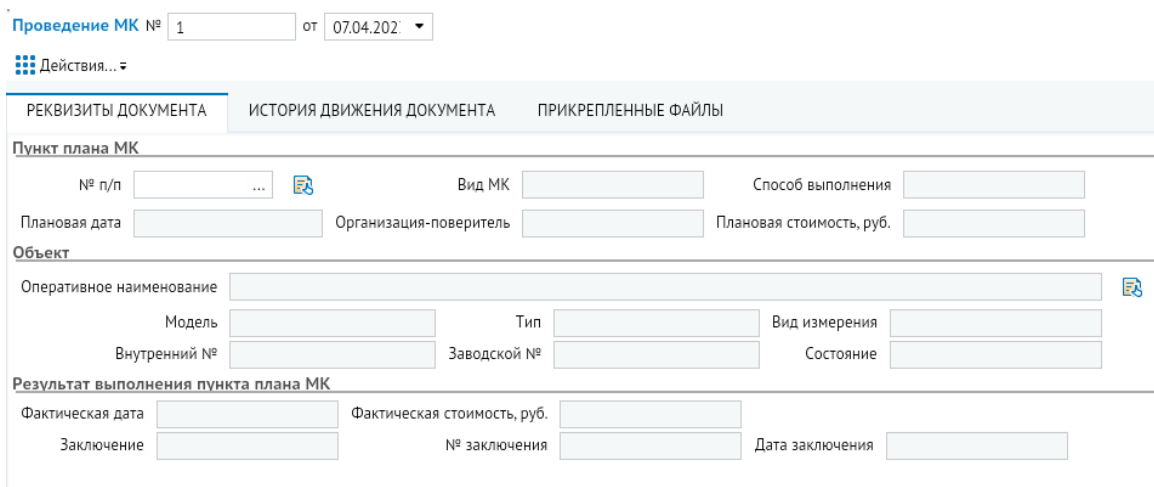

В этой форме можно выбрать другую единицу оборудования или изменить пункт плана МК.

Далее оборудование можно отправить на МК, используя команду *<Отправить на МК*> меню кнопки <**Действия**>. Состояние оборудования изменится на МК.

При необходимости отменить проведение МК для позиции плана нужно воспользоваться кнопкой *<Действия>*, команда меню *<Отменить МК>*. В открывающейся форме вводится основание для отмены МК.

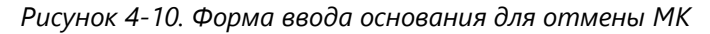

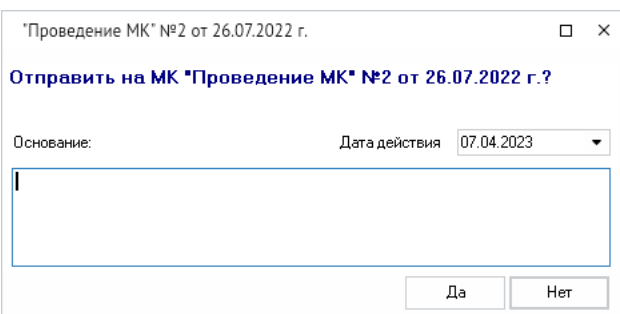

Для позиции с проведённым МК необходимо заполнить блок полей **Факт**.

#### *Рисунок 4-11. Блок фактических данных проведения МК*

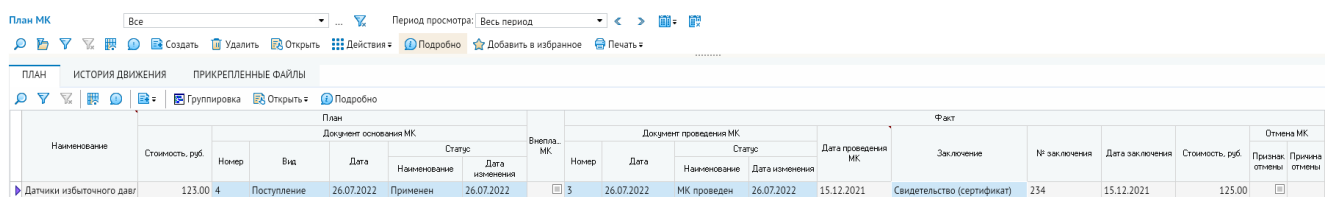

Заполнение этих полей выполняется через документ *<Проведение МК>*, который открывается командой меню *<Документ проведения МК>* кнопки *<Открыть>*. После формирования фактической даты проведения МК автоматически формируется позиция следующего МК в плане. Плановая дата проведения следующего МК формируется от фактической даты с учётом периодичности проведения МК.

В форме *<Проведение МК>* заполняется блок полей **Результат выполнения пункта плана МК**.

Далее при нажатии на кнопку *<Действия>* появляется контекстное меню со следующими пунктами: *<МК проведён>* и *<Вернуть на предыдущий этап>*.

Чтобы завершить проведение МК, необходимо воспользоваться командой меню *<МК проведён>*. Состояние оборудования изменится на **Эксплуатация**.

При необходимости вернуть документ *<Проведение МК>* на предыдущий этап нужно воспользоваться кнопкой *<Действия>*, команда меню *<Вернуть на предыдущий этап>*. В открывающейся форме вводится основание для возврата документу предыдущего статуса. Статус документа *<Проведение МК>* изменится на **Планирование**.
*Рисунок 4-12. Форма ввода основания для возврата документа в предыдущий статус*

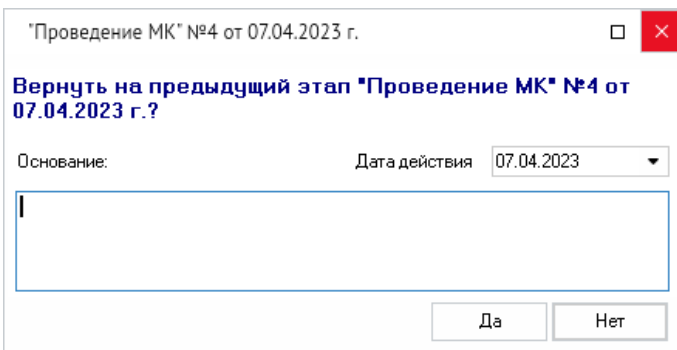

Работа с документом вида *<Проведение МК>* возможна также из картотеки объектов.

По кнопке *<Подробно>* формы *<План МК>* открываются вкладки с дополнительной информацией для позиции плана.

На вкладках с историческими данными *(<История МК>*, *<История движения строки плана>*) отображается для просмотра автоматически формируемая системой информация по истории метрологического контроля и изменению состояния позиции плана.

На вкладке *<Характеристики СИ>* отображаются значения характеристик СИ позиции плана МК, список характеристик определяется автоматически по группе оборудования из справочника *<Характеристики объектов, оборудования>*.

На вкладке *<Прикреплённые файлы>* можно подключить любые внешние документы в виде файлов, относящиеся к позиции плана метрологического контроля.

| CИ           |  |  |  |  |  |  |  |  |  |  |  |
|--------------|--|--|--|--|--|--|--|--|--|--|--|
| Состояние    |  |  |  |  |  |  |  |  |  |  |  |
| Эксплуатация |  |  |  |  |  |  |  |  |  |  |  |
| Эксплуатация |  |  |  |  |  |  |  |  |  |  |  |
| Резерв       |  |  |  |  |  |  |  |  |  |  |  |
| MK           |  |  |  |  |  |  |  |  |  |  |  |
|              |  |  |  |  |  |  |  |  |  |  |  |
|              |  |  |  |  |  |  |  |  |  |  |  |
|              |  |  |  |  |  |  |  |  |  |  |  |
|              |  |  |  |  |  |  |  |  |  |  |  |
|              |  |  |  |  |  |  |  |  |  |  |  |
|              |  |  |  |  |  |  |  |  |  |  |  |
|              |  |  |  |  |  |  |  |  |  |  |  |
|              |  |  |  |  |  |  |  |  |  |  |  |
| Назначение   |  |  |  |  |  |  |  |  |  |  |  |

*Рисунок 4-13. Форма плана МК с блоком дополнительной информации*

С помощью пунктов меню кнопки *<Печать>* формируются отчётные документы по плану МК с настраиваемыми значениями параметров.

Так же отчёты формируются через узел запуска *<Отчёты>*. При запуске узла открывается вкладка <**Список отчётов**>, в которой можно настроить период, форму настройки, узел отчёта и др.

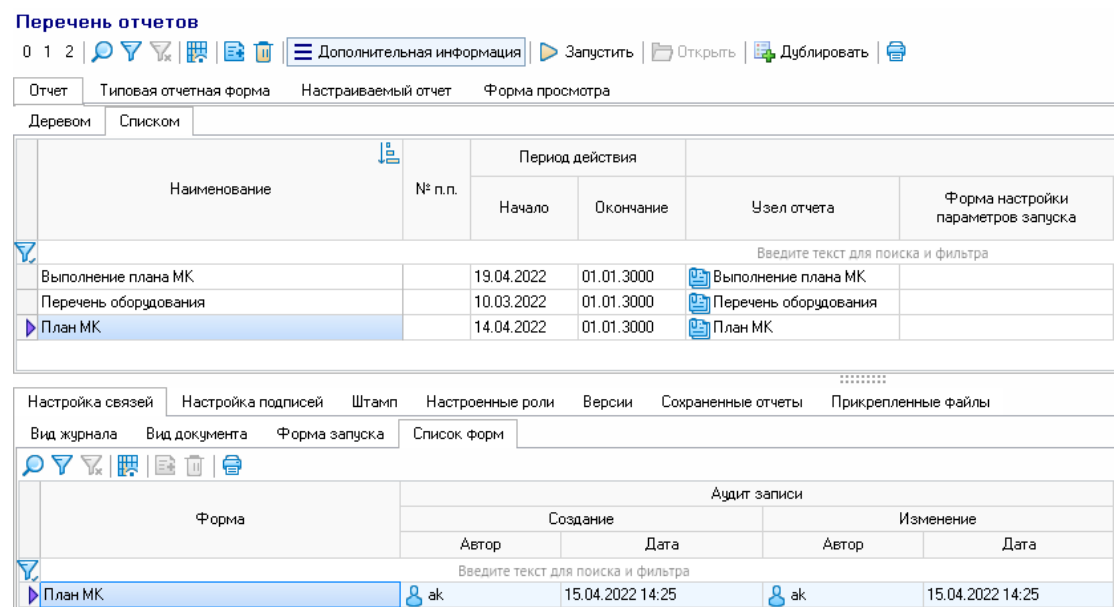

*Рисунок 4-14. Форма перечня отчётов*

По кнопке *<Запустить>* формы *<Список отчётов>* открывает фильтр параметров, показываемых в отчёте.

*Рисунок 4-15. Настройка отображаемых параметров в отчёте*

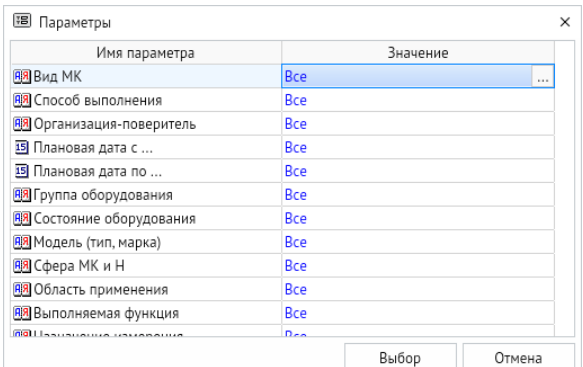

После выбора фильтров формируется отчёт в виде файла.

# 5. Личный кабинет

Для перехода в личный кабинет используется узел *<Личный кабинет>* дерева доступа.

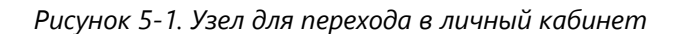

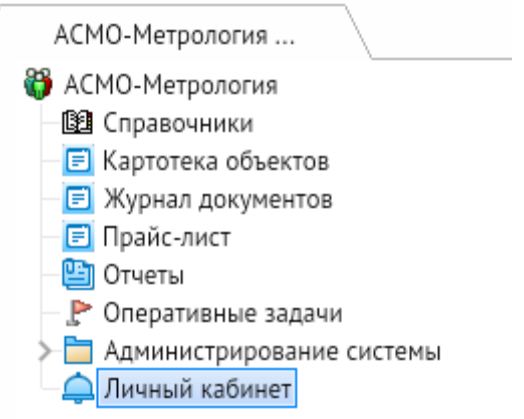

Вкладка *<Личный кабинет>* представляет собой список задач, сгруппированных по особым критериям, а именно:

- *<В работе>* в этой группе представлены задачи, которые были сформированы и настроены в справочнике *<Настройка оповещений>* (**[Настройка](#page-102-0)  [оповещений](#page-102-0)**);
- *<Просрочены>* в этой группе представлены задачи, которые были просрочены;
- *<Завершены>* в этой группе представлены завершенные задачи;
- *<Все>* в этой группе представлены задачи из всех вышеперечисленных категорий.

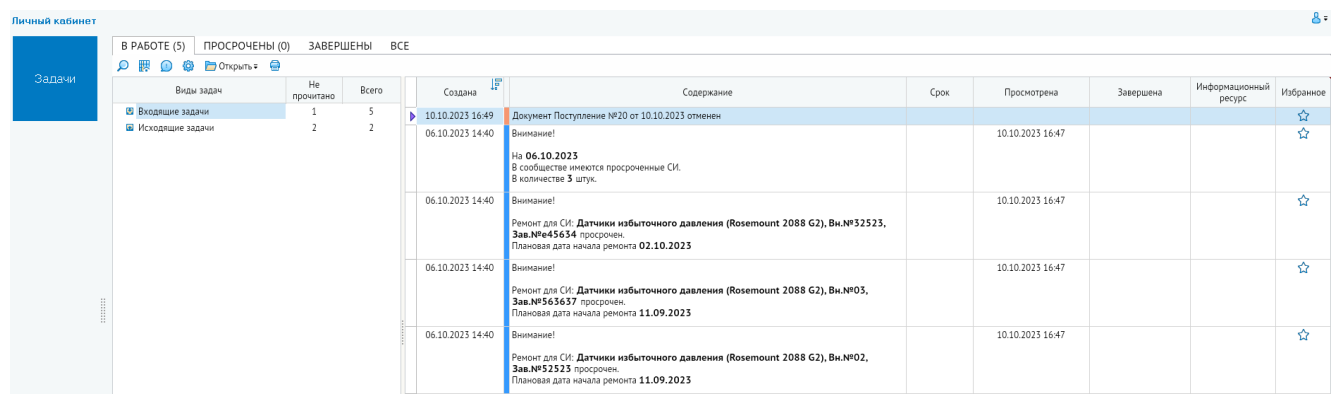

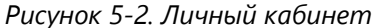

При нажатии на кнопку *<Настройки личного кабинета>* открывается одноименная вкладка с настройками. Здесь в столбцах *<Отправлять электронное письмо>* и *<Отправлять задачу в Личный кабинет>* настраиваются индивидуальные для пользователя оповещения о задачах.

#### *Рисунок 5-3. Настройки личного кабинета*

Настройка личного кабинета

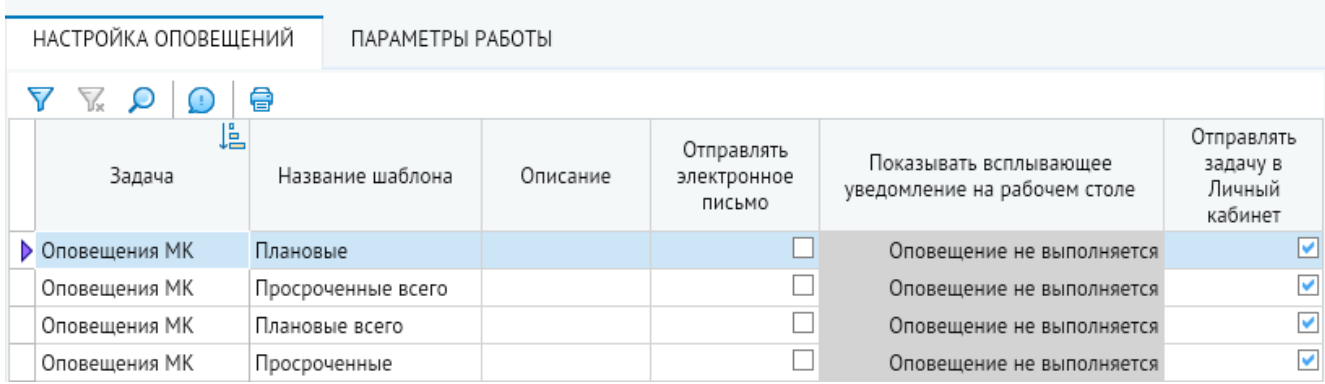

С помощью кнопки *<Открыть - Документ>* в новой вкладке открывается документ, по которому пришло выделенное задание. При нажатии *<Открыть – Прикрепленный файл>* открывается прикрепленный к задаче файл, который можно добавить в справочнике *<Настройка оповещений>* (**[Настройка оповещений](#page-102-0)**).

# 6. Администрирование

Администрирование включает настройки прав доступа пользователей к функциям ПК «АСМО-метрология», ведение централизованно хранимой справочной информации, управление репликациями и другие настройки, обеспечивающие одновременную работу с данными неограниченного числа пользователей АСМО. Для администрирования схем настроен условный пользователь **metradmin**. При входе в систему указанным пользователем откроется окно с набором узлов запуска для администрирования схем.

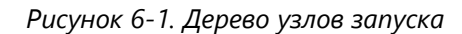

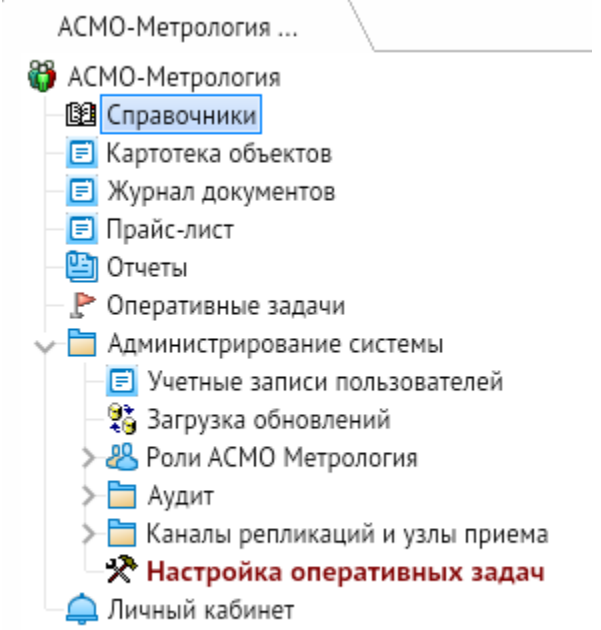

# 6.1. Настройка пользователей

<span id="page-40-0"></span>Настройка прав доступа пользователей к функциям программного комплекса выполняется в форме *<Учётные записи пользователей>*, которая открывается с помощью одноименного узла запуска в дереве доступа (**[Учётные записи](#page-60-0)  [пользователей](#page-60-0)**).

*Рисунок 6-2. Форма ведения учётных записей пользователей*

|                    | Учетные записи пользователей |                      |                         |                                   |                                       |                               |              |                  |
|--------------------|------------------------------|----------------------|-------------------------|-----------------------------------|---------------------------------------|-------------------------------|--------------|------------------|
|                    |                              |                      |                         |                                   |                                       |                               |              |                  |
|                    | Имя пользователя             |                      | Работник                | Группа-шаблон пользователя        |                                       | Пользователь Аутентификация   |              |                  |
|                    |                              | ФИО<br>Должность     |                         | Подразделение                     | Филиал                                |                               | заблокирован | Active Directory |
|                    |                              |                      |                         |                                   | Введите текст для поиска и фильтрации |                               |              |                  |
| $\triangleright$ t |                              | Иванов Иван Иванович | Рабочий                 | Лаборатория                       | OCH                                   | <b>В Обычный пользователь</b> |              |                  |
|                    |                              | Петров Петр Петрович | Начальник подразделения | Управление информационных те» ОСН |                                       | В Администратор               |              |                  |

Для добавления новых пользователей используется кнопка *<Добавить>*. Отметкой в графе *<Пользователь заблокирован>* можно управлять текущим состоянием пользователей. Чтобы присвоить учетную запись сотруднику предприятия, нажмите

кнопку с тремя точками в поле *<Работник – ФИО>* и выберите сотрудника из справочника работников предприятия.

Форма ведения учетных записей позволяет выполнять ролевую настройку пользователей, заключающуюся в добавлении ранее созданных ролей. Двойным щелчком на записи пользователя вызывается окно *<Настройка пользователя>*, где вводятся или редактируются данные на вкладках и добавляются необходимые роли с помощью команды контекстного меню области *<Дополнительные группы и роли>*.

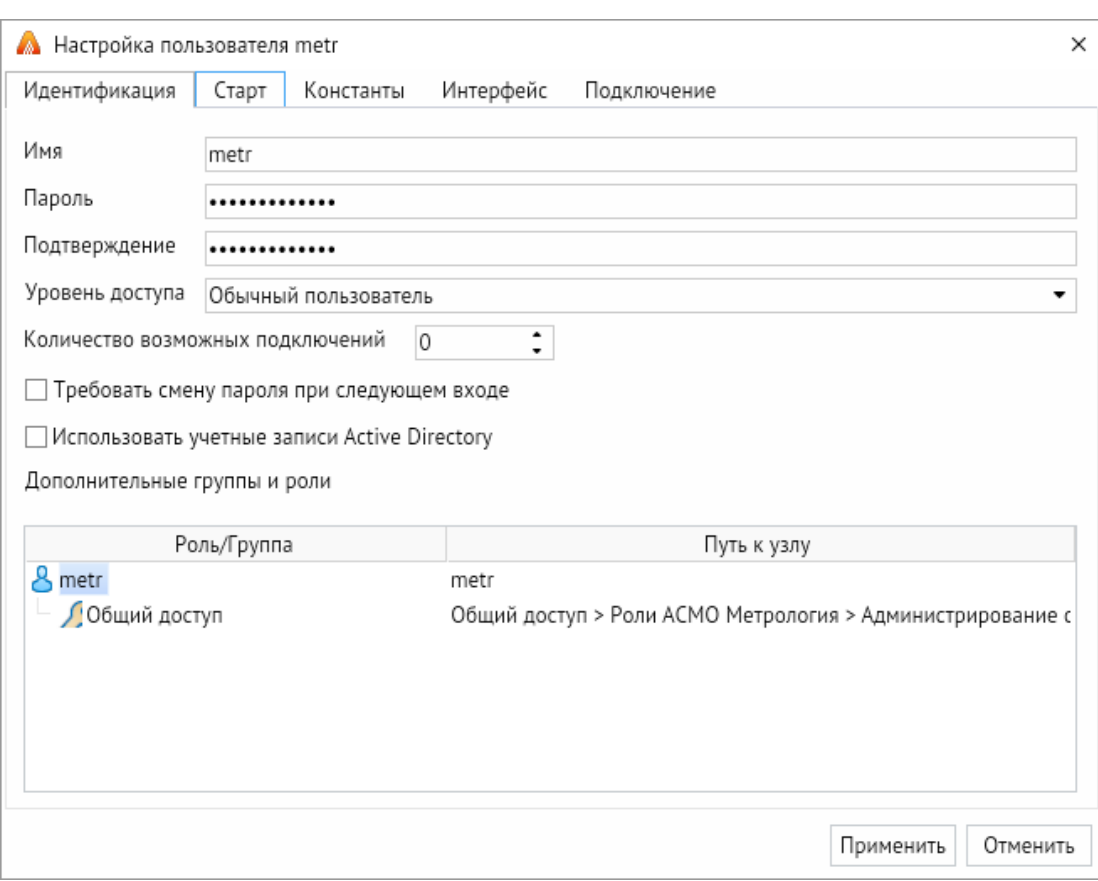

*Рисунок 6-3. Окно настройки пользователя*

В окне настроек пользователя можно редактировать учетные данные для входа в систему и уровень доступа.

В поле *<Имя>* указывается имя пользователя. В полях *<Пароль>* и *<Подтверждение>* вводится пароль учетной записи пользователя и его подтверждение.

В поле *<Количество возможных подключений>* указывается допустимое для учетной записи пользователя количество одновременных подключений к системе. Если задано значение *<0>*, количество подключений не ограничивается.

Если установлен флажок *<Требовать смену пароля при следующем входе>*, при следующем подключении пользователя к системе появится окно с запросом на обязательную смену пароля.

Флажок *<Использовать учетные записи Active Directory>* указывает на то, что подключение пользователя к системе будет осуществляться с использованием аутентификации Active Directory (значение этого признака указывается флажком в соответствующем столбце формы ведения учетных записей пользователей).

Для настройки параметров старта приложения необходимо на вкладке *<Старт>* окна *<Настройка пользователя>* настроить корневой и стартовый узлы или установить флажок напротив *<Наследовать от группы>*.

Настройка ролей для учетной записи осуществляется с помощью контекстного меню области *<Дополнительные группы и роли>*.

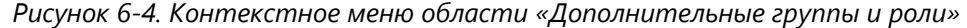

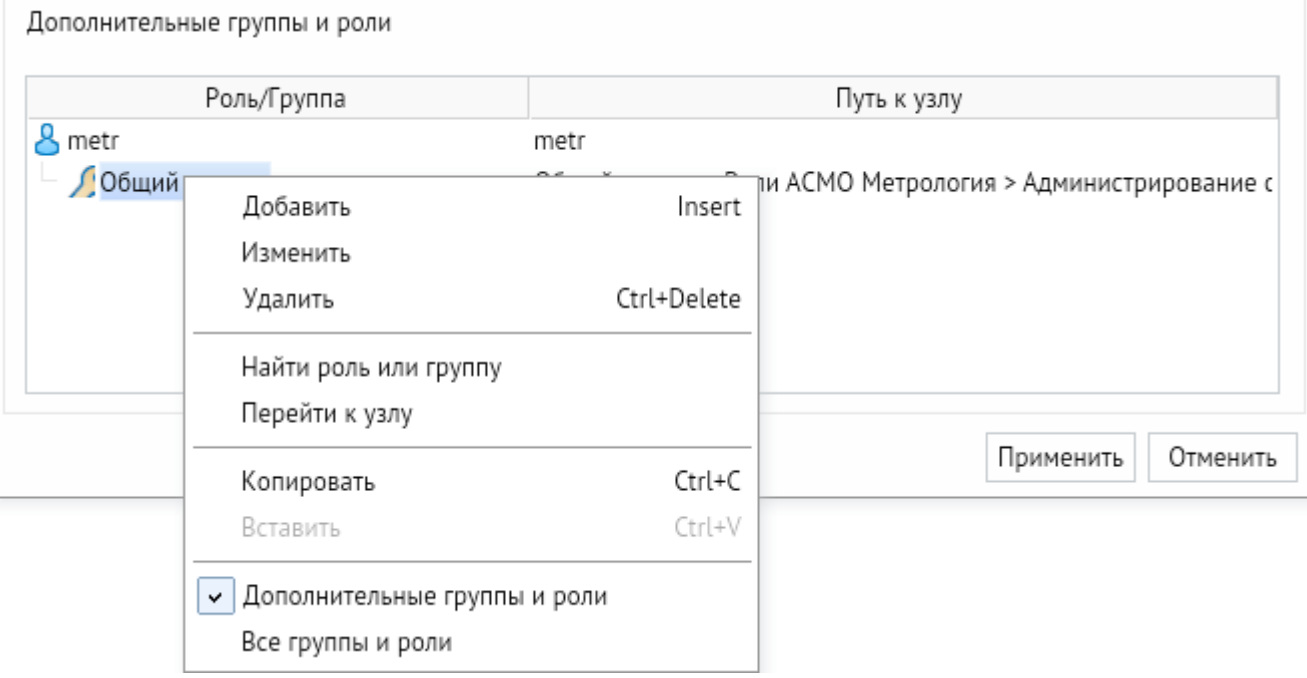

Группа пользователя выбирается из списка доступных групп и определяет группу, от которой возможно наследование параметров. Добавляемая роль выбирается в папке *<Роли>* дерева доступа из справочника ролей (**[Роли](#page-97-0)**).

*Рисунок 6-5. Окно выбора ролей*

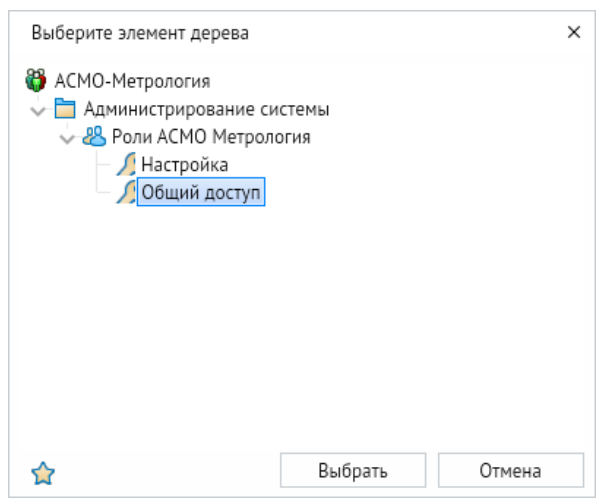

Кнопка *<Управление ролями>* с выпадающим меню предоставляет возможность группового добавления и удаления ролей. Необходимо предварительно выделить необходимое количество пользователей, затем нажать кнопку *<Управление ролями>*,

выбрать пункт меню *<Добавить роли>* или *<Удалить роли>*, а затем в форме выбора отметить нужные роли. Отмеченные роли добавятся всем выделенным пользователям или соответственно удалятся у всех выделенных пользователях.

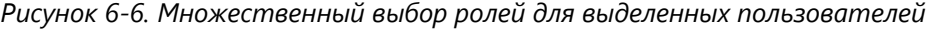

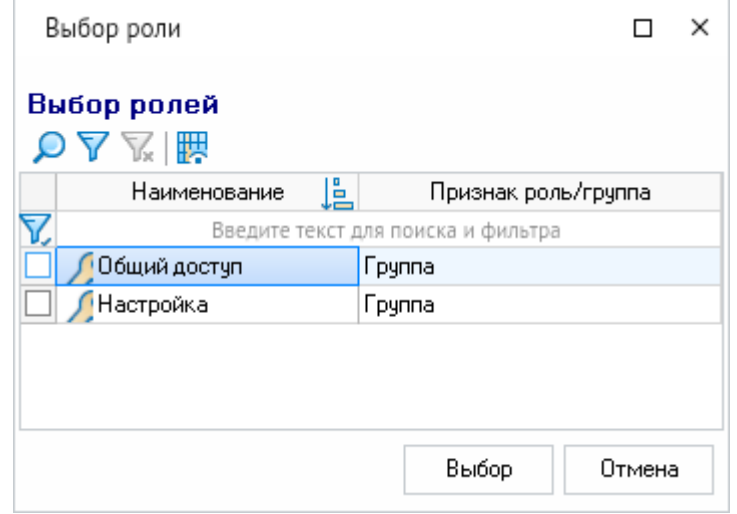

По кнопке *<Подробно>* открывается окно в нижней части формы, в котором можно просмотреть все роли пользователя, не открывая его карточку.

Кнопка *<Фильтр по роли>* устанавливает фильтрацию пользователей по ролям.

Укажите нужные роли в форме выбора ролей и нажмите кнопку *<Выбор>*, чтобы показать только тех пользователей, у которых есть выбранные роли. Для отмены фильтрации нажмите кнопку *<Сбросить фильтр по роли>*.

Удаление учетных записей выполняется кнопкой *<Удалить>*.

Кнопки *<Поиск>*, *<Фильтр>*, *<Отменить фильтр>* и *<Видимость столбцов>* являются едиными для всех форм системы и соответственно позволяют осуществлять поиск по тексту в столбцах таблицы, устанавливать и отменять фильтрацию данных, управлять видимостью столбцов. Это окно имеет форму и функционал аналогичные другим окнам программы.

Кнопка *<Печать>* выводит список учетных записей пользователей на печать.

# 6.2. Загрузка обновлений

Узел *<Загрузка обновлений>* предназначен для загрузки файлов обновлений метаданных системы «АСМО-метрология» в формате *PEX* и *PRE*.

Выберите файл обновления в поле *<Имя файла>* и нажмите кнопку *<Загрузить файл>*.

#### *Рисунок 6-7. Выбор файла обновления*

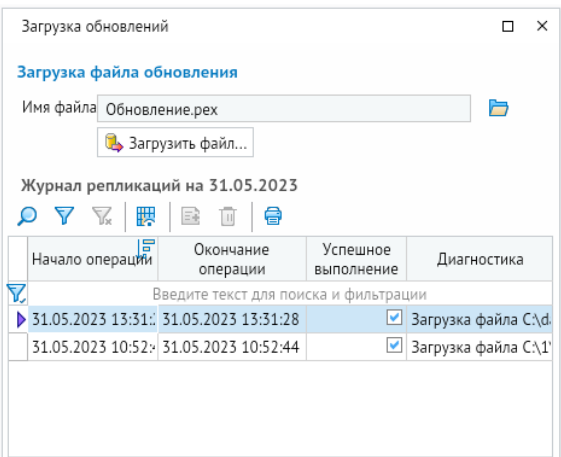

### В конце обновления появится окно об успешном импорте данных.

#### *Рисунок 6-8. Результаты загрузки*

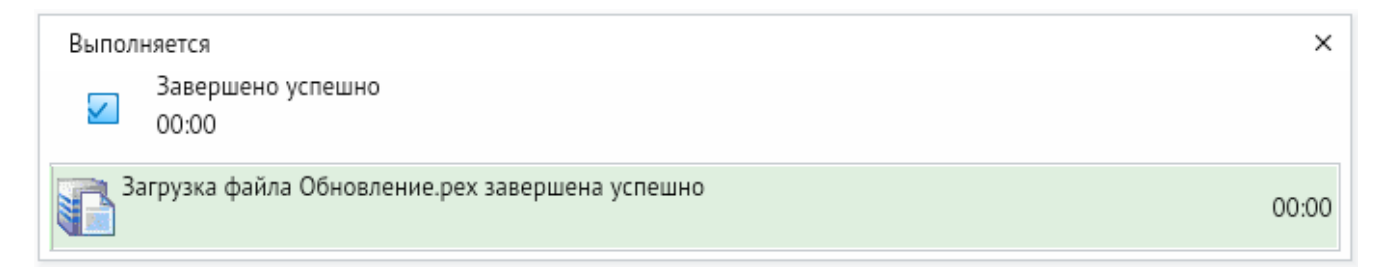

# 6.3. Аудит

Подсистема аудита позволяет фиксировать типовые операции, производимые в базе данных, в системе репликаций и осуществлять контроль входа в ПК «АСМОметрология» пользователей. Информация отображается в специальных формах просмотра - журнал изменения данных, журнал изменения метаданных, журнал репликаций и журнал подключений пользователей. Журналы позволяют просматривать информацию о том, какие события происходили в информационной базе в определенный момент времени и какие действия выполнял тот или иной пользователь.

Необходимые настройки подсистемы аудита выполнены при разработке информационной системы.

В процессе работы подсистемы аудита происходит запись необходимых данных в соответствующие таблицы базы данных. Эти таблицы журналов аудита создаются также как и другие в системе, но имеют определенную структуру. Все таблицы журналов аудита настраиваются и хранятся в папке *<Аудит>*.

Журнал изменений данных содержит информацию об операциях, выполненных пользователями по редактированию данных (добавление, удаление, изменение, создание и удаление связи). В журнале для каждой операции фиксируются наименование таблицы, ID записи, дата и время завершения операции, идентифицируется пользователь, совершивший операцию. Поле *<Узел репликации>* таблицы содержит наименование узла, через который производилась репликация для распределённых БД.

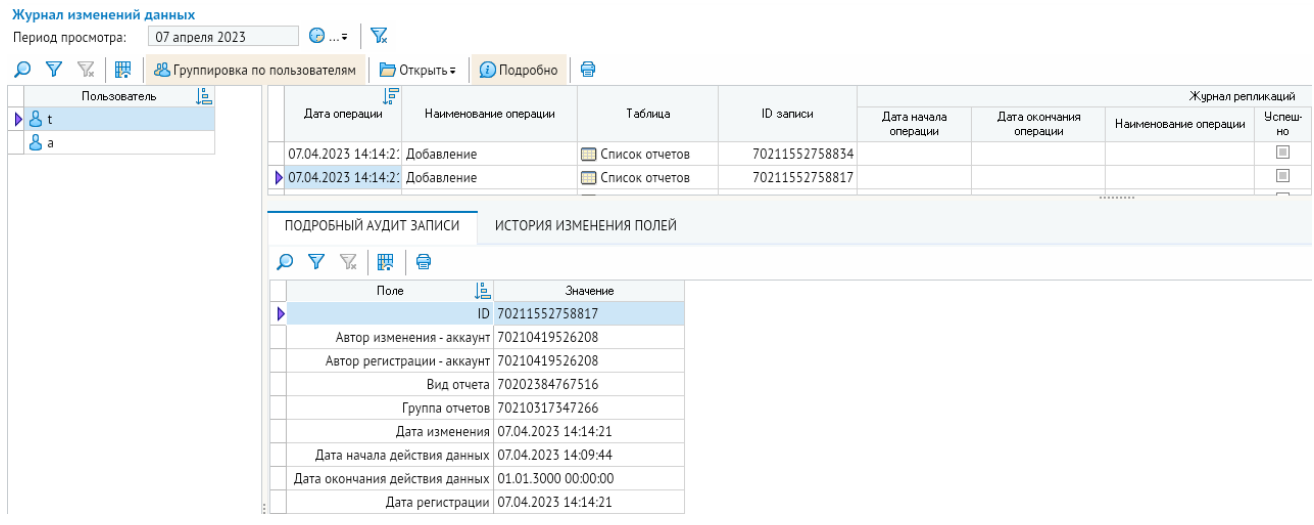

#### *Рисунок 6-9. Форма журнала изменения данных*

При нажатой кнопке *<Группировка по пользователям>* выполняется группировка данных аудита по пользователю, выбранному в левом окне формы. По кнопке *<Открыть>* открывается форма *<Журнала репликаций>*, кнопкой *<Подробно>* выводятся вкладки с подробными данными аудита и историей изменения полей.

Кнопка *<Печать>* выводит список операций, выполненных пользователями по редактированию данных.

Аналогичный интерфейс и назначение имеет форма журнала изменения метаданных.

#### *Рисунок 6-10. Журнал изменения метаданных*

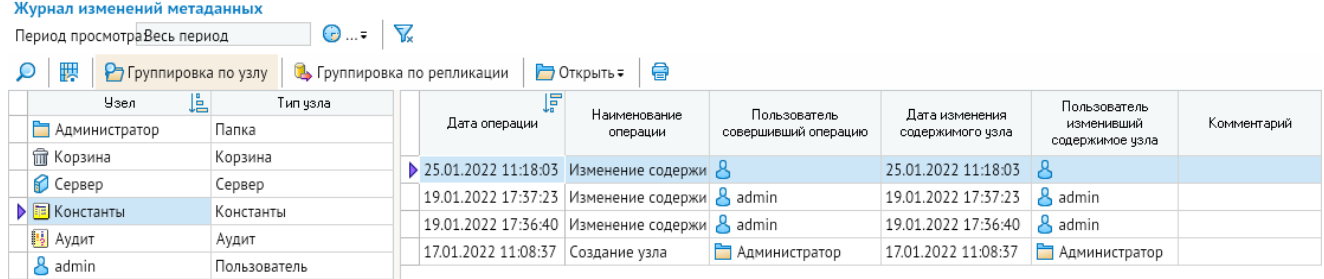

При нажатой кнопке *<Группировка по узлу>* выполняется группировка данных аудита по узлу метаданных, выбранному в левом окне формы. При нажатой кнопке *<Группировка по репликации>* выполняется группировка данных аудита по репликации. По кнопке *<Открыть>* открывается контекстное меню со следующими пунктами: *<Журнал подключений>*, *<Журнал репликаций>* и *<Перейти к узлу метаданных>*. При использовании команд этого меню будут соответственно открываться формы журнала подключений, журнала репликаций и осуществляться переход к узлу метаданных.

Кнопка *<Печать>* выводит список операций, выполненных пользователями по редактированию данных.

Синхронизация установленных в подразделениях баз данных реализуется функцией *<Репликация>*. Для проведения репликаций запускается форма *<Журнал репликаций>*. В журнале фиксируются вид операций, результат выполнения, время начала и окончания операции, время, начиная с которого производилась выборка информации, пользователь, осуществлявший репликацию и узел, через который она производилась. В поле *<Узел репликации>* указывается источник репликации.

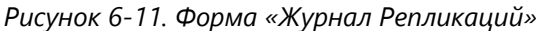

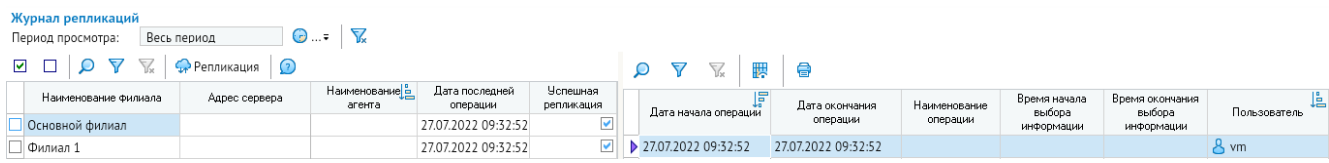

В форме отображается перечень проведённых репликаций в филиалы. В левой таблице - перечень филиалов, в правой - список репликаций.

Кнопка *<Выбрать период>* используется для выбора нужного периода отображения данных. При нажатии на эту кнопку появляется контекстное меню с пунктами: *<Текущий год>*, *<Текущий месяц>*, *<Текущий день>* и *<Произвольный период>*.

При выборе произвольного периода открывается следующее окно.

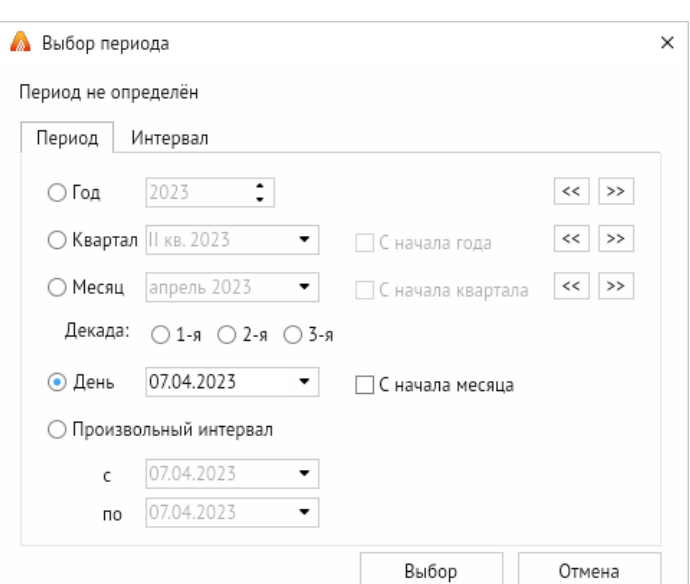

*Рисунок 6-12. Окно настройки периода отображения*

Кнопка *<Просмотр за все периоды>* отменяет выбранный период и устанавливает просмотр за все периоды.

Кнопки *<Выделить все>* и *<Отменить выделение>* используются соответственно для выделения всех филиалов и для отмены выделения.

Кнопка *<Репликация>* запускает процесс репликации данных в предварительно выделенные филиалы. Результат проведённой репликации отображается в таблице справа.

Кнопка *<Печать>* выводит окно настройки параметров печати журнала.

В журнале подключений пользователей фиксируются факт подключений/отключений пользователей, время завершения операции, а также параметры клиентского компьютера (имя, IP-адрес и т.д.)

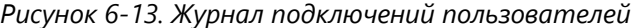

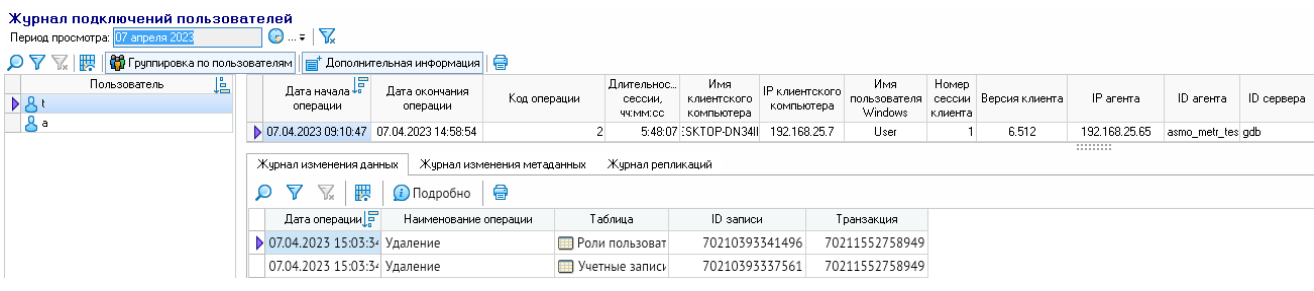

## 6.4. Репликация в филиалы и из филиалов

<span id="page-47-0"></span>*Эта функция доступна в клиенте версии 5.x и планируется к реализации в клиенте версии 6.x.*

## 6.4.1. Настройка каналов репликации

В папке *<Каналы репликаций и узлы приема>* размещаются наборы узлов для Управления и всех филиалов.

*Рисунок 6-14. Дерево узлов запуска форм настройки каналов репликации*

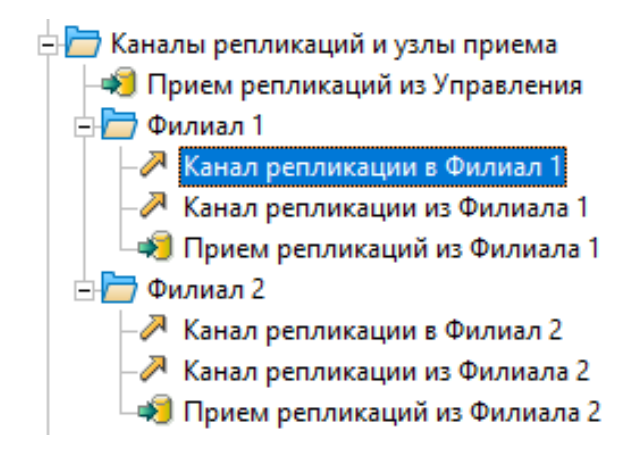

Чтобы добавить папку с узлами репликации для нового филиала с сохранением необходимых настроек, щелкните правой кнопкой мыши папку существующего филиала, например *<Филиал 1>*, и выберите команду *<Копировать>*. Затем щелкните правой кнопкой мыши узел *<Каналы репликаций и узлы приема>* и выберите команду *<Вставить с подчиненными>*. Переименуйте добавленную папку и содержащиеся в ней узлы необходимым образом:

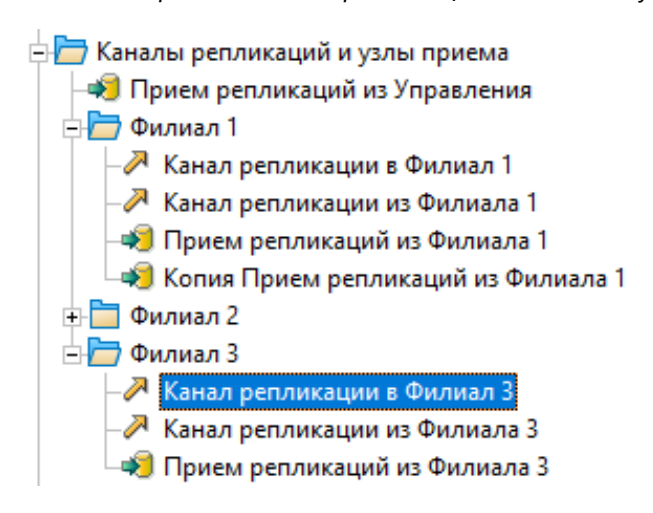

*Рисунок 6-15. Настройка каналов репликации для нового филиала*

Для каждого филиала необходимо настроить два канала, определяющих направление репликации: из филиала в Управление и из Управления в филиалы. Для этого дважды щелкните соответствующий узел канала репликации.

Свойство *<Узел приема>* определяет передающую сторону.

Свойство *<Обратный узел приема>* определяет принимающую сторону.

В качестве значений этих свойств выбираются узлы, имеющие тип *<Прием репликаций>*, в соответствии с направлением репликации.

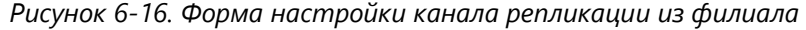

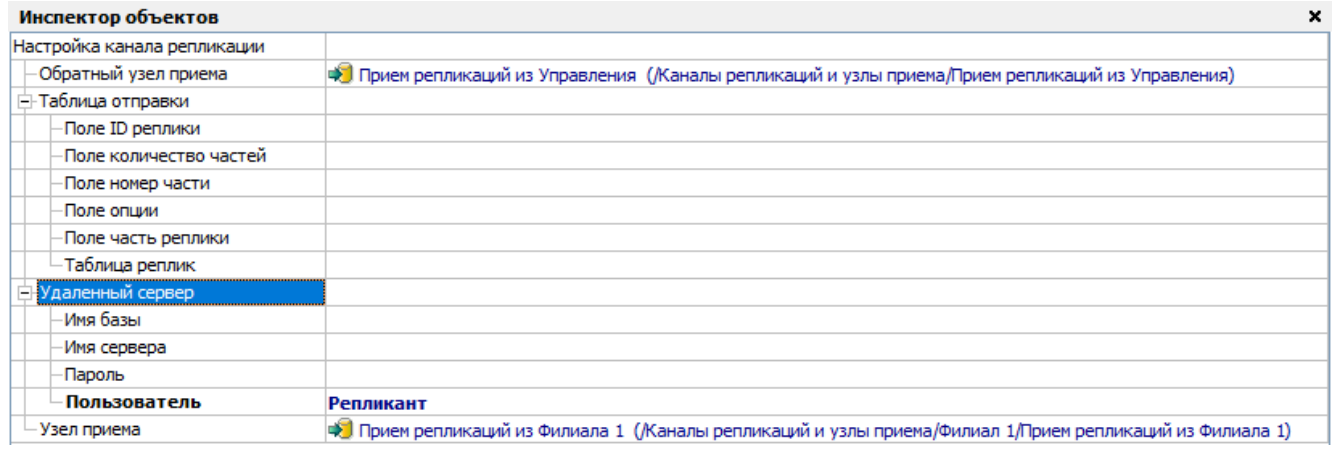

#### *Рисунок 6-17. Форма настройки канала репликации в филиал*

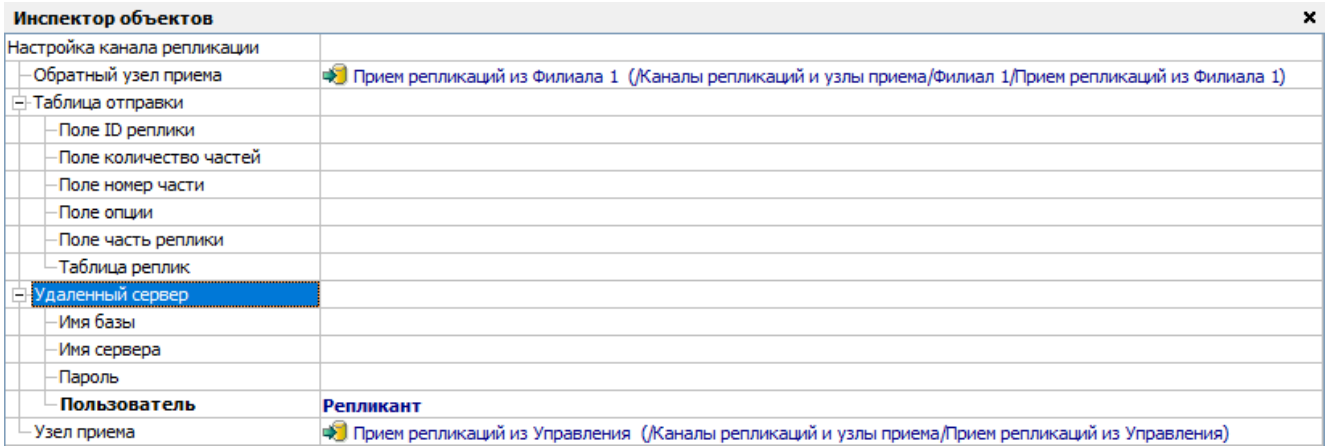

Эти настройки позволяют серверу реализовывать репликацию информации из филиала в другие филиалы через базу данных Управления.

### 6.4.2. Настройка филиалов для репликации

В справочнике **[Филиалы предприятия](#page-58-0)** настраивается блок полей *<Репликация>*, в котором с помощью кнопок с тремя точками в соответствующих столбцах задаются настроенные в дереве доступа каналы движения репликации.

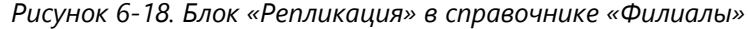

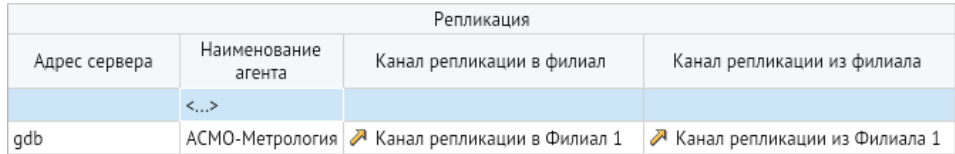

## 6.4.3. Настройка автоматической отправки обновлений

Настройка автоматической отправки обновлений осуществляется с помощью форм *<Репликация в филиалы>* и *<Репликация из филиалов>*, которые запускаются с помощью одноименных узлов в папке *<Планировщики серверных заданий>* дерева доступа. Настройка заключается в установке нужных значений и включении опций репликации в следующем окне:

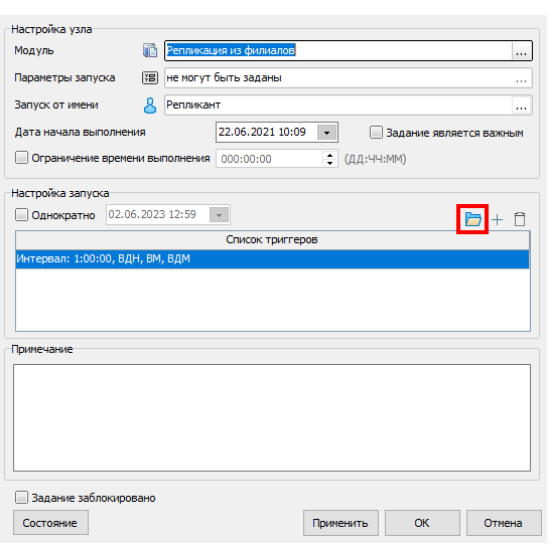

*Рисунок 6-19. Настройка автоматической отправки обновлений*

Укажите дату начала выполнения и нажмите кнопку настройки запуска (см. рисунок выше), чтобы открыть форму настройки, в которой можно настроить периодичность и частоту запуска автоматической отправки:

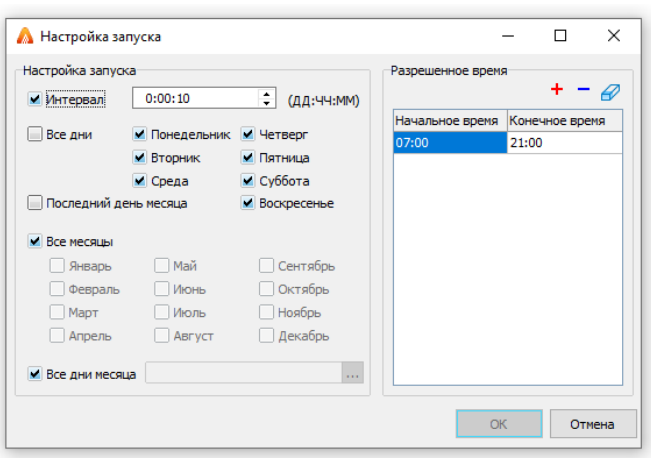

*Рисунок 6-20. Форма настройки запуска*

Для автоматической отправки обновлений необходимо добавить в INI-файл сервера (*am.ini*, доступен для редактирования с помощью утилиты администрирования AM Console) аргумент --enablejobs, например:

args=--jmem 6000 --login PGSQL //host/asmo\_bd login\_user 1 --enablejobs

# 6.5. Настройка отправки почтовых оповещений

*Эта функция доступна в клиенте версии 5.x и планируется к реализации в клиенте версии 6.x.*

Настройка параметров рассылки почтовых оповещений осуществляется в группе справочников **[Модель оповещений](#page-100-0)**.

Настройка автоматической отправки почтовых оповещений осуществляется с помощью форм планировщиков, которые запускаются из узла *<Планировщики серверных заданий>*. Для настройки отправки функциональных оповещений используется узел *<Отправка почтовых оповещений>*. Настройка отправки иерархических оповещений с эскалацией осуществляется с помощью узла *<Формирование событий привлечения внимания>*.

*Рисунок 6-21. Настройка автоматической отправки почтовых оповещений*

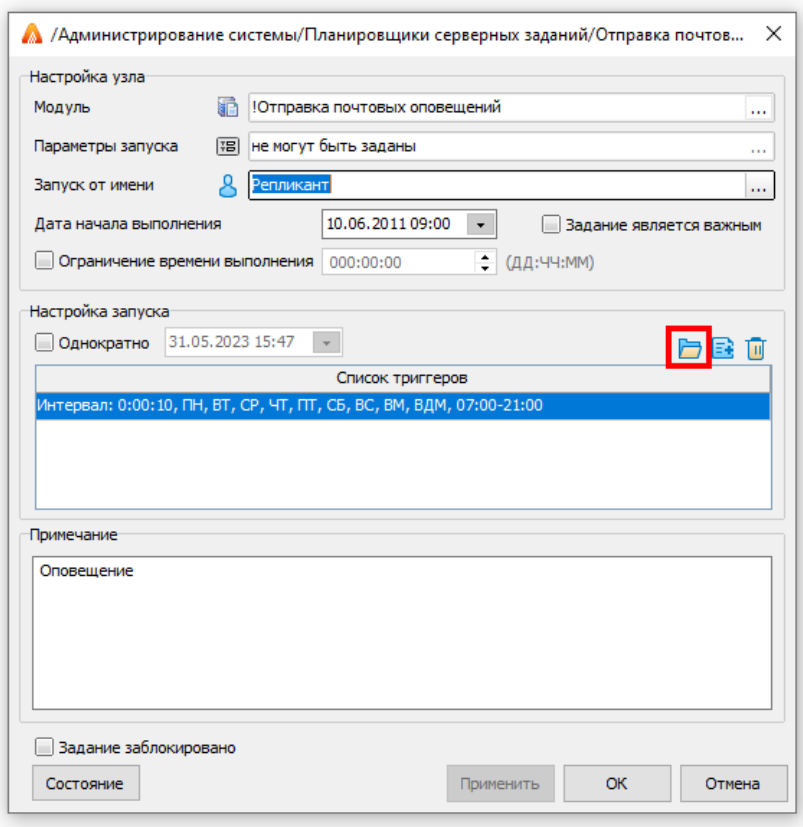

Укажите дату начала выполнения и нажмите кнопку настройки запуска (см. рисунок выше), чтобы открыть форму настройки.

*Рисунок 6-22. Форма настройки запуска*

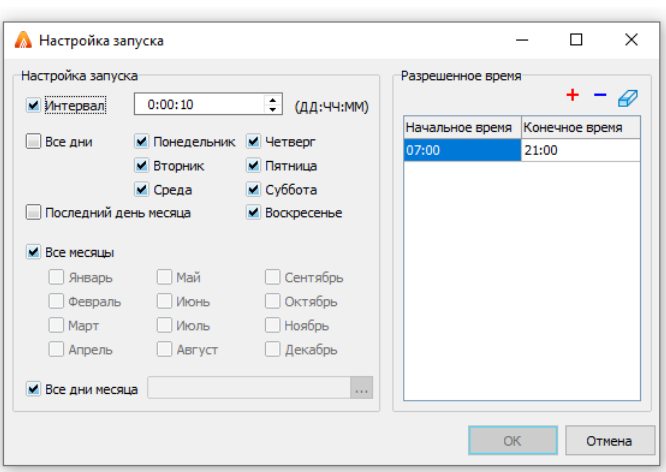

Для автоматической отправки оповещений необходимо добавить в INI-файл сервера (*am.ini*, доступен для редактирования с помощью утилиты администрирования AM Console) аргумент --enablejobs, например:

args=--jmem 6000 --login PGSQL //host/asmo\_bd login\_user 1 --enablejobs

# 6.6. Работа с серверной частью

Система «АСМО-метрология» функционирует в составе инструментальной платформы АСМО и выполнена по трехуровневой архитектуре: *клиент – сервер приложений – СУБД*. В ее состав входят следующие компоненты:

- 1. Серверная часть:
- менеджер агентов;
- агент;
- база данных.
- 2. Клиентская часть:
- клиенты;
- утилита администрирования.

**Менеджер агентов** – это программа, предназначенная для контроля запуска и остановки агентов, балансировки нагрузки на них, отправки телеметрии и реализации других функций.

**Агент** – это сервер приложений, который обрабатывает запросы от клиентской части и взаимодействует с СУБД, обслуживающей базу с деревом метаданных.

**База данных** – это единая база данных, в которой хранятся все пользовательские формы, запросы, отчеты, скрипты и т. д. в виде иерархической структуры (дерево метаданных) в формате PostgreSQL, Oracle или SQL Server.

Клиентская часть представлена несколькими вариантами клиентов и утилитой администрирования. Клиент для ОС Windows версии 5.x позволяет осуществлять запуск пользовательских форм, отчетов, скриптов и т. д. Кроме того, этот клиент является средством для разработки.

Для запуска форм и других типов узлов без возможности работы с дизайнерами может быть использован кроссплатформенный клиент версии 6.x. Также предусмотрена браузерная версия этого клиента (веб-клиент).

Утилита администрирования AM Console (работает только под управлением ОС Windows) является частью клиентской оснастки платформы АСМО и позволяет администратору быстро и легко выполнять функции управления, контроля, поиска причин неполадок в работе агентов и анализа работы серверной части.

Данная утилита предназначена для управления серверами, добавления новых подключений, настройки свойств подключения и сервера, мониторинга и управления подключениями пользователей, просмотра статистики сервера, также управления обновлениями компонентов системы.

Окно административной консоли управления AM Console для работы с менеджером агентов серверной части системы:

| AM Console v 5.2.443                       |                                                                       |                |               |   |                     |                                                                     |        |            |        |  |
|--------------------------------------------|-----------------------------------------------------------------------|----------------|---------------|---|---------------------|---------------------------------------------------------------------|--------|------------|--------|--|
| $\mathcal{M}$ . $\mathbf{C}$ of<br>Серверы | 食<br>e.<br>$\lambda_{\mathcal{W}}$<br>$\star$<br>Агенты               |                |               |   |                     |                                                                     |        |            |        |  |
| Сервер                                     | Агент                                                                 | Загрузка       | Java heap     |   | Клиенты Подключения | БД Метаданных                                                       | Версия | <b>PID</b> | Порт А |  |
| <b>D</b> gdb                               | <b>В АСМО-Метрология (разработка)</b>                                 | 2% 487.9MB [0] | 130 / 1138 MB |   | 2                   | PGSQL //vip/asmo_metr_ 5.2.1000                                     |        | 368        | 9502   |  |
| <b>В</b> Своё подключение                  | А АСМО-Метрология (мобильная)                                         | 2% 393.3MB [0] | 77 / 1138 MB  |   |                     | PGSQL //vip/asmo_metr_ 5.2.1000                                     |        | 6199       | 9524   |  |
|                                            | ြ) ----- версии на сайте -----                                        |                |               |   |                     |                                                                     |        |            |        |  |
|                                            | ↑ АСМО-Метрология (чистая) от 07.2023                                 |                |               |   |                     |                                                                     |        |            |        |  |
|                                            | АСМО-Метрология (демонстрационная) от 07.2% 601.8MB [0] 114 / 1138 МБ |                |               |   |                     | PGSQL //vip/asmo_metr_ 5.2.1000                                     |        | 10204      | 28747  |  |
|                                            | () ----- тестирование версии -----                                    |                |               |   |                     |                                                                     |        |            |        |  |
|                                            | ↑ АСМО-Метрология (тест 07.2023)                                      |                |               |   |                     |                                                                     |        |            |        |  |
|                                            | ↑ АСМО-ВТиПО (решение)                                                |                |               |   |                     |                                                                     |        |            |        |  |
|                                            | А АСМО-поддержка (решение)                                            | 2% 417.6MB [0] | 168 / 1138 MB | 4 | 5.                  | PGSQL //vip/asmo_helpd 5.2.1000                                     |        | 1043       | 9510   |  |
|                                            | ↑ АСМО-поддержка (тест 31.07)                                         |                |               |   |                     |                                                                     |        |            |        |  |
|                                            | $0.121227$ To $0.222$<br>⋗                                            |                |               |   |                     |                                                                     |        |            |        |  |
| Версия АМ: 5.2.458 Готово                  |                                                                       |                |               |   |                     | Clients: 79 DBC: 48   8CPU: 376% 437% 436% RAM: 14864.19/31948.28MB |        |            |        |  |

*Рисунок 6-23. Окно утилиты администрирования AM Console*

С помощью команды *<Настройки сервера>* меню кнопки *<Серверы>* (также команда дублируется в контекстном меню области *<Сервер>*) или кнопкой на панели открывается файл настроек менеджера агентов *am.ini* (находится в каталоге установки менеджера агентов), в котором настраиваются и добавляются доступные для подключения агенты (список агентов пользователь будет видеть при подключении в клиенте в поле *<База данных>*):

*Рисунок 6-24. Кнопка «Редактировать INI-файл для выбранного сервера» на панели*

| Серверы            | m                                                  |                              |                |
|--------------------|----------------------------------------------------|------------------------------|----------------|
| Сервер             |                                                    |                              | Загрузка       |
| io gdb             |                                                    |                              | 2% 487.9MB [0] |
| ⊟ Своё подключение | Настройки СУБД (db.conf)                           |                              | 2% 393.3MB [0] |
|                    | Настройки менеджера агентов (am.ini)               |                              |                |
|                    | AM Console v 5.2.443<br>$\mathcal{W}$ $\leftarrow$ | Настройки агентов (pha.conf) |                |

В этом файле определяются основные настройки агентов, управление которыми осуществляет менеджер агентов.

*Рисунок 6-25. Окно редактирования INI-файла*

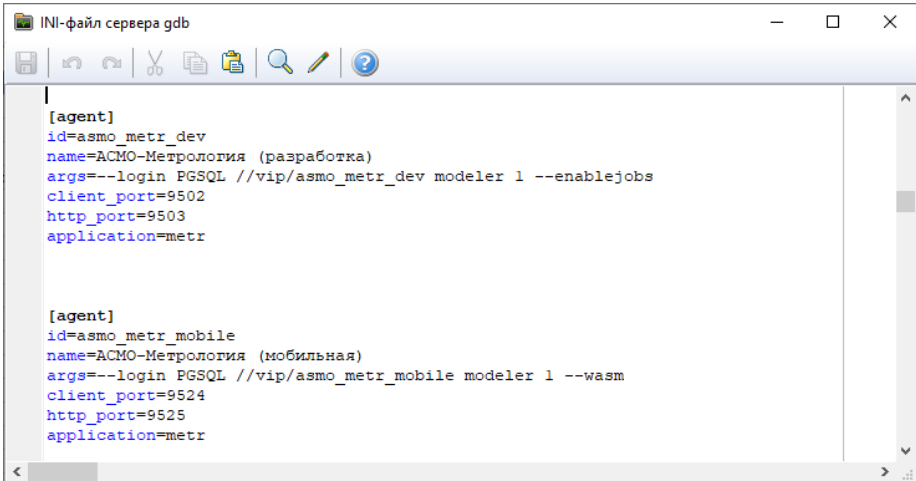

Просмотреть полный список пользователей сервера можно сочетанием клавиш *CTRL + U*. В этом окне с помощью кнопки *<Отключить пользователя>* или соответствующей команды контекстного меню можно выполнять отключение пользователей.

Кнопка <Показать статистику сервера> на панели инструментов предназначена для просмотра в графическом и табличном виде и выгрузки статистических данных в отдельном окне просмотра:

*Рисунок 6-26. Кнопка «Показать статистику сервера» на панели инструментов*

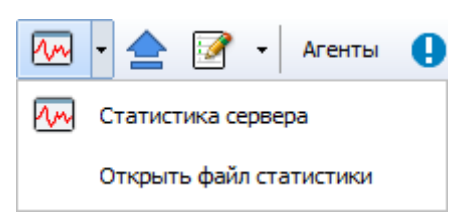

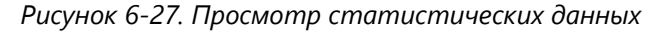

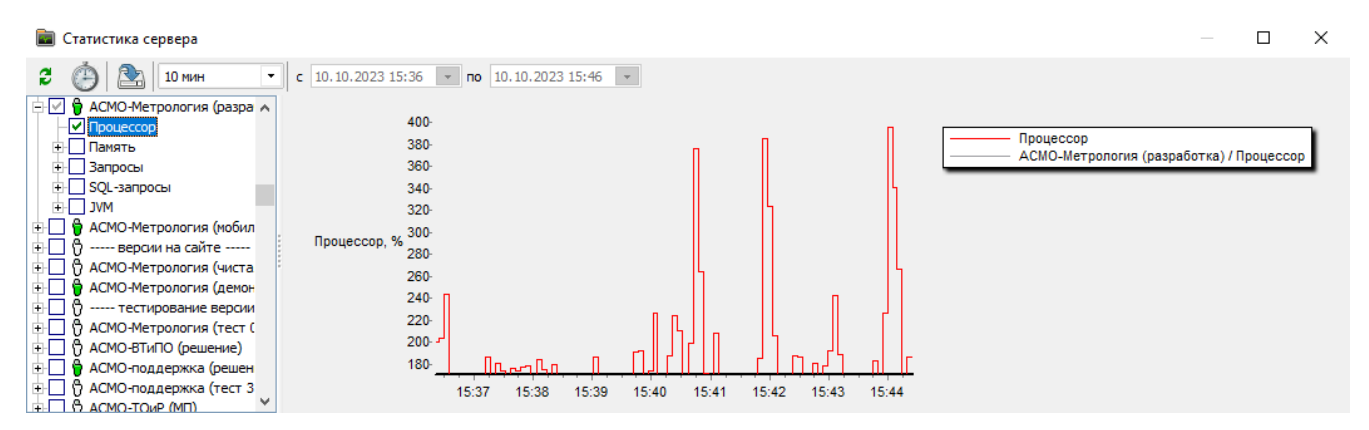

Для работы с обновлениями компонентов системы нажмите кнопку *<Обновления>* на панели инструментов.

 $\mathbb{R}$  and  $\mathbb{R}$  are the set of  $\mathbb{R}$ 

*Рисунок 6-28. Открытие окна для добавления обновлений*

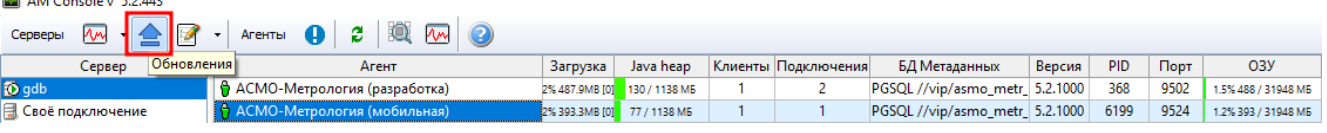

В окне обновлений предусмотрены следующие разделы:

- *<Клиенты win32>* загрузка файлов обновлений для клиентов версии 5.x (phx-5.xxx-windows-x32.zip);
- *<Тонкие клиенты web>* загрузка файлов обновлений для веб-клиентов (asmore-6.xxx-web-wasm32.zip);
- *<Тонкие клиенты win32>* загрузка файлов обновлений для клиентов версии 6.x (asmo-re-6.xxx-windows-x32.zip);
- *<Тонкие клиенты linux64>* загрузка файлов обновлений для клиентов для Linux (asmo-re-6.xxx-linux-x64.zip);
- **<Агенты>** загрузка файлов обновлений для агентов (pha-5.xxx-windows.zip);
- *<AM>* загрузка файлов обновлений для менеджера агентов (am-5.xxxwindows.zip).

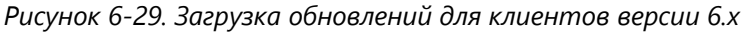

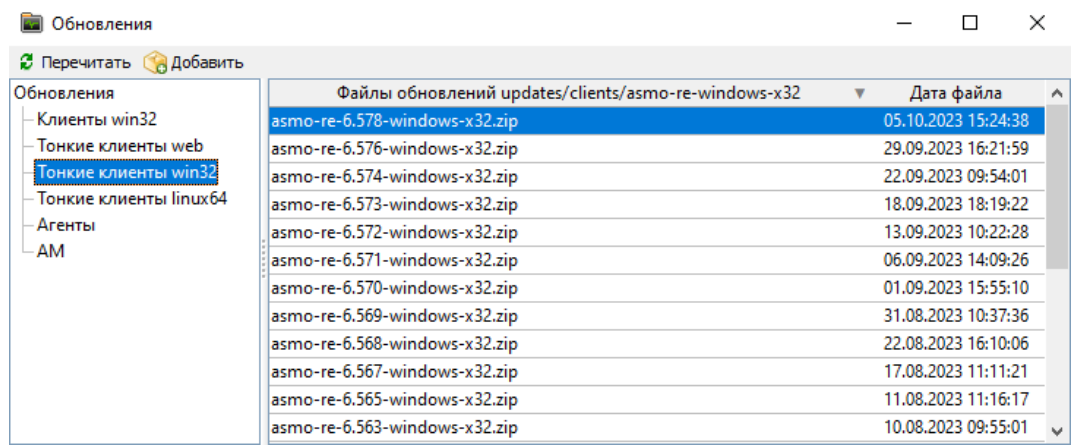

Более подробно с возможностями утилиты администрирования можно ознакомиться в руководстве пользователя по AM Console.

# 7. Нормативно справочная информация

Справочные данные по объектам метрологии используются при выборе возможных значений в процессе ввода данных в подсистемах учёта и автоматизированного формирования отчётных документов в управлении и во всех службах автоматизированных систем управления филиалов.

Используемая в АСМО-метрология нормативно-справочная информация ведется централизованно на уровне управления информационных технологий предприятия. Работа со справочниками ведется в форме <Справочники>, расположенной в дереве доступа стартовой страницы системы. Параметры доступа к справочникам задаются по ролям в соответствии с настройками в справочнике **[Настройка роли](#page-97-1)**.

Ввод и редактирование справочной информации осуществляются с использованием стандартных приемов, описываемых в руководстве пользователя.

Для удобства работы справочники организованы в группы в области классификации формы *<Справочники>*. В правой части этой формы отображается содержимое выбранного справочника.

| Территориальные местоположения<br>Справочники |                                                                      |          |                           |            |                  |                        |                  |  |
|-----------------------------------------------|----------------------------------------------------------------------|----------|---------------------------|------------|------------------|------------------------|------------------|--|
| Q<br>⇔<br>$\mathbf 0$                         | $\begin{array}{c} \text{or} \\ \text{or} \end{array}$<br>$0 \t1 \t2$ | - 全      |                           |            |                  |                        |                  |  |
| Справочник                                    |                                                                      | Тип      | Объект-владелец           |            |                  | Аудит записи           |                  |  |
| ∨ S Общие справочники                         | Площадка / Здание / Внутреннее помещение                             |          |                           |            | Создание         | Последнее изменение    |                  |  |
| Подсистемы                                    |                                                                      |          |                           | Автор      | Дата             | Автор                  | Дата             |  |
| Справочник территориальных ме                 | Территориальные местоположения                                       |          |                           |            |                  |                        |                  |  |
| ∨ S Подразделения, персонал                   | • Основной филиал                                                    |          |                           |            |                  |                        |                  |  |
| Филиалы предприятия                           | • Производственная площадка                                          | Площадка |                           | Ametradmin | 08.09.2023 16:52 | 8 <sub>metradmin</sub> | 08.09.2023 16:53 |  |
| Подразделения, работники                      | ≻ Лаборатория 1                                                      | Здание   | Производственная площадка | Ametradmin | 08.09.2023 16:53 | <b>A</b> metradmin     | 08.09.2023 16:53 |  |
| <b>Должности</b>                              | $\vee$ Филиал 1                                                      |          |                           |            |                  |                        |                  |  |
| ' SI Модель документов                        | Производственная площадка №1                                         | Площадка |                           | Ametradmin | 08.09.2023 14:09 | <b>A</b> metradmin     | 08.09.2023 14:10 |  |
| ∙ SI Модель паспортизации                     |                                                                      |          |                           |            |                  |                        |                  |  |
| <b>S</b> Модель планирования                  |                                                                      |          |                           |            |                  |                        |                  |  |
| <b>NO МОДЕЛЬ ОТЧЕТОВ</b>                      |                                                                      |          |                           |            |                  |                        |                  |  |
| <b>S</b> Администрирование                    |                                                                      |          |                           |            |                  |                        |                  |  |
| Электронный документооборот                   |                                                                      |          |                           |            |                  |                        |                  |  |
| *S Модель оповещений                          |                                                                      |          |                           |            |                  |                        |                  |  |

*Рисунок 7-1. Справочники системы АСМО-метрология*

Нужный справочник можно открыть в отдельной вкладке. Для этого необходимо щелкнуть нужный справочник в дереве классификации правой кнопкой мыши и выбрать команду *<Открыть в новом окне>*.

Справочники разбиты по следующим критериям, в которых осуществляется ведение соответствующих данных:

- **[Общие справочники](#page-57-0)**
- **[Подразделения, персонал](#page-58-1)**
- **[Модель документов](#page-60-1)**
- **[Модель паспортизации](#page-73-0)**
- **[Модель планирования](#page-95-0)**
- **[Модель отчётов](#page-96-0)**
- **[Администрирование](#page-96-1)**
- **[Системные](#page-98-0)**
- **[Электронный документооборот](#page-99-0)**
- **[Модель оповещений](#page-100-0)**

Многие справочники ведутся по единой схеме и позволяют добавлять и удалять соответствующие записи. В некоторых справочниках предусмотрены дополнительные функции для более детальной настройки.

# 7.1. Общие справочники

<span id="page-57-0"></span>В этой категории представлены справочники *<Подсистемы>* и *<Справочник территориальных местоположений>*.

### 7.1.1. Подсистемы

В справочнике *<Подсистемы>* ведётся информация о подсистемах. В этой форме можно добавить и удалить подсистему, а также задать необходимые настройки в столбцах таблицы.

| Справочники<br>$\leftarrow$<br>$\circ$ |  | Подсистемы<br>© Все ⊙ Действующие ⊙ Недействующие 11.04.2023<br>01   Q   腮 ①   B   面   骨 |                             |                         |                         |                                |                                    |              |  |  |  |
|----------------------------------------|--|------------------------------------------------------------------------------------------|-----------------------------|-------------------------|-------------------------|--------------------------------|------------------------------------|--------------|--|--|--|
| Справочник                             |  |                                                                                          |                             | Не отображать в         |                         | Разнос оплаты по счетам оплаты | Настройка достчпа<br>к отображению |              |  |  |  |
| √ © Общие справочники                  |  | Наименование                                                                             | Сокрашенное<br>наименование | жчрнале проводок        | Отображать в<br>разносе | Форма отображения документов   | документов по<br>подразделениям    | Наименование |  |  |  |
| Подсистемы                             |  | - P - -                                                                                  | <b>ALL</b>                  | 11.11                   | <b>A 6 6</b>            | 1,000                          | 111                                |              |  |  |  |
| <b>••</b> Настройка оповещений         |  | - Демо                                                                                   |                             | m                       |                         |                                | lш                                 |              |  |  |  |
| ≻ SI Подразделения, персонал           |  | Модель паспортизации                                                                     | M <sub>T</sub> acn          | احوا                    |                         |                                |                                    |              |  |  |  |
| ⊁ SI Модель документов                 |  | Модель планирования                                                                      | МПлан                       | v                       |                         |                                |                                    |              |  |  |  |
| ≻ SI Модель паспортизации              |  | Паспортизация СИ                                                                         |                             | V                       |                         |                                | □                                  |              |  |  |  |
| ≻ S Модель планирования                |  | Планирование МК                                                                          |                             | $\overline{\mathbf{v}}$ |                         |                                | $\Box$                             |              |  |  |  |
| ≻SS) Модель отчетов                    |  | Жчрнал событий                                                                           |                             | v                       |                         |                                | m                                  |              |  |  |  |

*Рисунок 7-2. Форма справочника «Подсистемы»*

### 7.1.2. Справочник территориальных местоположений

В форме *<Справочник территориальных местоположений>* ведутся записи местоположений, используемых в работе системы.

| территориальные местоположения                                               |          |                     |                 |           |            |                    |                  |                     |                  |  |  |
|------------------------------------------------------------------------------|----------|---------------------|-----------------|-----------|------------|--------------------|------------------|---------------------|------------------|--|--|
| $\triangledown$<br>腮<br>Q<br>Y.<br>鲁<br>$\bigodot$<br>BR -<br>0 <sub>1</sub> |          |                     |                 |           |            |                    |                  |                     |                  |  |  |
|                                                                              |          |                     | Период действия |           |            |                    |                  | Аудит записи        |                  |  |  |
| Площадка / Здание / Внутреннее помещение                                     | Тип      | Объект-<br>владелец | Начало          | Окончание | Примечание |                    | Создание         | Последнее изменение |                  |  |  |
|                                                                              |          |                     |                 |           |            | ABTOD              | Дата             | ABTOD               | Дата             |  |  |
| Территориальные местоположения                                               |          |                     |                 |           |            |                    |                  |                     |                  |  |  |
| • Основной филиал                                                            |          |                     |                 |           |            |                    |                  |                     |                  |  |  |
| • Производственная площадка                                                  | Площадка |                     |                 |           |            | <b>A</b> metradmin | 08.09.2023 16:52 | <b>A</b> metradmin  | 08.09.2023 16:53 |  |  |
| - Лаборатория 1                                                              | Здание   | Производст          |                 |           |            | Ametradmin         | 08.09.2023 16:53 | <b>A</b> metradmin  | 08.09.2023 16:53 |  |  |
| ← Филиал 1                                                                   |          |                     |                 |           |            |                    |                  |                     |                  |  |  |
| √ Производственная площадка №1                                               | Площадка |                     |                 |           |            | <b>A</b> metradmin | 08.09.2023 14:09 | Ametradmin          | 08.09.2023 14:10 |  |  |
| ⊤Llex1                                                                       | Здание   | Производст          |                 |           |            | <b>A</b> metradmin | 08.09.2023 14:10 | <b>A</b> metradmin  | 08.09.2023 14:10 |  |  |
| Цех2                                                                         | Здание   | Производст          |                 |           |            | <b>A</b> metradmin | 08.09.2023 14:10 | <b>A</b> metradmin  | 08.09.2023 14:10 |  |  |
| Склад                                                                        | Здание   | Производст          |                 |           |            | <b>A</b> metradmin | 08.09.2023 15:17 | Ametradmin          | 08.09.2023 15:17 |  |  |

*Рисунок 7-3. Справочник территориальных местоположений*

С помощью выпадающих меню кнопки *<Добавить>* можно добавлять в справочник площадки и здания.

Кроме того, можно добавлять здания и помещения, а также удалять площадки и здания через контекстное меню, которое вызывается ПКМ и содержит команды, соответствующие выбранному узлу.

*Рисунок 7-4. Контекстное меню площадки*

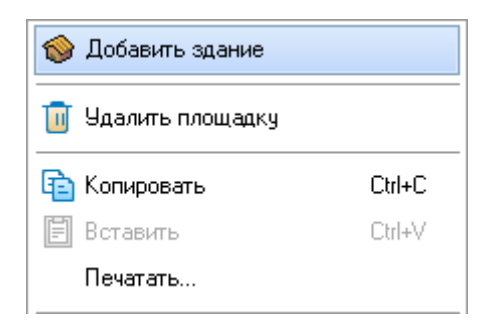

## 7.2. Подразделения, персонал

<span id="page-58-1"></span>В этой категории представлены справочники *<Филиалы предприятия>*, *<Подразделения, работники>*, *<Должности>*, *<Учётные записи пользователей>*, в которых осуществляется ведение соответствующей информации.

### 7.2.1. Филиалы предприятия

<span id="page-58-0"></span>Справочник *<Филиалы предприятия>* предназначен для настройки и ведения данных по филиалам предприятия в целях обеспечения репликации.

*Рисунок 7-5. Справочник филиалов*

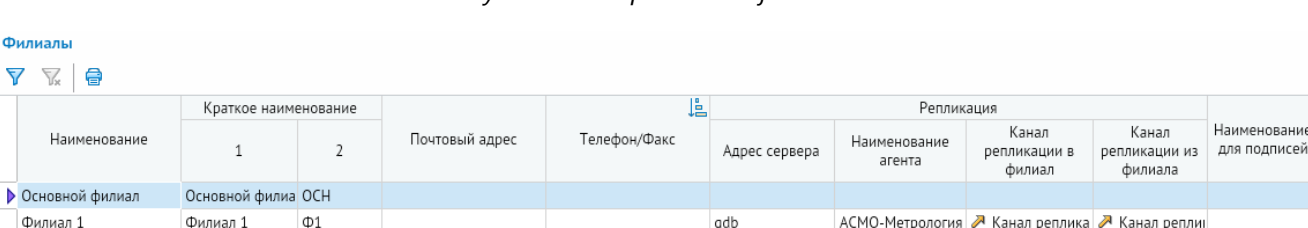

Для добавления и удаления филиалов используются кнопки *<Добавить>* и *<Удалить>* на панели инструментов. В соответствующих столбцах задаются полное и краткое наименование филиала, его почтовый адрес, телефон или факс, и наименование для подписей. В столбце *<Управление>* с помощью флажка задается управление предприятия.

В группе столбцов *<Репликация>* настраиваются параметры репликации в филиал и из филиала. Здесь вводятся адрес сервера и наименование агента, а также с помощью кнопок с тремя точками в столбцах задаются каналы репликации в соответствующих направлениях (**[Репликация в филиалы и из филиалов](#page-47-0)**).

### 7.2.2. Подразделения, работники

В справочнике *<Подразделения, работники>* ведется список подразделений предприятия и их работников.

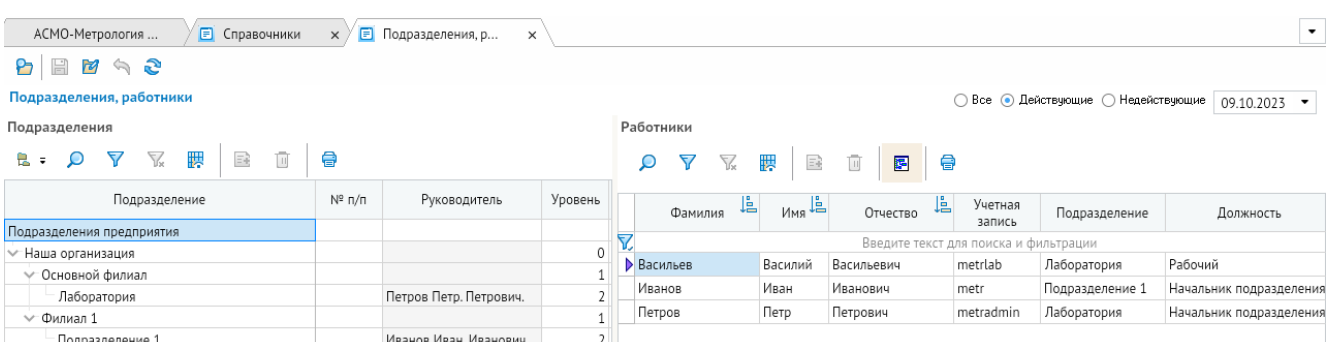

### *Рисунок 7-6. Справочник «Подразделения, работники»*

Чтобы открыть карточку работника, дважды щелкните соответствующую ему запись в области *<Работники>*. В этой форме можно указать фамилию, имя и отчество работника, выбрать его подразделение и должность в соответствующих полях, а также заполнить другую необходимую информацию. Указываемый здесь адрес электронной почты будет использоваться для рассылки почтовых оповещений (**[Модель](#page-100-0)  [оповещений](#page-100-0)**).

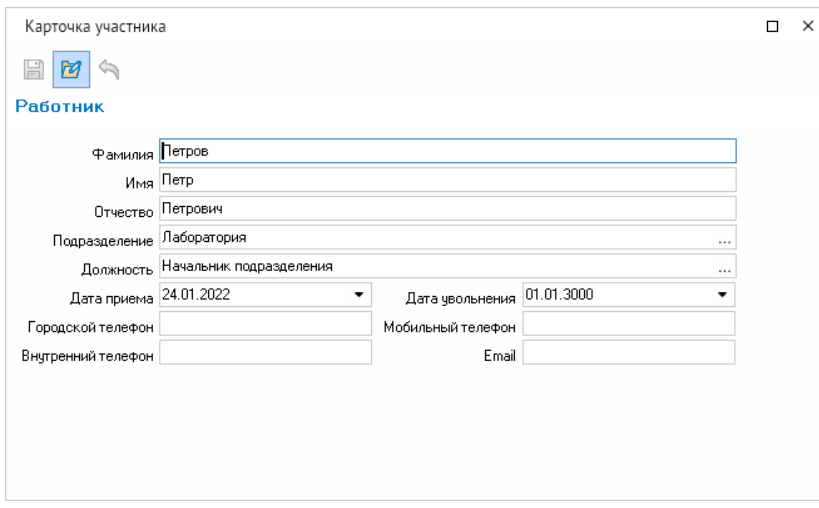

Добавление и удаление записей подразделений и работников при наличии соответствующих разрешений осуществляется с помощью кнопок *<Добавить>* и *<Удалить>* на панели инструментов одноименных областей.

Кнопка *<Показать/скрыть подразделения>* на панели инструментов области *<Работники>* позволяет настраивать видимость области подразделений.

### 7.2.3. Должности

Справочник *<Должности>* предназначен для ведения используемых в системе должностей работников.

#### *Рисунок 7-7. Справочник «Должности»*

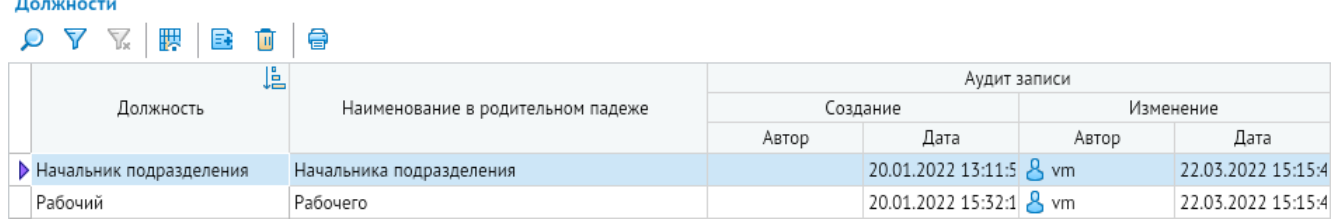

### 7.2.4. Учётные записи пользователей

<span id="page-60-0"></span>Справочник *<Учётные записи пользователей>* предназначен для настройки прав доступа пользователей к функциям программного комплекса (**[Настройка](#page-40-0)  [пользователей](#page-40-0)**).

| Учетные записи пользователей<br>V<br>臎<br><b>Фильтр по роли У</b> Сбросить фильтр по роли  <br>医学<br><b>D</b> Подробно<br>0<br>罓<br>Ф Управление ролями =<br>Tu |                                                 |                              |                                       |                  |  |  |  |  |  |  |  |
|----------------------------------------------------------------------------------------------------|-------------------------------------------------|------------------------------|---------------------------------------|------------------|--|--|--|--|--|--|--|
| JÈ.<br>Имя пользователя                                                                                                    |                                                 | Пользователь<br>заблокирован | Признак<br>аутентификации             |                  |  |  |  |  |  |  |  |
|                                                                                                    | ФИО                                             | Должность                    |                                       | Active Directory |  |  |  |  |  |  |  |
|                                                                                                    |                                                 |                              | Введите текст для поиска и фильтрации |                  |  |  |  |  |  |  |  |
| metr                                                                                                    | Иванов Иван Иванович                            | Начальник подразделения      | Подразделение 1                       |                  |  |  |  |  |  |  |  |
| metradmin                                                                                                    | Петров Петр Петрович<br>Начальник подразделения |                              | Лаборатория                           |                  |  |  |  |  |  |  |  |
| metrlab                                                                                                    | Васильев Василий Васильє Рабочий                |                              | Лаборатория                           |                  |  |  |  |  |  |  |  |

*Рисунок 7-8. Справочник «Учётные записи пользователей»*

# 7.3. Модель документов

<span id="page-60-1"></span>В этой категории представлены справочники *<Виды журналов>*, *<Виды документов>*, *<Связь видов документов>*, *<Нумерация документа>*, *<Статусы>*, *<Шаблоны движения документов>*, *<Настройка полей подсистем>* и *<Список форм>*, в которых осуществляется ведение соответствующей информации.

## 7.3.1. Виды журналов

Работа с документами организуется с использованием различных журналов, которые ведутся в соответствующем справочнике.

14.07.2022 09:50:12

21.02.2022 11:50:57 & ak

14.07.2022

21.02.2022

Перемещение между филиалами

Постчпление

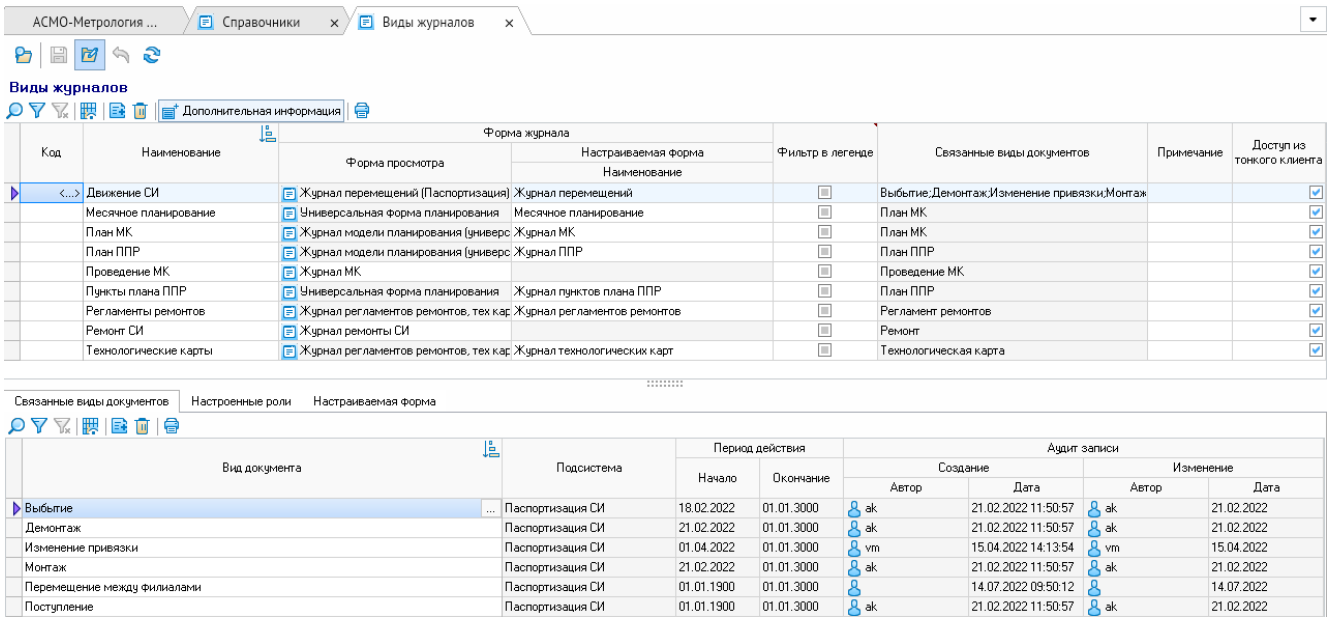

Для каждого вида журнала документов можно задать значения следующих показателей:

Паспортизация СИ

Паспортизация СИ

- *<Наименование>* наименование журнала документов для отображения в интерфейсе и в печатных формах;
- *<Форма просмотра>* элемент дерева метаданных, который позволяет просматривать журнал документов (если при создании нового журнала документов нужный элемент дерева не будет найден, то должна быть создана новая форма просмотра);
- *<Форма префильтра>* элемент дерева метаданных, который представляет собой предварительный фильтр просмотра данных в журнале документов;
- <**Фильтр в легенде**> признак, указывающий, что в журнале документов документы можно будет отфильтровать по их статусам, используя форму легенды;
- *<Доступ из тонкого клиента>* флажок, указывающий на возможность доступа к журналу из клиента АСМО версии 6.x.
- С помощью кнопки *<Дополнительная информация>* можно открыть в нижней части формы область дополнительных сведений, на соответствующей вкладке которой с помощью кнопок *<Добавить>* и *<Удалить>* можно задать связанные с журналом виды документов.

На вкладке *<Настроенные роли>* отображается список ролей, с которыми этот вид журнала связан в справочнике **[Настройка роли](#page-97-1)**.

На вкладке *<Настраиваемая форма>* разработчиком задаются различные настройки формы журнала (более подробное описание настройки форм приводится в руководстве по модели документов).

### 7.3.2. Виды документов

<span id="page-61-0"></span>Этот справочник служит для ведения различных видов документов, используемых в системе.

 $\bigcirc$  Все  $\bigcirc$  Действующие  $\bigcirc$  Недействующие 09.10.2023  $\longrightarrow$ 

#### Виды документов

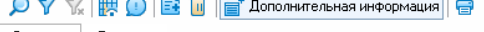

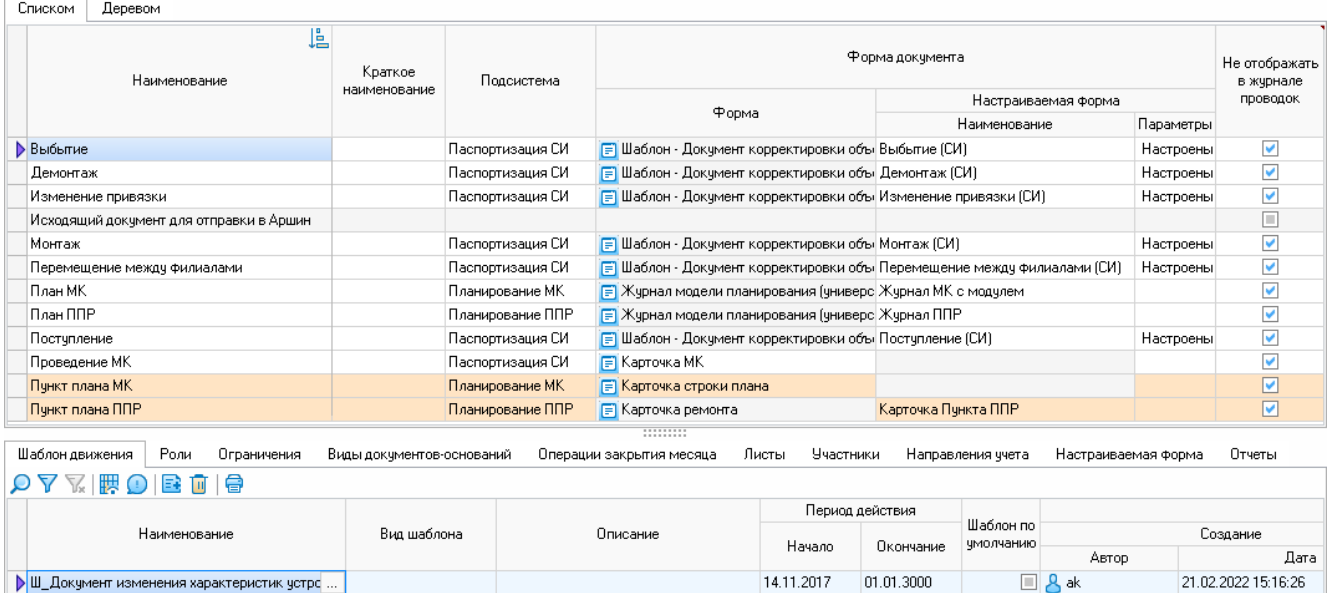

Для создания и удаления видов документов используются кнопки *<Добавить>* и *<Удалить>* на панели инструментов. Для вида документа в соответствующих столбцах можно настраивать следующие параметры:

- *<Наименование>* указывается наименование вида документа;
- *<Краткое наименование>* при необходимости вводится краткое наименование вида документа;
- *<Подсистема>* указывается выбираемая из формы *<Подсистемы>* подсистема, к которой относится вид документа;
- *<Форма документа>* указывается элемент дерева метаданных, предварительно созданный на основе шаблона рабочей формы нового документа, либо выбирается настраиваемая форма, которая будет использоваться для запуска документа;
- *<Не отображать в журнале проводок>* и *<Не формировать проводки>* устанавливаются флажки для видов документов, которые соответственно не должны отображаться в журнале проводок и по которым не должны формироваться проводки;
- *<Не блокировать карточку документа>* устанавливается флажок для видов документов, которые разрешено редактировать при одновременном открытии в разных клиентах. Если флажок не установлен, такой документ будет доступен для редактирования только в том клиенте, в котором он был открыт первым по порядку;
- *<Создается автоматически>* устанавливается флажок для видов документов, которые не разрешается создавать в журнале документов. Документы такого вида будут создаваться автоматически при выполнении соответствующих операций;
- *<Не формировать номер при создании документа>* устанавливается флажок для видов документов, которым при создании не будет автоматически присваиваться номер;

• <Присваивать первый статус при создании> – устанавливается флажок, если при создании документа ему необходимо присвоить первый статус из соответствующего шаблона движения документов.

Более детальная настройка для вида документа осуществляется на вкладках в области дополнительной информации, которая открывается в нижней части формы с помощью кнопки *<Дополнительная информация>* на панели инструментов. В этой области представлены следующие вкладки:

- *<Шаблон движения>* формирование перечня шаблонов движения, связанных с выбранным видом документов. При наличии нескольких шаблонов в соответствующем столбце можно указать используемый по умолчанию шаблон;
- *<Роли>* просмотр перечня ролей, для которых настроен доступ к виду документа, а также определенных для них уровней доступа (**[Роли](#page-97-0)**);
- **<Ограничения>** настройка ограничений, применяемых к виду документа;
- *<Виды документов-оснований>* формирование перечня документовоснований для вида документа с указанием типа связи;
- < Листы> формирование перечня форм, которые будут использоваться в качестве листов для вида документа;

| Виды докчментов                         |                           |                         |                           |   |                                                                              |                                                                        |               |           |                                                               |            |  |  |
|-----------------------------------------|---------------------------|-------------------------|---------------------------|---|------------------------------------------------------------------------------|------------------------------------------------------------------------|---------------|-----------|---------------------------------------------------------------|------------|--|--|
| 豐<br>R<br>$\circ$                       |                           |                         | Дополнительная информация |   |                                                                              |                                                                        |               |           | Все • Действующие • Недействующие 09.10.2023                  |            |  |  |
| Деревом<br>Списком                      |                           |                         |                           |   |                                                                              |                                                                        |               |           |                                                               |            |  |  |
| Ŀ<br>Наименование                       |                           |                         | Краткое                   |   | Подсистема                                                                   | Форма документа                                                        |               |           |                                                               |            |  |  |
|                                         |                           |                         | наименование              |   |                                                                              |                                                                        |               |           | Настраиваемая форма                                           |            |  |  |
|                                         |                           |                         |                           |   |                                                                              | Форма                                                                  |               |           | Наименование                                                  | Параметры  |  |  |
| Выбытие                                 |                           |                         |                           |   | Паспортизация СИ                                                             | F Шаблон - Документ корректировки объ Выбытие (СИ)                     |               |           |                                                               | Настроены  |  |  |
| Лемонтаж                                |                           |                         |                           |   | Паспортизация СИ                                                             | FI Шаблон - Докчмент корректировки объ Демонтаж (СИ)                   |               |           |                                                               | Настроены  |  |  |
| Изменение привязки                      |                           |                         |                           |   | Паспортизация СИ                                                             |                                                                        |               |           | F Шаблон - Докчмент корректировки объ Изменение привязки (СИ) | Настроены  |  |  |
| Исходящий документ для отправки в Аршин |                           |                         |                           |   |                                                                              |                                                                        |               |           |                                                               |            |  |  |
| Монтаж                                  |                           |                         |                           |   | Паспортизация СИ                                                             | F Шаблон - Документ корректировки объ Монтаж (СИ)                      |               |           |                                                               | Настроены  |  |  |
| Перемещение между филиалами             |                           |                         |                           |   | Паспортизация СИ                                                             | F Шаблон - Документ корректировки объ Перемещение между филиалами (СИ) |               |           | Настроены                                                     |            |  |  |
| <b>• План МК</b>                        |                           |                         |                           |   | Планирование МК<br>F Журнал модели планирования (универс Журнал МК с модулем |                                                                        |               |           |                                                               |            |  |  |
| План ППР                                |                           |                         |                           |   | Планирование ППР<br>F Журнал модели планирования (универс Журнал ППР         |                                                                        |               |           |                                                               |            |  |  |
| Постчпление                             |                           |                         |                           |   | Паспортизация СИ<br>F Шаблон - Документ корректировки объ Поступление (СИ)   |                                                                        |               |           | Настроены                                                     |            |  |  |
| Проведение МК                           |                           |                         |                           |   | Паспортизация СИ                                                             | F Карточка МК                                                          |               |           |                                                               |            |  |  |
| Пчнкт плана МК                          |                           |                         |                           |   | Планирование МК                                                              | F Карточка строки плана                                                |               |           |                                                               |            |  |  |
| Пчнкт плана ППР                         |                           |                         |                           |   | Планирование ППР                                                             | Карточка Пункта ППР<br><b>F</b> Карточка ремонта                       |               |           |                                                               |            |  |  |
|                                         |                           |                         |                           |   |                                                                              |                                                                        |               |           |                                                               |            |  |  |
| Шаблон движения<br>Роли                 | Ограничения               |                         | Виды докчментов-оснований |   |                                                                              | Операции закрытия месяца                                               | Листы         | Участники | Направления ччета<br>Настраива                                | $\bullet$  |  |  |
| 隈                                       | E.                        | a,<br>m                 | Подробно                  |   | ⊜                                                                            |                                                                        | $\bigcap$ Bce | $\odot$   | Действчюшие<br>∩ Недействующие                                | 09.10.2023 |  |  |
|                                         |                           |                         |                           |   |                                                                              |                                                                        |               |           | Форма                                                         |            |  |  |
| Наименование листа                      | Тип<br>Видимость<br>формы |                         | Пo<br>умолчанию           |   |                                                                              | Наименование                                                           |               |           | Узел                                                          |            |  |  |
| <b>&gt;</b> План                        |                           | $\overline{\mathbf{v}}$ |                           |   | $\Box$ План МК                                                               |                                                                        |               |           | • Универсальная форма планирования                            |            |  |  |
| MTP                                     |                           |                         |                           |   |                                                                              | Информация по МТР (по Плану)                                           |               |           | <b>E БДИ Фрейм - МТР</b>                                      |            |  |  |
| История движения                        |                           | $\blacktriangledown$    |                           |   |                                                                              | История изменения статуса плана                                        |               |           | <b>• Фрейм - история движения документа по этапам</b>         |            |  |  |
| Прикрепленные файлы                     |                           | ⊽                       |                           | п |                                                                              | Фрейм - прикрепленные файлы                                            |               |           | <b>• Фрейм</b> - прикрепленные файлы                          |            |  |  |

*Рисунок 7-9. Настройка перечня листов для вида документа*

- «Направления учета> просмотр сведений о связанных с видом документа направлениях учета и группах объектов;
- *<Настраиваемая форма>* настройка формы, которая будет использоваться для отображения документов выбранного вида;

Более подробное описание настройки приводится в руководстве по модели документов.

### 7.3.3. Связь видов документов

В этом справочнике осуществляется ведение сведений о связях между различными видами документов.

*Рисунок 7-10. Справочник связи видов документов*

#### Связи видов докчментов

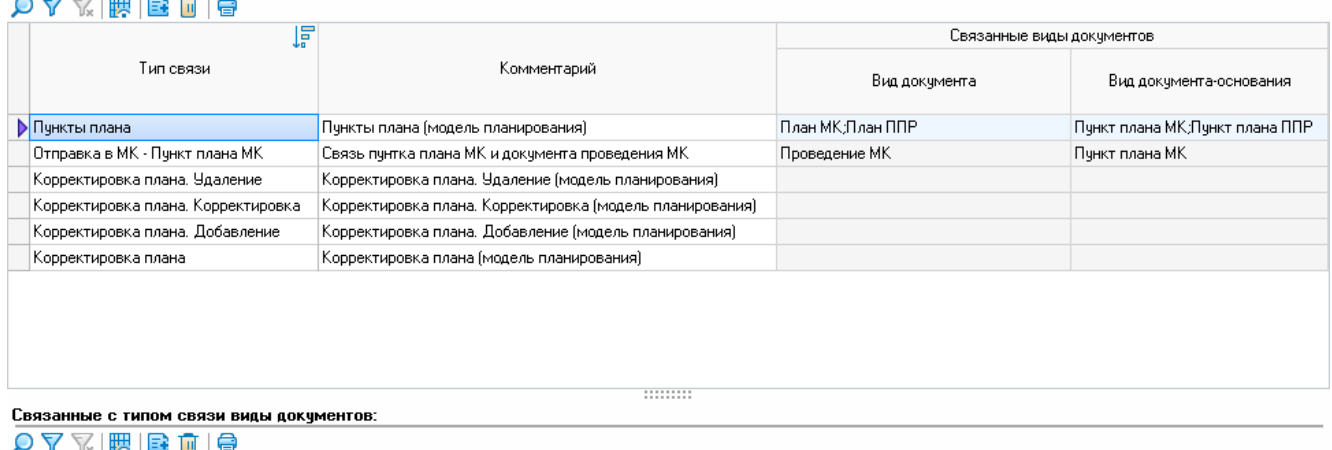

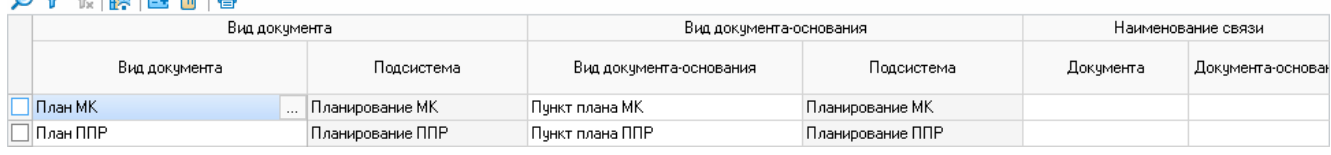

### 7.3.4. Нумерация документа

Этот справочник предназначен для создания правил нумерации документов.

Если правила не будут заданы, то документы будут нумероваться порядковыми номерами.

Может быть создано несколько версий настроек со своими периодами действия и наименованиями.

Согласно правилам нумерации номера документов могут быть дополнены посредством указания на необходимость отображения в них:

- префикса (произвольного, кода филиала; номера отдела);
- основной части (символа-разделителя и разрядности),
- постфикса (произвольного, года создания документа).

Знак разделителя задается между основной и дополнительной частями номера документа.

Для основной части номера задается его разрядность.

Дополнительно в разрезе филиалов указываются начальные и текущие значения счетчиков номеров по годам.

#### *Рисунок 7-11. Справочник «Нумерация документа»*

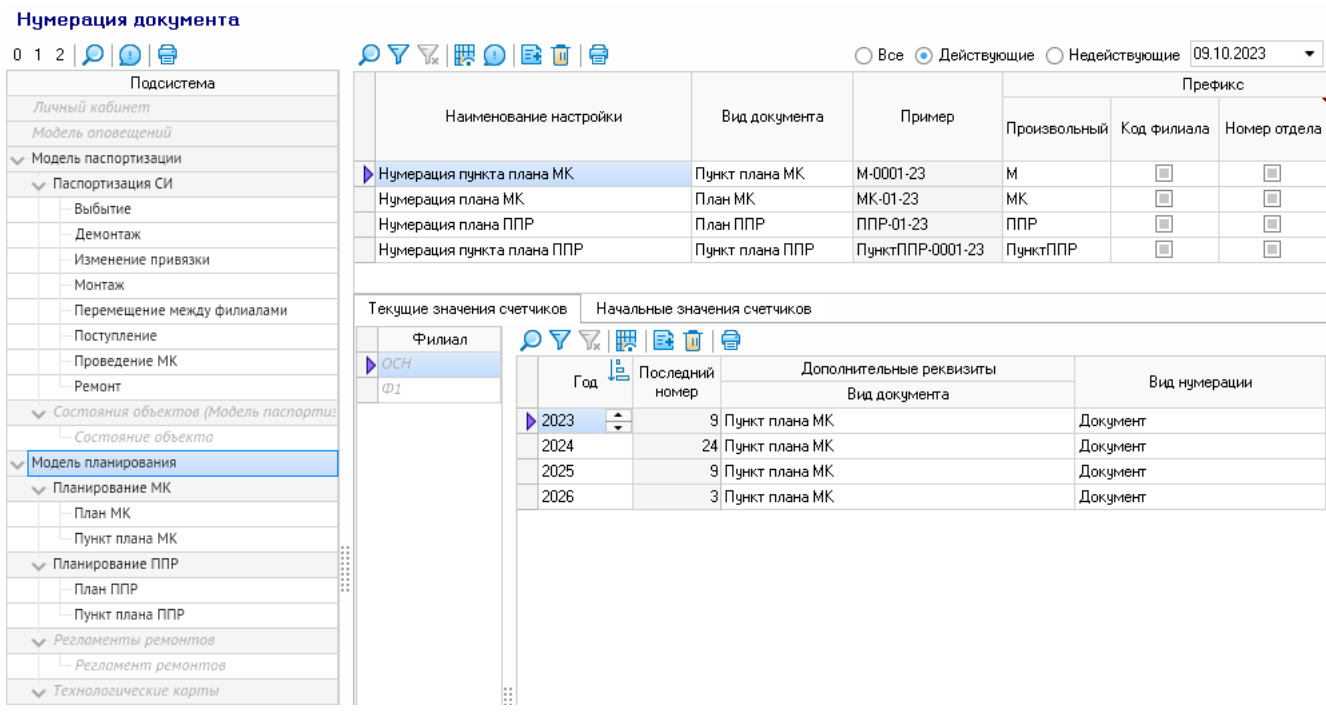

# 7.3.5. Статусы

<span id="page-65-0"></span>В этом справочнике производится настройка статусов и стадий обработки документов, которые документы могут принимать на разных этапах их обработки.

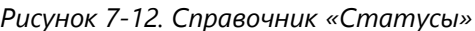

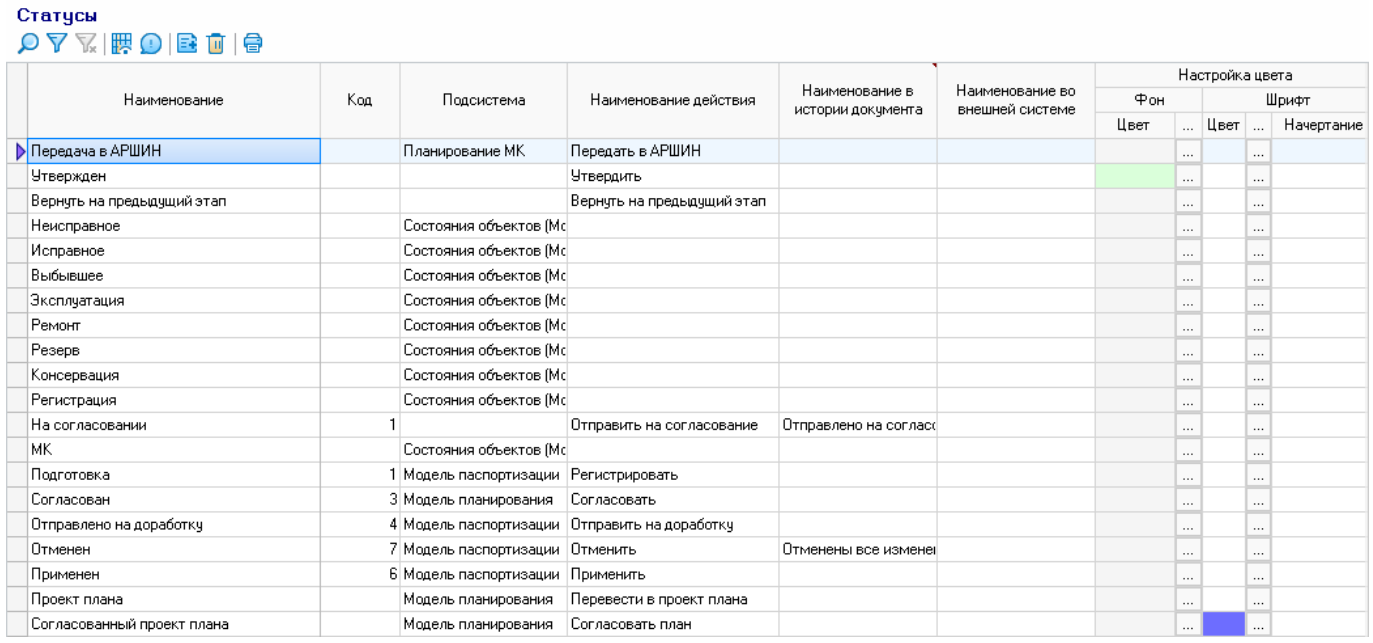

Для настройки статусов обработки документов задаются следующие показатели:

• наименование – наименование статуса документа, которое будет отображаться в формах;

- наименование действия действие, которое приводит к присвоению соответствующего статуса;
- подсистема подсистема, документы которой смогут принимать текущий статус (если подсистема не задана, то статус будет использоваться во всех подсистемах);
- настройка цвета фона, а также цвета и начертания шрифта цвет фона и цвет и начертание наименования статуса;
- иконка контекстного меню иконка, которая будет отображаться дополнительно к наименованию статуса;
- функция запуска функция, обеспечивающая присвоение статуса или стадии документу;
- системный признак, указывающий, что статус нельзя будет удалить из справочника.

### 7.3.6. Шаблоны движения документов

Шаблон движения документа можно настроить для каждого вида документа, определенного в системе. В справочнике *<Шаблоны движения документов>* настраивается маршрут, по которому происходит движение документа в рамках его жизненного цикла.

|                                      | Шаблоны движения документов                                                                                                    |                                    |                                          |                                                  |                                                                                           |  |
|--------------------------------------|----------------------------------------------------------------------------------------------------|------------------------------------|------------------------------------------|--------------------------------------------------|-------------------------------------------------------------------------------------------|--|
|                                      | $\bigcirc \nabla \nabla$ $\mathbb{E} \bigcirc$ $\mathbb{B}$ = $\mathbb{B}$ = $\mathbb{B}$ = $\mathbb{E}$ and $\mathbb{E}$ and $\mathbb{E}$ and $\mathbb{E}$ and $\mathbb{E}$ |                                    |                                          | ○ Все • Действующие • Недействующие   09.10.2023 |                                                                                           |  |
| Списком                              | По видам документов                                                                                                    |                                    |                                          |                                                  |                                                                                           |  |
|                                      |                                                                                                    | Ŀ.                                 |                                          |                                                  |                                                                                           |  |
|                                      | Наименование шаблона                                                                                                    |                                    | Связанные виды докчмента                 |                                                  | Связанные подсистемы                                                                      |  |
|                                      | Изменение состояния объекта (базовый)                                                                                                    |                                    | Состояние объекта                        |                                                  | Состояния объектов (Модель паспорт                                                        |  |
|                                      | Изменение технического состояния базовый)                                                                                                    |                                    | Состояние объекта                        |                                                  | Состояния объектов (Модель паспорт                                                        |  |
|                                      | Перемещение объектов - Согласование                                                                                                    |                                    |                                          |                                                  |                                                                                           |  |
| План МК                              |                                                                                                    |                                    | План МК                                  |                                                  | Планирование МК                                                                           |  |
| План ППР                             |                                                                                                    |                                    | План ППР                                 |                                                  | Планирование ППР                                                                          |  |
| Проведение МК                        |                                                                                                    |                                    | Проведение МК                            |                                                  | Паспортизация СИ                                                                          |  |
| Пункты плана МК                      |                                                                                                    |                                    | Пункт плана МК                           |                                                  | Планирование МК                                                                           |  |
| Пункты плана ПИР                     |                                                                                                    |                                    | Пчнкт плана ППР                          |                                                  | Планирование ППР                                                                          |  |
| Регламенты ремонтов, тех карты       |                                                                                                    |                                    | Регламент ремонтов;Технологическая карта | Регламенты ремонтов; Технологическ               |                                                                                           |  |
| Ремонт СИ                            |                                                                                                    |                                    | Ремонт                                   |                                                  | Паспортизация СИ                                                                          |  |
|                                      | Ш_Документ изменения характеристик устройств без согласования                                                                                                    |                                    |                                          |                                                  | Выбытие;Поступление;Демонтаж;Монтаж;Изменение привязки; Паспортизация СИ;Паспортизация СИ |  |
|                                      | <b>• Ш_Документ изменения характеристик устройств с согласованием</b>                                                                                                    |                                    |                                          |                                                  |                                                                                           |  |
|                                      |                                                                                                    |                                    |                                          |                                                  |                                                                                           |  |
|                                      |                                                                                                    |                                    | ::::::::                                 |                                                  |                                                                                           |  |
| Этапы движения                       | Настройка доступа к реквизитам                                                                                                    |                                    | Настройка доступа к меню "Действия"      | Связанные виды документов                        |                                                                                           |  |
|                                      |                                                                                                    | <b>三</b> Дополнительная информация |                                          |                                                  |                                                                                           |  |
|                                      |                                                                                                    |                                    |                                          |                                                  |                                                                                           |  |
|                                      | Статчо                                                                                                    | Стадия                             | <b>Действие</b>                          | Доступные действия                               |                                                                                           |  |
|                                      |                                                                                                    |                                    |                                          |                                                  |                                                                                           |  |
| D                                    |                                                                                                    |                                    |                                          |                                                  |                                                                                           |  |
| • Р⊓одготовка                        |                                                                                                    |                                    | Регистрировать                           | Отправить на согласование                        |                                                                                           |  |
| $\sim$ $\frac{1}{2}$ На согласовании |                                                                                                    |                                    | Отправить на согласование                |                                                  |                                                                                           |  |
| V Согласован                         |                                                                                                    |                                    | Согласовать                              | Применить, Отправить на доработку                |                                                                                           |  |
|                                      | ← Отправлено на доработку                                                                                                    |                                    | Отправить на доработку                   |                                                  |                                                                                           |  |
| V Применен                           |                                                                                                    |                                    | Применить                                | Отменить                                         |                                                                                           |  |
|                                      | <b>OTMEHEH</b>                                                                                                    |                                    | Отменить                                 | Отправить на доработку                           |                                                                                           |  |
|                                      | ← Отправлено на доработку                                                                                                    |                                    | Отправить на доработку                   |                                                  |                                                                                           |  |

*Рисунок 7-13. Справочник Шаблоны движения документов*

В верхней части формы этого справочника представлен список настроенных в системе шаблонов движения документов, который можно просмотреть по названиям шаблонов или по видам связанных с шаблоном документов на соответствующих

вкладках. В этот список можно при необходимости добавлять собственные шаблоны, создаваемые с нуля или на основе существующего шаблона, выбранного в списке доступных шаблонов.

В столбцах списка задаются настройки шаблона, включая связанные виды документов, время и другие параметры согласования, связанные подсистемы и другие.

Настройка маршрута движения документа осуществляется в области дополнительной информации, которая открывается внизу формы при нажатии кнопки *<Дополнительная информация>*.

В этой области представлены следующие вкладки:

- < Этапы движения> предназначена для формирования маршрута движения документа;
- *< Настройка доступа к реквизитам* > предназначена для настройки доступа к реквизитам документа (компонентам формы) и ограничений при обработке документов отдельно для каждого их статуса и каждой стадии;
- *<Настройка доступа к меню "Действия">* предназначена для увязки статусов документов с ролями, которым на этих статусах будут доступны действия по кнопке;
- *<Связанные виды документов>* предназначена для увязки видов документов с маршрутами движения.

### 7.3.6.1. Настройка этапов движения

<span id="page-67-0"></span>На вкладке <**Этапы движения**> производится формирование маршрута движения документа.

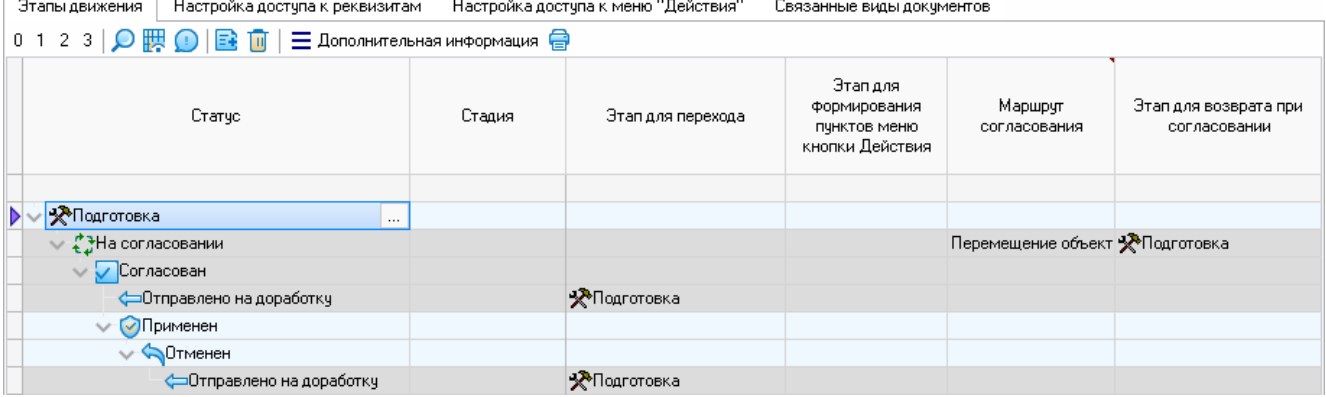

#### *Рисунок 7-14. Вкладка «Этапы движения»*

В столбце *<Статус>* указаны статусы, которые может принимать документ на соответствующих стадиях его обработки. Статусы выбираются из справочника статусов (**[Статусы](#page-65-0)**). Статусы обрабатываются по следующим правилам:

- порядок присвоения документу статусов определяется их расположением сверху вниз в дереве маршрута, каждый узел которого соответствует этапу движения документа обращения;
- переход на следующий этап осуществляется с предыдущего или в соответствии с настройками, заданными в столбце *<Этап для перехода>*;

• для каждого этапа движения в области дополнительной информации можно добавить участников, которым будут доступны действия соответствующего этапа.

В столбце *<Стадия>* из справочника статусов для статуса выбирается стадия обработки документов, если заданный статус документ может принимать только на данной стадии его обработки.

В столбец *<Действие>* из справочника статусов автоматически подставляется значение столбца *<Наименование действия>* этой формы, которое будет отображаться в функциональной форме.

В столбце *<Доступные действия>* автоматически отображаются значения столбца *<Действие>* подчиненных статусов.

В столбце *<Участники маршрута>* автоматически отображаются участники маршрута, задаваемые отдельно для каждого статуса в форме на вкладке *<Участники этапа движения>*, которая открывается при нажатии кнопки *<Дополнительная информация>* (**[Настройка участников маршрута](#page-68-0)**).

В столбце *<Этап для перехода>* из формы *<Этапы шаблона движения (форма выбора)>* выбирается статус, который должен быть присвоен документу после выполнения текущего действия.

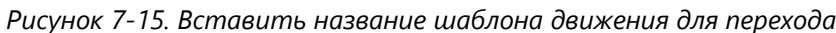

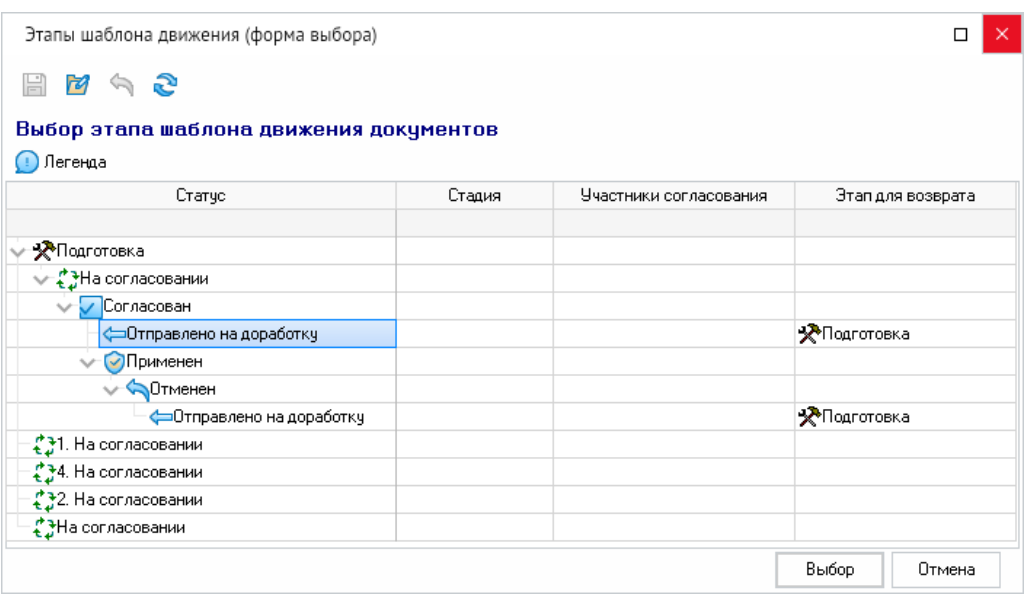

В столбце *<Функция запуска>* из группы столбцов *<Дополнительная настройка>* указывается функция запуска для присвоения статуса документу.

<span id="page-68-0"></span>В группе столбцов *<Норматив>* при необходимости задается нормативное время нахождения документа в соответствующем статусе.

### 7.3.6.2. Настройка участников маршрута

Настройка участников маршрута движения документа производится на вкладке *<Участники этапа движения>*, которая открывается при нажатии кнопки *<Дополнительная информация>*.

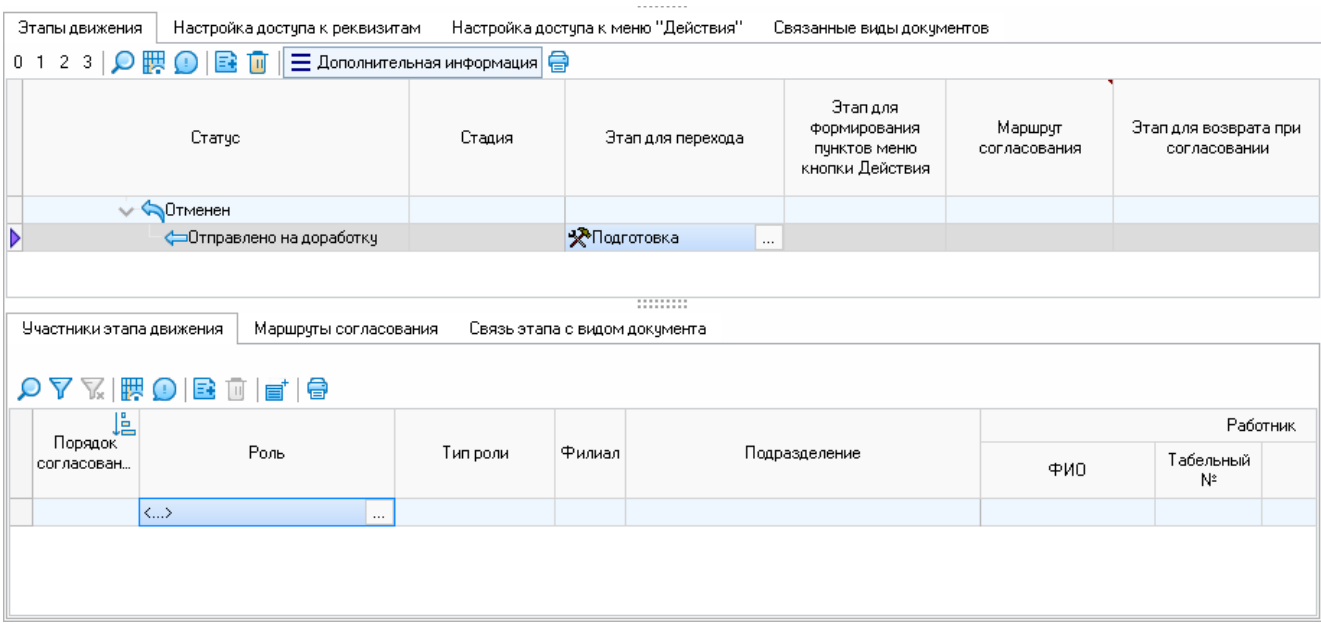

### *Рисунок 7-16. Вкладка «Участники этапа движения»*

Для добавления и удаления участников этапа используются стандартные для большинства форм системы кнопки панели инструментов.

В столбце *<Роль>* из формы справочника ролей (**[Роли](#page-97-0)**) выбирается роль, при наличии которой будет иметься возможность присвоения статуса документу. Участники маршрута должны быть прописаны столько раз, скольким ролям должен быть доступен для обработки документ в текущем статусе.

В столбце *<Подразделение>* из формы *<Подразделения предприятия>* выбирается подразделение (если маршрут должен быть доступен всем сотрудникам подразделения), в котором документу может быть присвоен статус.

В столбце *<Сотрудник>* из справочника персонала выбирается сотрудник (если маршрут должен быть ограничен по сотрудникам), который может присвоить статус документу. Если подразделения и сотрудники не будут заданы, то маршрут будет доступен всем сотрудникам предприятия.

### 7.3.6.3. Настройка доступа к реквизитам

На вкладке *<Настройка доступа к реквизитам>* производится настройка доступа к реквизитам документа (компонентам формы) и ограничений при обработке документов отдельно для каждого их статуса и каждой стадии. Настройка может производиться любым из двух равнозначных способов, реализуемых на дополнительных вкладках: в разрезе видов документов или в разрезе статусов.

На дополнительной вкладке *<В разрезе видов документов>* статусы сгруппированы по видам документов.

Столбец *<Подсистема / Вид документа / Участник маршрута / Этап движения>* заполняется автоматически в виде элементов дерева метаданных:

- 1-й уровень подсистема, с которой увязаны виды документов в форме *<Виды документов>* (**[Виды документов](#page-61-0)**);
- 2-й уровень вид документа, увязанный с шаблоном движения на вкладке *<Связанные виды документов>* (**[Связанные виды документов](#page-71-0)**);
- 3-й уровень роли, увязанные с видом документа в форме *<Настройка роли>* (**[Настройка роли](#page-97-1)**);
- 4-й уровень статусы, которые может принимать документ, согласно настройке на вкладке *<Этапы движения>* (**[Настройка этапов движения](#page-67-0)**).

По каждому элементу дерева производится настройка доступа к реквизитам документов (компонентам форм), условиям их ввода, настройка ограничений на дополнительных вкладках *<Настройка реквизитов>* и *<Настройка ограничений>*.

Пример настройки доступа к реквизитам для шаблона обращения:

| Настройка доступа к меню "Действия"<br>Этапы движения<br>Настройка достчпа к реквизитам |             |                                     | Связанные виды документов                                                                        |                       | Связанные статьи платежного б |                    |  |  |  |  |
|-----------------------------------------------------------------------------------------|-------------|-------------------------------------|--------------------------------------------------------------------------------------------------|-----------------------|-------------------------------|--------------------|--|--|--|--|
| В разрезе видов документов<br>В разрезе статусов                                        |             |                                     |                                                                                                  |                       |                               |                    |  |  |  |  |
| 2 3 4 0   腮 ①   国 面                                                                     |             |                                     |                                                                                                  |                       |                               |                    |  |  |  |  |
| Подсистема / Вид документа / Участник маршрута / Этап движения                          |             |                                     | Настройка реквизитов<br>Настройка ограничений                                                    |                       |                               |                    |  |  |  |  |
| ИТ-инфраструктура                                                                       |             |                                     | Настройка реквизитов документа: Заявка на поставку устройств                                     |                       |                               |                    |  |  |  |  |
| √ Заявка на поставку устройств                                                          |             |                                     | Редактирование: $\boxed{\mathcal{A} \mid \Box \cup \mathcal{A} \mid \mathcal{A}}$<br>Просмотр: √ |                       | "瞒"                           | Ці Копировать из д |  |  |  |  |
| • Чправление - согласование                                                             |             |                                     |                                                                                                  |                       |                               |                    |  |  |  |  |
| ["PHa согласовании - Управление согласующий                                             |             |                                     |                                                                                                  |                       | Редак-                        |                    |  |  |  |  |
| <b>X</b> Возвращено на доработку - Специалист управления                                |             |                                     | Наименование реквизита                                                                           | Просмотр              | тирование                     | Вид контроля       |  |  |  |  |
| • А - Устройства - редактирование                                                       |             |                                     |                                                                                                  |                       |                               |                    |  |  |  |  |
| - Зарегистрирован - Специалист управления                                               |             |                                     | <b>• Кнопка: Добавить позицию</b>                                                                | M                     | ш                             | <>                 |  |  |  |  |
| PHa согласовании - Управление согласующий                                               |             |                                     | Кнопка: Удалить позицию                                                                          | $\blacktriangleright$ |                               |                    |  |  |  |  |
| [ " На доработке - Специалист управления                                                |             |                                     | Кнопка: Дублировать позицию                                                                      | ш                     |                               |                    |  |  |  |  |
| • Согласован - Специалист управления                                                    | l           | Действие контекстного меню: Создать |                                                                                                  | □                     | ш                             |                    |  |  |  |  |
| Х Возвращено на доработку - Управление согласующий                                      | $-1$<br>$-$ |                                     | Поле ввода: Примечание                                                                           | v                     | ш                             |                    |  |  |  |  |
|                                                                                         |             |                                     | Поле ввода: Филиал поставки                                                                      | M                     |                               |                    |  |  |  |  |

*Рисунок 7-17. Настройка доступа к реквизитам*

На дополнительной вкладке *<В разрезе статусов>* виды документов сгруппированы по статусам.

Столбец *<Этап движения / Участник маршрута>* заполняется автоматически в виде элементов дерева метаданных:

- 1-й уровень статусы, которые может принимать документ, согласно настройке на вкладке *<Этапы движения>* (**[Настройка этапов движения](#page-67-0)**);
- 2-й уровень роли, увязанные с видом документа в форме *<Настройка роли>* (**[Настройка роли](#page-97-1)**).

Настройка доступа к компонентам форм для каждого статуса документа производится на вкладке *<Настройка реквизитов>*.

В столбце *<Наименование реквизита>* автоматически отображаются все компоненты формы, увязанные с формой в справочнике *<Системные – Компоненты формы>*. Форма, в свою очередь, увязывается с видом документа в справочнике *<Модель документов – Виды документов>*.

В столбцах *<Просмотр>* и *<Редактирование>* с помощью флажков определяется, должен ли быть компонент на данном этапе маршрута доступен для просмотра и редактирования соответственно.

В столбце *<Вид контроля>* при нажатии кнопки со стрелкой появляется выпадающий список, из которого выбирается вид контроля:

- *<Обязательно для ввода>* документ не будет сохранен, пока все реквизиты с таким видом контроля не будут заполнены (список реквизитов будет выдаваться в сообщении пользователю);
- **<Рекомендуется для ввода>** документ будет сохранен при положительном ответе на запрос о подтверждении его сохранения при наличии незаполненных

реквизитов с таким видом контроля. Если реквизит для заполнения необязательный и не рекомендуемый, то столбец не заполняется.

### 7.3.6.4. Настройка доступа к меню «Действия»

На вкладке *<Настройка доступа к меню "Действия">* увязываются статусы документов с ролями, которым на соответствующих этапах движения будут доступны действия по кнопке *<Действия>*.

*Рисунок 7-18. Вкладка «Настройка доступа для меню "Действия"»*

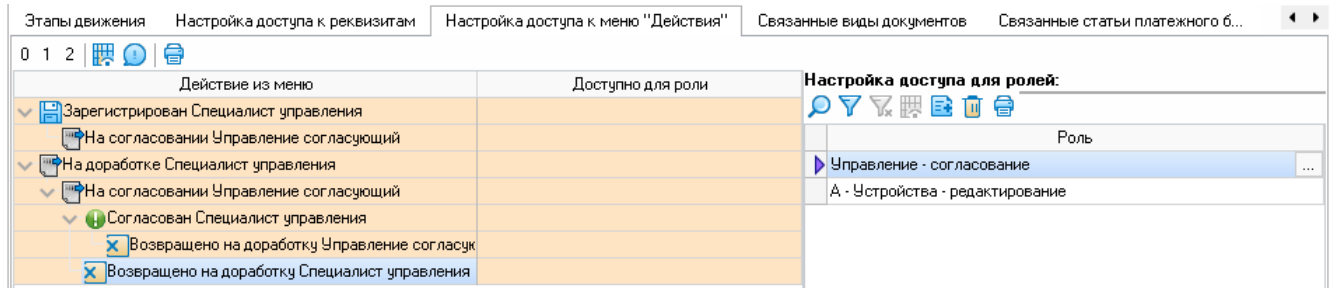

В столбце *<Действие из меню>* отображаются статусы этапов движения.

<span id="page-71-0"></span>В таблице *<Настройка доступа для ролей>* по кнопке с тремя точками для текущего статуса документа выбираются роли из справочника ролей (**[Роли](#page-97-0)**).

### 7.3.6.5. Связанные виды документов

На вкладке *<Связанные виды документов>* производится увязка видов документов с маршрутами движения.

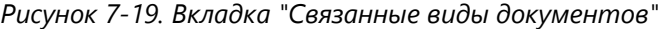

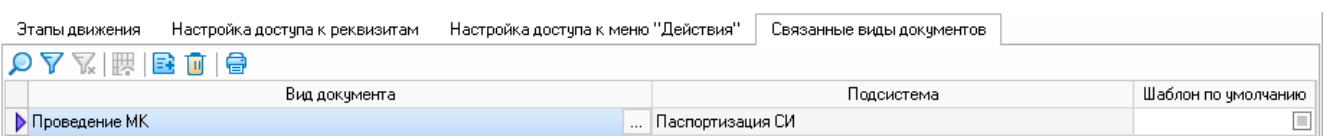

При нажатии кнопки с тремя точками для представленной в списке или добавленной записи вида документа из формы *<Виды документов>* выбираются виды документов, для которых создан текущий маршрут движения.

По кнопке *<Удалить>* производится удаление видов документов, увязанных с текущим маршрутом движения.

В столбце *<Вид документа>* отображаются наименования выбранных видов документов.

В столбце *<Подсистема>* отображается подсистема, к которой относятся выбранные виды документов.

В столбце *<Шаблон по умолчанию>* для документов, связанных с несколькими шаблонами движения, устанавливается флажок, указывающий шаблон, который будет использоваться по умолчанию.
# 7.3.7. Настройка полей подсистем

Справочник *<Настройка полей подсистем>* предназначен для настройки разработчиком используемых в системе форм по подсистемам.

*Рисунок 7-20. Справочник «Настройка полей подсистем»*

|     | Настройка полей подсистем                                            |           | Bce.                                                        |                                                             | Недействчющие 09.10.2023 |         |  |  |
|-----|----------------------------------------------------------------------|-----------|-------------------------------------------------------------|-------------------------------------------------------------|--------------------------|---------|--|--|
|     | Не Группировка =<br>÷                                                |           |                                                             | • Действчющие                                               |                          |         |  |  |
| Тип | Наименование                                                         | Системное | Ŀ<br>Имя источника<br>данных                                | Вид поля                                                    |                          | Таблица |  |  |
| £   | Группа-владелец (Группы)                                             |           | t0wnerGroup                                                 | Прикладное                                                  | Группы объектов          |         |  |  |
| £   | Тип (Владелец)                                                       | v         | t0wnerType                                                  | Прикладное                                                  | ⊞ Типы                   |         |  |  |
| Ā.  | Примечание (марка)                                                   |           | t0wnerType                                                  | Прикладное                                                  | Пипы                     |         |  |  |
| яя  | Группа объекта характеристики (Запрос)                               |           | tSendObj value                                              | Виртчальное                                                 | ОБЪЕКТЫ                  |         |  |  |
| A   | Вид плана                                                            |           | tableVersion                                                | Прикладное                                                  | Версии планов            |         |  |  |
| 15  | Год плана                                                            |           | tableVersion                                                | Прикладное                                                  | Версии планов            |         |  |  |
| RЯ  | Документ версии                                                      | v         | tableVersion                                                | Прикладное                                                  | Версии планов            |         |  |  |
|     | Характеристика объекта                                               | v         |                                                             | Характеристики модели                                       | Значения характеристик   |         |  |  |
|     | Разворот характеристик объекта                                       | ᢦ         |                                                             | Характеристики модели                                       | Значения характеристик   |         |  |  |
|     | Характеристика объекта в запросе                                     | v         |                                                             | Характеристики модели                                       | Значения характеристик   |         |  |  |
|     | Характеристика объекта связи Объект А (чст. Сам об                   | ✔         |                                                             | Характеристики модели                                       | Значения характеристик   |         |  |  |
|     | Характеристика объекта связи Объект Б (чст. Дрчгой)                  | v         |                                                             | Характеристики модели                                       | Значения характеристик   |         |  |  |
|     | Формы выбора<br>Варианты значений справочника<br>腮<br><b>→</b><br>ĭώ |           | :::::::::<br>Использование поля в формах                    |                                                             |                          |         |  |  |
|     | Наименование                                                         |           |                                                             | Форма                                                       |                          |         |  |  |
| Z.  |                                                                      |           | Введите текст для поиска и фильтра                          |                                                             |                          |         |  |  |
|     | <b>• Изменение привязки (СИ)</b>                                     |           |                                                             | <b>FI Шаблон - Докчмент корректировки объекта (Таблица)</b> |                          |         |  |  |
|     | Перемещение между филиалами (СИ)                                     |           | F Шаблон - Документ корректировки объекта (Таблица)         |                                                             |                          |         |  |  |
|     | Демонтаж (СИ)                                                        |           | <b>FI Шаблон - Докчмент корректировки объекта (Таблица)</b> |                                                             |                          |         |  |  |
|     | Монтаж (СИ)                                                          |           |                                                             | F Шаблон - Документ корректировки объекта (Таблица)         |                          |         |  |  |
|     | Поступление (СИ)                                                     |           |                                                             | <b>FI Шаблон - Докчмент корректировки объекта (Таблица)</b> |                          |         |  |  |
|     | Выбытие (СИ)                                                         |           |                                                             | <b>FI Шаблон - Докчмент корректировки объекта (Таблица)</b> |                          |         |  |  |

# 7.3.8. Список форм

Справочник *<Список форм>* предназначен для настройки разработчиком используемых в системе форм.

| Список форм                   |                                                             |                            |                      |            |  |  |  |  |  |  |  |  |  |
|-------------------------------|-------------------------------------------------------------|----------------------------|----------------------|------------|--|--|--|--|--|--|--|--|--|
| 鸜<br>⊙<br>Eŧ                  | Bce<br>$\bullet$<br>Ъ<br>e<br>國。<br>$\overline{\mathbf{u}}$ | Действующие                | Недействующие        | 09.10.2023 |  |  |  |  |  |  |  |  |  |
| JĒ.                           | Ŀ                                                           | Узел формы                 |                      |            |  |  |  |  |  |  |  |  |  |
| Подсистема                    | Наименование                                                | Узел                       | Описан               | Параметры  |  |  |  |  |  |  |  |  |  |
| <b>• Модель паспортизации</b> | Все документы по объекту - БДИ                              | <b>• Все документы по</b>  |                      | Настроены  |  |  |  |  |  |  |  |  |  |
| Модель паспортизации          | Все характеристики объекта                                  | $\equiv$ Значения всех хар |                      |            |  |  |  |  |  |  |  |  |  |
| Модель паспортизации          | Выбор адреса ФИАС (характеристика)                          | ■ Форма выбора ад          |                      | Настроены  |  |  |  |  |  |  |  |  |  |
| Модель паспортизации          | Выбор в столбце с полем "Объект-владелец" (х-к              | <b>E</b> Универсальная фо  | ▽                    | Настроены  |  |  |  |  |  |  |  |  |  |
| Модель паспортизации          | Выбор в столбце с характеристикой типа "Ссылк               | <b>• Универсальная фо</b>  | $\blacktriangledown$ | Настроены  |  |  |  |  |  |  |  |  |  |
| Модель паспортизации          | Выбор группы объекта                                        | <b>E</b> Выбор группы объ  |                      |            |  |  |  |  |  |  |  |  |  |
| Модель паспортизации          | Выбор группы с учетом доступа (по умолчанию)                | <b>E</b> Выбор группы объ  |                      | Настроены  |  |  |  |  |  |  |  |  |  |
| Модель паспортизации          | Выбор должности                                             | <b>E</b> Выбор профессии   |                      | Настроены  |  |  |  |  |  |  |  |  |  |
| Модель паспортизации          | Выбор заключения                                            | <b>E</b> ХСО - для выбора  |                      | Настроены  |  |  |  |  |  |  |  |  |  |
| Модель паспортизации          | Выбор направления учета                                     | <b>E</b> Выбор направлени  |                      |            |  |  |  |  |  |  |  |  |  |
| Модель паспортизации          | Выбор объекта (Произвольная форма с поддерж                 | <b>E</b> Выбор объектов по |                      | Настроены  |  |  |  |  |  |  |  |  |  |
| Модель паспортизации          | Выбор объектов владельцев по группе (Пользов                | <b>Выбор объектов по</b>   |                      | Настроены  |  |  |  |  |  |  |  |  |  |
| Модель паспортизации          | Выбор объектов по группе (по умолчанию)                     | <b>E Выбор объектов по</b> |                      | Настроены  |  |  |  |  |  |  |  |  |  |

*Рисунок 7-21. Справочник «Список форм»*

# 7.4. Модель паспортизации

В этой категории представлены справочники *<Группы>*, *<Направление учёта>*, *<Настройка модели паспортизации>*, *<Заводы-изготовители>*, в которых осуществляется ведение соответствующей информации.

# 7.4.1. Группы

Справочник *<Группы>* предназначен для ведения групп объектов паспортизации одного назначения по различным критериям.

| $\sum_{\alpha}$<br>谔<br>$\Delta$<br>B.<br>⊜<br>$09.10.2023$ $\bullet$<br>Q<br>○ Все • • Действующие<br>○ Недействчющие<br>ੋ÷<br>TШ<br>$\bigcirc$ Недействующие   09.10.2023 $\blacktriangleright$<br>• Действующие<br>Ŀ.<br>Ŀ.<br>Период действия<br>Признак<br>вывода<br>Категория / Группа оборудования<br>Наименование характеристики<br>Группа-владелец<br>Тип данных<br>Формат<br>Окончание<br>Начало<br>характеристик<br>списком<br>01.01.3000<br>01.01.2000<br><b>/ Метрология</b><br>Базовый объект учета<br>Автоматическое наименование объекта<br>Строка<br>$\vee$ T CM<br>п<br>Вид выбытия<br>Базовый объект учета<br>Общий справочни<br>V Г Измерения давления и вакуума<br>▣<br>Базовый объект учета<br>Внутренний №<br>Строка<br>Г Датчики избыточного давления<br>$\qquad \qquad \Box$<br>ДатаВремя<br>Базовый объект учета<br>Год выпуска<br>Г Манометры технические<br>$\Box$<br>Базовый объект учета<br>Группа<br>Ссылка на группу<br>Г Манометры цифровые<br>$\Box$<br>ДатаВремя<br>Базовый объект учета<br>Дата ввода<br>Г Манометры электроконтактные<br>$\Box$<br>ДатаВремя<br>Дата выбытия<br>Базовый объект учета<br>Г Датчики абсолютного давления<br>同<br>Ennou il ofit out usota<br><b>Ronan upparanutal</b><br>Ronan upparanurani<br>Г Датчики перепада давления<br>$\bullet$<br>ВАРИАНТЫ ЗНАЧЕНИЙ СПРАВОЧНИКА<br>ХАРАКТЕРИСТИКИ - ИСТОЧНИКИ ЗНАЧЕНИЙ<br>ФОРМЫ ВЫБОРА<br>ИСПОЛЬЗОВАНИ<br>Г Датчики разрежения<br>Г Преобразователи абсолютного давления<br>鸜<br>$\circ$<br>7<br>V<br>負<br>∩<br>Г Преобразователи избыточного давления |
|----------------------------------------------------------------------------------------------------|
|                                                                                                    |
|                                                                                                    |
|                                                                                                    |
|                                                                                                    |
|                                                                                                    |
|                                                                                                    |
|                                                                                                    |
|                                                                                                    |
|                                                                                                    |
|                                                                                                    |
|                                                                                                    |
|                                                                                                    |
|                                                                                                    |
|                                                                                                    |
|                                                                                                    |
| Справочник<br>Г Преобразователи разности давлений<br>Значение                                                                                                    |
| Вид<br>Категория<br>Г Преобразователи разрежения                                                                                                    |
| А.<br>Введите текст для поиска и фильтрации<br>Г Манометры дифференциальные                                                                                                    |
| Вид выбытия<br>Реализация<br>Г Манометры грузопоршневые                                                                                                    |
| Вид выбытия<br>Собственное средство                                                                                                    |
| Г Манометры электроконтактные взрывоз.<br>Вид выбытия<br>Списание<br>Г Манометры и вакуумметры деформацио                                                                                                    |

*Рисунок 7-22. Справочник «Группы»*

В левой части этого справочника представлено окно классификации, в котором с помощью кнопок *<Добавить>* и *<Удалить>* можно настраивать классификацию объектов паспортизации по категориям, группам и папкам:

*Рисунок 7-23. Категории и группы оборудования*

Категории и группы оборудования

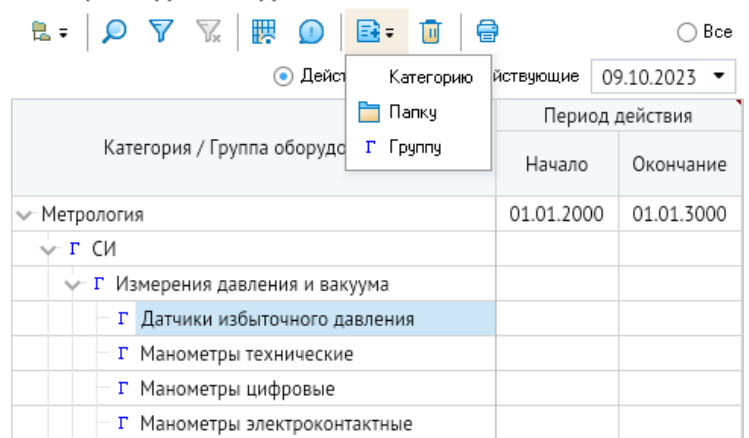

В правом окне представлен ряд вкладок, на которых осуществляется настройка необходимых параметров и связей группы.

# 7.4.1.1. Ввод характеристик объектов

На вкладке **<Характеристики>** задается перечень свойств объектов группы. Каждый конкретный объект будет обладать характеристиками группы, в которую он входит, а также всеми характеристиками, которые наследует его группа.

| <b>ХАРАКТЕРИСТИКИ</b><br>СВЯЗЬ ГРУПП ДЛЯ НАСЛЕДОВАНИЯ | СВЯЗАННЫЕ ГРУППЫ             | ПЕРЕЧЕНЬ СВЯЗЕЙ        | ФОРМЫ ПРОСМО       | $\rightarrow$                                 |
|-------------------------------------------------------|------------------------------|------------------------|--------------------|-----------------------------------------------|
| 鸜<br>B<br>a<br>A                                      | ) Bcel                       | Действчющие<br>$\odot$ | Недействчющие<br>∩ | 09.10.2023 -                                  |
| Ŀ<br>Наименование характеристики                      | 止<br>Группа-владелец         | Тип данных             | Формат             | Признак<br>вывода<br>характеристик<br>списком |
| <b>• Состояние</b>                                    | Базовый объект учета         | Ссылка на Статус       |                    |                                               |
| Техническое место                                     | Базовый объект учета         | Ссылка на Объект       |                    |                                               |
| Филиал                                                | Базовый объект учета         | Филиал                 |                    |                                               |
| Пределы измерений                                     | Измерения давления и вакуума | Справочник             |                    | v                                             |
| Единицы измерения                                     | Измерения давления и вакуума | Справочник             |                    | V                                             |
| Класс точности для измерений, %                       | Измерения давления и вакуума | Справочник             |                    | $\blacktriangledown$                          |
| Выходной сигнал                                       | Измерения давления и вакуума | Справочник             |                    | $\blacktriangledown$                          |
| Температурный диапазон рабочий, °С                    | Измерения давления и вакуума | Справочник             |                    | $\checkmark$                                  |
| Степень защиты                                        | Измерения давления и вакуума | Справочник             |                    | $\checkmark$                                  |
| Исполнение                                            | Измерения давления и вакуума | Справочник             |                    | $\blacktriangledown$                          |
| Подключение                                           | Измерения давления и вакуума | Справочник             |                    | $\blacktriangledown$                          |
| Вид МК                                                | Параметры МК                 | Справочник             |                    | 画                                             |
| Место МК                                              | Параметры МК                 | Справочник             |                    | ▣                                             |
| Периодичность МК                                      | Параметры МК                 | Число                  |                    | ▣                                             |
| Лата первого МК после ввола в эксплуатацию            | Параметры МК                 | ЛатаВремя              |                    | $\Box$                                        |

*Рисунок 7-24. Вкладка «Характеристики»*

В модели паспортизации поддерживается два вида характеристик:

- статическая характеристика;
- историческая характеристика.

**Статическая характеристика** содержит одно значение в течение всего жизненного цикла конкретного объекта.

**Историческая характеристика** содержит одно или несколько значений в течение всего жизненного цикла конкретного объекта. Каждое значение привязано к конкретному временному интервалу жизненного цикла объекта.

На вкладке *<Характеристики>* задается перечень характеристик группы. Наименование наследуемой характеристики выделяется в списке характеристик цветом, а в столбце *<Группа-владелец>* указывается, какой группе принадлежит такая характеристика.

Для формирования семантического наполнения характеристики с помощью кнопки с тремя точками в поле *<Наименование характеристики>* указывается параметр из справочника параметров. Параметр определяет наименование характеристики и тип данных. При необходимости можно добавить собственный параметр в справочник с помощью соответствующей кнопки панели инструментов и указать его единицу измерения и тип данных.

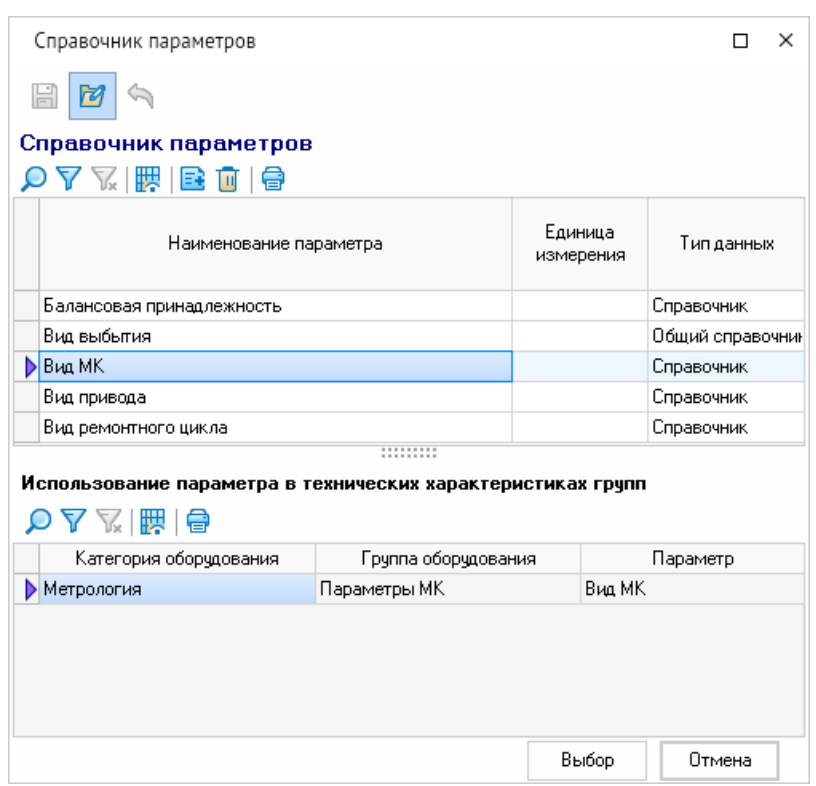

*Рисунок 7-25. Справочник параметров*

В нижней части окна справочника параметров отображаются сведения о том, в каких группах и категориях используется выбранный параметр.

В столбце *<Тип данных>* отображается тип данных, соответствующий выбранному параметру. Среди прочих в модели паспортизации поддерживаются следующие типы данных параметров:

- число;
- строка;
- дата и время;
- логический;
- справочник;
- общий справочник;
- ссылка на объект;
- ссылка на статус;
- связь объектов.

Тип данных **Справочник** позволяет организовать простой справочник значений характеристик. Перечень значений характеристик вводится на вкладке *<Варианты значений характеристик>* в области дополнительной информации в нижней части формы. Если значения справочника уже определены в другой характеристике, можно выбрать характеристику, из которой будут браться эти значения, на вкладке *<Характеристики-источники значений>*. Перечень характеристик-источников значений не ограничен.

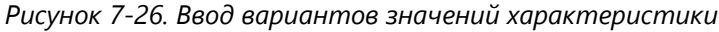

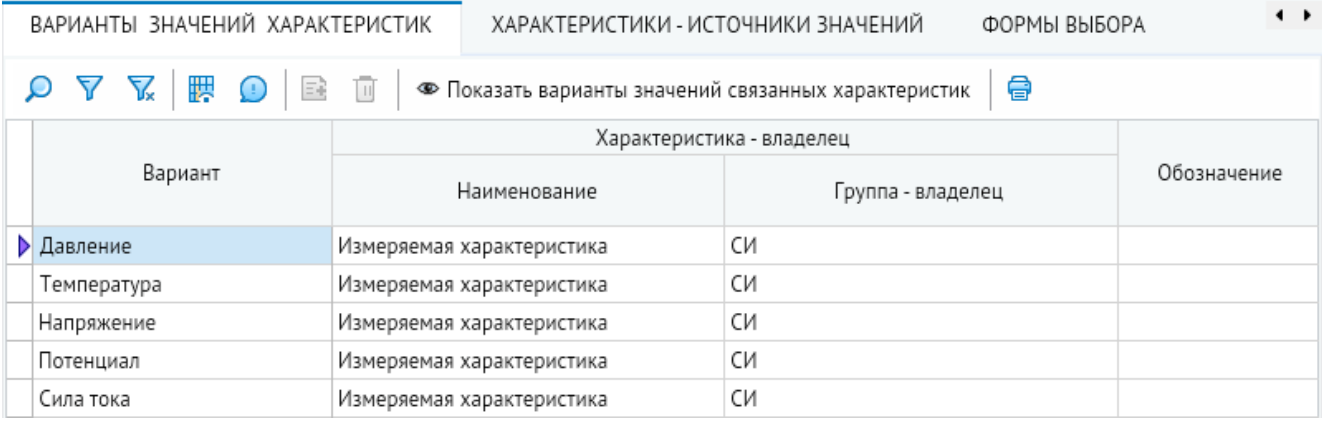

Тип данных **Общий справочник** определяет унифицированный древовидный справочник для формирования возможных значений для конкретной характеристики. Наборы значений для конкретной характеристики могут быть использованы для других характеристик.

Тип данных **Ссылка на объект** позволяет организовывать именованные связи *один к одному* между объектами.

Тип данных **Связь объектов** позволяет организовывать именованные связи *один ко многим* между объектами.

Тип данных **Ссылка на статус** определяет описание жизненного цикла объекта. Смена статусов организуется через шаблоны документов в модели документов или вручную путем изменения характеристики состояния. Шаблон описывает жизненный цикл объекта и определяет перечень статусов и алгоритм их изменения.

В столбце *<Признак вывода характеристик списком>* с помощью флажков можно определить, какие характеристики объекта будут выводиться в формах в виде списка характеристик.

В столбце *<Историческая характеристика>* с помощью флажков можно определить, является ли характеристика исторической. Если флажок установлен, все изменения характеристики будут сохраняться в истории. По таким характеристикам

можно отслеживать всю историю изменений. При вводе такой характеристики в форме ввода появится окно *<Изменение значения характеристики>*, в котором можно задать время действия характеристики, просмотреть ее текущее значение и задать новое, ввести обоснование для изменения, а также просмотреть историю изменения характеристики с помощью кнопки *<История изменения>*.

В столбце *<Без проверки обоснования изменения>* с помощью флажков можно определить, является ли ввод обоснования обязательным при изменении исторической характеристики. Если флажок не установлен, при попытке изменить значение такой характеристики без ввода обоснования появится окно с запросом на ввод обязательного обоснования.

В столбце *<Несколько значений>* с помощью флажков определяется, может ли выбранная характеристика принимать несколько значений. В форме выбора для таких характеристик можно задать несколько значений с помощью кнопок *<Добавить>* и *<Удалить>* панели инструментов.

Группа столбцов *<Расширенная настройка характеристики>* предназначена для дополнительной настройки характеристики:

- столбец *<Группа – Объект связи>*. В модели паспортизации введено понятие **Объект связи** для характеристик с системным типом данных **Связь объектов**. Объект связи используется, если организуемая связь должна иметь собственные характеристики. Для этого у характеристики с типом данных **Связь объектов** можно указать группу объекта связи, в которой есть описание необходимых характеристик. Группа **Объект связи** должна всегда наследоваться от группы **Базовая связь**;
- столбцы *<Историческая характеристика>*, *<Без проверки обоснования изменения>* и *<Несколько значений>* позволяют переопределять одноименные настройки наследуемых характеристик для конкретной группы.

Столбец *<Шаблон состояний>*. В модели паспортизации введена системная характеристика **Состояние** с типом данных **Ссылка на статус**. Задаваемый в этом столбце шаблон определяет, как будет меняться характеристика **Состояние** для этой группы объектов. Изменение состояния объекта происходит по определенным правилам, которые настраиваются в модели документов. В модели паспортизации для реализации функции изменения состояния объекта используется универсальная форма. Для настройки функции смены состояния объектов используется модель документов, где описывается последовательность возможных состояний и настраивается ролевой доступ. Результатом смены состояния является смена текущего состояния объекта.

В группе столбцов *<Варианты значений характеристик>* для характеристик соответствующих типов можно настроить источник вариантов значений (из группы, справочника или самой характеристики.

Столбец *<Связанное поле подсистемы>*. В модели паспортизации введено понятие **Поле** для характеристик. Основное назначение этой настройки – трансляция значения характеристики в указанное поле таблицы. При изменении значения характеристики автоматически изменяется значение поля в указанной таблице. Поля настраиваются в справочнике *<Настройка полей подсистем>* модели документов.

Столбец *<Форма выбора по умолчанию>*. Для характеристик-справочников можно настроить формы выбора. По умолчанию формы выбора берутся из настройки типов данных. Формы выбора можно переопределить, указав для характеристик форму выбора из справочника форм на вкладке *<Формы выбора>* в области дополнительной информации.

Для типов данных характеристик **Ссылка на объект** и **Связь объектов** можно использовать любую форму выбора, которая поддерживает выбор объектов. Формы, разрабатываемые отдельно от модели (собственные), должны поддерживать настройку ограничения выбора объектов, указанных на вкладке *<Перечень групп объектов для значений характеристики>* в области дополнительной информации. Для модели паспортизации разработана универсальная форма выбора объектов по группе, которая поддерживает все настройки для выбора объектов в характеристике.

Настройка выбора объектов заключается в определении форм для просмотра объектов определенных групп. Настройка для групп осуществляется на вкладке *<Формы просмотра>* с указанием формы по умолчанию. Форма просмотра по умолчанию автоматически подключается к универсальной форме выбора.

## 7.4.1.2. Связь групп для наследования

В модели паспортизации поддерживается наследование характеристик: дочерние группы наследуют все характеристики родительской.

Если группа должна в себя включать характеристики групп из других категорий (непрямое наследование), необходимо добавить группы в перечень на вкладке *<Связь групп для наследования>*. Все характеристики добавляемых в этот перечень групп будут наследоваться настраиваемой группой.

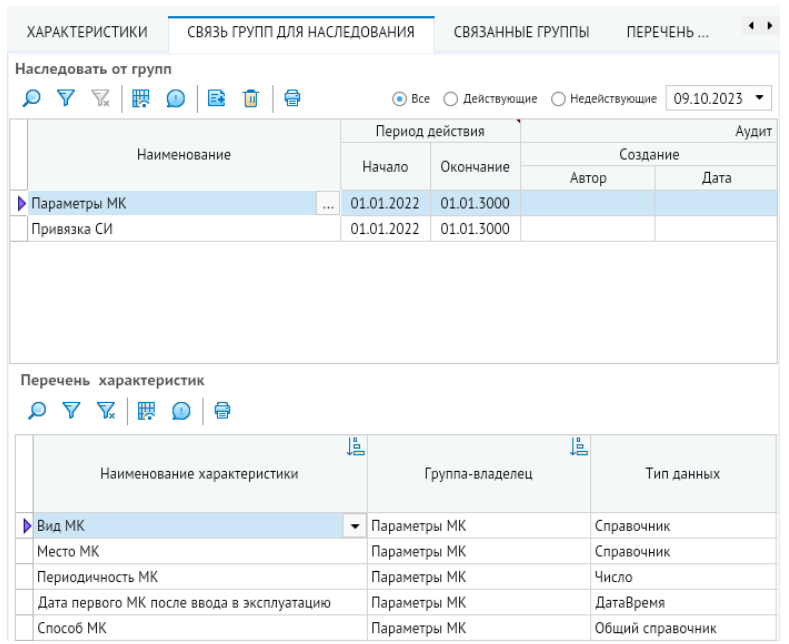

*Рисунок 7-27. Вклада «Связь групп для наследования»*

Для просмотра наследуемых характеристик предусмотрена специальная форма на вкладке *<Связанные группы>*. На вкладках *<Список>* и *<Дерево>* этой вкладки в виде

списка или древовидного представления соответственно отображаются сведения о группах, от которых выбранная группа наследует характеристики. Перечень наследуемых характеристик приводится в области дополнительной информации на вкладке *<Перечень характеристик>*. На вкладке *<Группы, с которыми связана текущая группа>*, указываются группы, которые наследуют характеристики от выбранной группы.

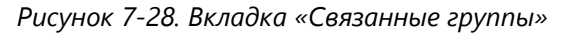

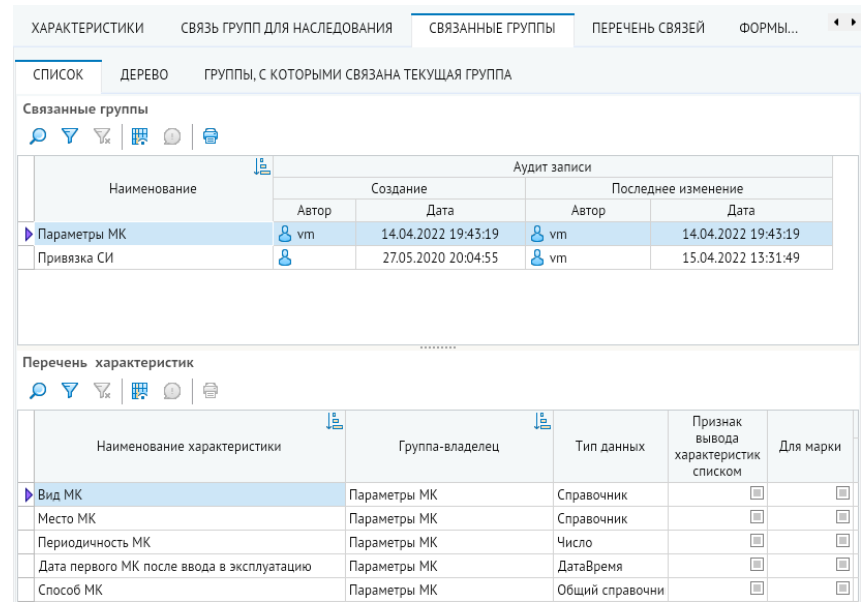

### 7.4.1.3. Настройка марок/типов оборудования

Настройка марок/типов оборудования осуществляется на вкладке *<Марки/типы>*. Марки группы с учетом всех связанных с ней групп и марки самой группы отображаются на соответствующих вкладках.

Формирование иерархического перечня марок для группы осуществляется с помощью кнопок *<Добавить>* и *<Удалить>* на панели инструментов. С помощью кнопки *<Использовать марки группы>* можно выбрать группу, марки которой будут также использоваться для текущей. При необходимости в соответствующих столбцах для марки указываются срок службы в годах и нормативный ресурс в часах.

На вкладке *<Значение характеристики для марки оборудования>* в области дополнительной информации снизу задаются значения характеристик марки, для которых на вкладке *<Характеристики>* установлен флажок *<Для марки>*.

На вкладке *<Заводы-изготовители для марки оборудования>* отображаются сведения о связанных с маркой заводах (**Заводы-[изготовители](#page-94-0)**).

На вкладке *<Группы-источники для марки>* отображаются сведения о группах, марки которых используются в текущей.

На вкладке *<Сопоставление расходных материалов с марками оборудования>* можно сформировать перечень расходных материалов, сопоставляемых с марками оборудования.

## 7.4.1.4. Просмотр сведений о заводах-изготовителях

На вкладке *<Заводы-изготовители>* отображаются сведения о связанных с группой заводах-изготовителях (**Заводы-[изготовители](#page-94-0)**). Данные представлены на соответствующих вкладках по группе с учетом всех связанных с ней групп, а также для текущей группы.

|                                                                | ПЕРЕЧЕНЬ СВЯЗЕЙ          | ФОРМЫ ПРОСМОТРА |                                       | МАРКИ / ТИПЫ |             | ЗАВОДЫ - ИЗГОТОВИТЕЛИ         | ФОРМИРОВАН | $\rightarrow$          |  |  |  |
|----------------------------------------------------------------|--------------------------|-----------------|---------------------------------------|--------------|-------------|-------------------------------|------------|------------------------|--|--|--|
|                                                                | 聯 0<br>$\Delta$<br>Y.    | 6<br>e,         |                                       |              | Bce<br>O    | ⊙ Действующие ⊙ Недействующие |            | $09.10.2023$ $\bullet$ |  |  |  |
| ТЕКУЩЕЙ ГРУППЫ<br>ТЕКУЩЕЙ ГРУППЫ С УЧЕТОМ ВСЕХ СВЯЗАННЫХ ГРУПП |                          |                 |                                       |              |             |                               |            |                        |  |  |  |
|                                                                |                          |                 |                                       |              |             |                               |            | Период действия        |  |  |  |
|                                                                | Завод-<br>изготовитель   | Почтовый адрес  | Номер телефона,<br>факса              |              | Государство | Страна                        | Начало     | Окончание              |  |  |  |
| Y,                                                             |                          |                 | Введите текст для поиска и фильтрации |              |             |                               |            |                        |  |  |  |
|                                                                | $\triangleright$ Завод 1 |                 |                                       |              |             |                               | 04.02.2022 | 01.01.3000             |  |  |  |
|                                                                | Завод 2                  |                 |                                       |              |             |                               | 04.02.2022 | 01.01.3000             |  |  |  |
|                                                                | г. Бежецк                |                 |                                       |              |             |                               | 09.02.2022 | 01.01.3000             |  |  |  |

*Рисунок 7-29. Вкладка «Заводы-изготовители»*

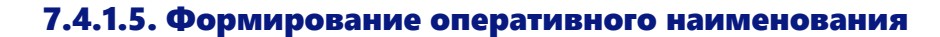

На вкладке *<Формирование оперативного наименования>* осуществляется настройка правил, по которым после изменения значений характеристик или с помощью пункта меню кнопки *<Еще>* картотеки объектов формируется оперативное наименование объекта. Перечень элементов, включаемых в состав оперативного наименования, формируется с помощью кнопок *<Добавить>* и *<Удалить>* на панели инструментов. Для каждого элемента с помощью выпадающего списка указывается вид (строка, поле, характеристика, обработчик или модуль). В зависимости от заданного вида элемента в соответствующих столбцах вводится значение, выбирается характеристика или задается модуль, с использованием которых будет формироваться оперативное наименование.

# 7.4.2. Направление учёта

<span id="page-80-0"></span>В справочнике *<Направления учета>* осуществляется ведение используемых в системе направлений учета, в рамках которых реализуется дальнейшая классификация объектов учета.

|        | Направления учета                |        |                                      |              |                     |                     |                     |  |  |  |  |  |  |  |
|--------|----------------------------------|--------|--------------------------------------|--------------|---------------------|---------------------|---------------------|--|--|--|--|--|--|--|
|        | 鸜<br>e<br>$\sqrt{x}$<br>$\equiv$ |        |                                      |              |                     |                     |                     |  |  |  |  |  |  |  |
|        |                                  |        | Период действия                      | Аудит записи |                     |                     |                     |  |  |  |  |  |  |  |
| $\sim$ | Направление учета                |        |                                      |              | Создание            | Последнее изменение |                     |  |  |  |  |  |  |  |
|        |                                  | Начало | Оконча                               | Автор        | L<br>Дата           | Автор               | Дата                |  |  |  |  |  |  |  |
|        | <b>Метрология</b>                |        | 01.01.190 01.01.300 $\frac{8}{9}$ ak |              | 09.02.2022 13:17:43 | д<br><b>vm</b>      | 14.04.2022 19:26:33 |  |  |  |  |  |  |  |

*Рисунок 7-30. Справочник «Направление учёта»*

# 7.4.3. Настройка модели паспортизации

Настройка модели паспортизации включает в себя определение направлений учета и перечня групп, которые будут использоваться при учете объектов по заданным направлениям учета в картотеке объектов.

### 7.4.3.1. Настройка направлений и разделов учёта

Ведение используемых в системе направлений учета, в рамках которых реализуется дальнейшая классификация объектов учета осуществляется в справочнике **[Направление](#page-80-0)  [учёта](#page-80-0)**.

Настройка разделов учета осуществляется в целях классификации и фильтрации объектов настроенных групп по разделам учета. Разделы учета отображаются в справочнике *<Настройка модели паспортизации>* в левой части формы *<Направления и разделы учета>*.

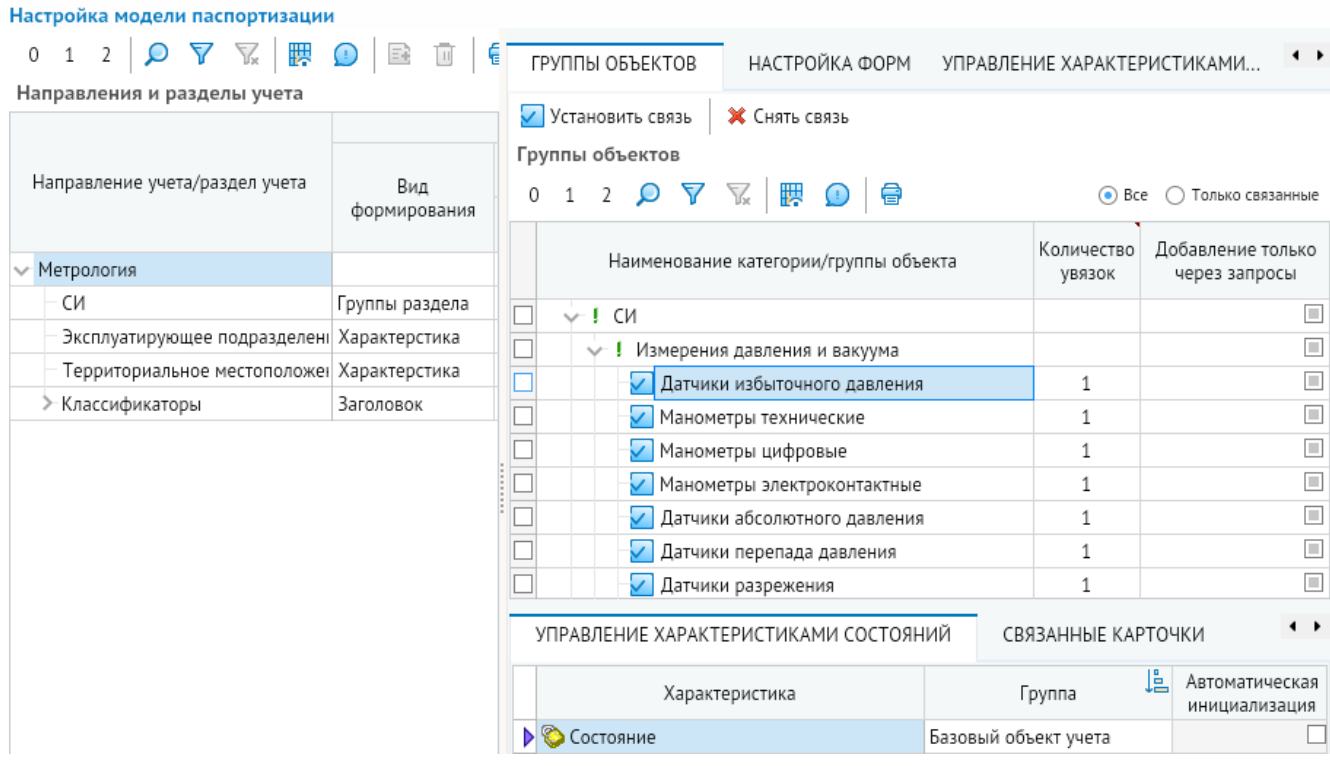

#### *Рисунок 7-31. Справочник «Настройка модели паспортизации»*

Разделы учета представляются в виде древовидного списка, который отображается в картотеке объектов и для которого можно настроить следующие аспекты:

- формы;
- перечень групп объектов, которые будут отображаться в данном разделе учета.

Ввод разделов производится в дереве *<Направления и разделы учета>* с помощью кнопок *<Добавить>* и *<Удалить>* на панели инструментов.

В столбце *<Направление учета/раздел учета>* вводится наименование раздела учета.

Содержимое группы столбцов *<Формирование раздела>* определяется видом раздела и дополнительными настройками для отображения объектов.

В столбце *<Вид формирования>* выбирается вид раздела, который определяет поведение узла дерева и перечень отображаемой информации.

Разделы делятся на несколько видов:

- **Заголовок** статический раздел, в котором показываются все объекты выбранных групп с учетом дополнительных настроек;
- **Филиал** динамический раздел для фильтрации объектов по филиалам;
- **Характеристика** динамический раздел для фильтрации объектов по значениям указанной характеристики;
- **Группы раздела** динамический раздел для фильтрации объектов по группам раздела;
- Модуль динамический раздел, формируемый с использованием настраиваемого модуля.

В столбце *<Характеристика>* выбирается одна характеристика группы объекта, по значениям которой будут фильтроваться объекты в разделе вида *<Характеристика>*. С помощью флажка в столбце *<Игнорировать группы раздела>* можно настроить, чтобы при выборе значений для классификатора игнорировался перечень привязанных к разделу групп объектов (то есть отображались все значения характеристики без учета группы объекта).

С помощью флажка в столбце *<Отображать только значения>* можно настроить отображение раздела в классификаторе таким образом, чтобы в нем показывались только значения характеристик без названия стартового раздела учета (самого раздела).

С помощью флажка в столбце *<Отображать родительские значения>* можно настроить дополнительное отображение вышестоящих записей справочника, кроме задействованных в значениях характеристики.

С помощью флажка в столбце *<Включать в фильтр подчиненные узлы>* можно настроить включение подчиненных узлов в фильтр.

С помощью флажков в группе столбцов *<Ограничение списка объектов>* определяется перечень объектов, показываемых в разделе:

- *<Группы раздела>* использование собственного перечня групп в разделе (отображаются объекты, ограниченные группами, связанными с текущим разделом, при отсутствии этого признака группы берутся от вышестоящего раздела или направления учета);
- *<Только по направлению учета>* отображение только привязанных к заданному направлению учета объектов, у которых присвоено поле *<Направление учета>*;
- *<Не введенные в эксплуатацию>* отображение всех объектов, не имеющих даты ввода в эксплуатацию;
- *<Введенные в эксплуатацию>* отображение всех объектов, для которых задана дата ввода в эксплуатацию;
- *<Выбывшие>* отображение всех объектов с заданной датой выбытия;
- *<Шаблоны>* отображение объектов, которые система обрабатывает как объекты-шаблоны;
- *<Резерв>* отображение объектов, которые система обрабатывает как демонтированные (объекты в резерве);
- *<Вне резерва>* отображение объектов, которые система обрабатывает как установленные на техническое место (не находящиеся в резерве и не являющиеся шаблонами);
- *<Игнорировать параметрическую фильтрацию доступа>* если установлен флажок в этом столбце, будут игнорироваться заданные ограничения доступа к информации по объектам модели;
- *<Поиск объектов>* выбор дополнительных ограничений перечня объектов, не вошедших в системные ограничения, в дереве метаданных.

С помощью флажков в столбце *<Скрытый раздел>* можно настроить параметры видимости разделов в дереве классификации картотеки объектов.

С помощью кнопки с тремя точками в столбце *<Доступ по роли>* осуществляется настройка ролевого доступа к разделам с использованием формы *<Настройка ролей для раздела учета>*. По умолчанию доступ к разделу открыт всем пользователям, однако при необходимости можно ограничить его, выбрав соответствующие роли из справочника ролей.

В группе столбцов *<Оформление ячейки>* можно изменить начертание и выделение цветом для отображения раздела учета в картотеке объектов.

С помощью флажка в столбце *<Раскрывать раздел при загрузке>* указывается, будет ли раздел развертываться при загрузке картотеки объектов.

# 7.4.3.2. Настройка групп объектов для разделов учёта

Разделы учета связываются с группами объектов, которые будут выводится в картотеке объектов для данного раздела. Перечень объектов, участвующих в направлении учета и разделах, определяется связью с группами объектов. Привязка групп объектов к направлениям/разделам учета осуществляется на вкладке *<Группы объектов>* с помощью кнопок *<Установить связь>* и *<Удалить связь>*. В столбце *<Количество увязок>* отображаются сведения о количестве увязок группы с направлениями учета. С помощью флажков в столбце *<Добавление только через запросы>* настраивается способ редактирования данных. Столбец *<Управление характеристиками состояний для группы>* предназначен для настройки параметров изменения состояния отдельно по группам (**[Управление характеристиками состояния](#page-93-0)**). Настройка управления характеристиками состояния по всему направлению учета осуществляется на вкладке *<Управление характеристиками состояния>*.

### 7.4.3.3. Настройка форм

Настройка форм предназначена для связывания раздела/направления учета с формой из справочника форм и определения количества форм, которые будут отображаться в картотеке объектов по направлению учета и разделам учета. Настройка осуществляется на вкладке *<Настройка форм>* справочника *<Настройка модели паспортизации>*.

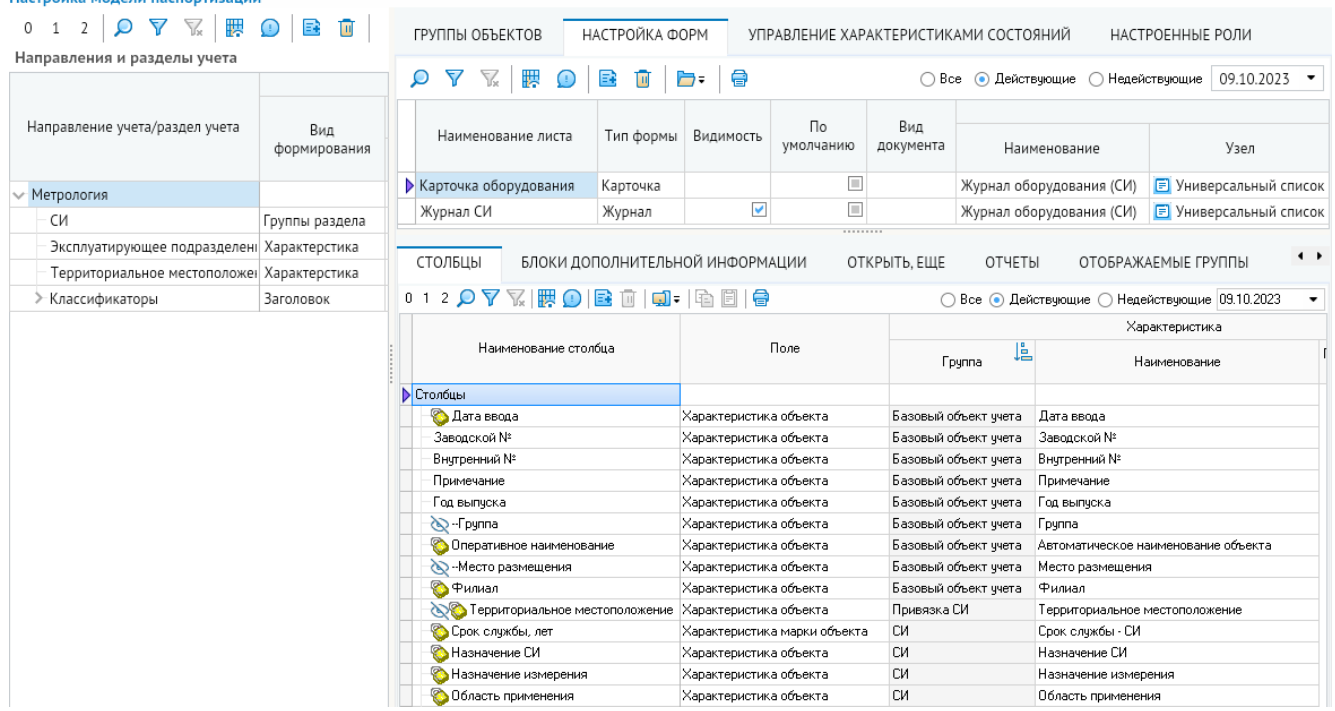

### *Рисунок 7-32. Вкладка «Настройка форм»*

Столбец *<Тип формы>* определяет назначение формы. У каждого типа формы есть свое назначение и место использования. В модели паспортизации используются следующие типы форм:

- Тип формы *<Журнал>* предназначен для отображения журналов на вкладках картотеки объектов. Наименование формы определяет название вкладки в картотеке объектов.
- Тип формы *<Карточка>* предназначен для открытия карточки объекта по двойному щелчку на записи объекта или кнопке *<Карточка объекта>*. Настройка заключается в определении карточек в направлении учета и привязке карточек к группам, определенным в направлении учета. Если в перечне форм карточек указать поле *<По умолчанию>*, то карточка будет применяться ко всем не связанным с карточками группам. Увязка карточек с группами осуществляется с помощью флажков в столбце *<Связать с карточкой>* на вкладке *<Связанные группы с карточкой>* в области дополнительной информации вкладки *<Настройка форм>*. С группой можно связать только одну карточку.
- Тип формы *<Документ>* предназначен для работы кнопки *<Создать документ>* в шаблонах модели паспортизации. Настройка заключается в определении документов в направлении учета и привязке документов к группам, определенным в направлении учета. Увязка документов осуществляется с помощью флажков в столбце *<Связать с документом>* на вкладке *<Связанные группы с документом>* в области дополнительной информации вкладки *<Настройка форм>*. С группой можно связать сколько угодно документов. Увязка определяет перечень документов, которые будут показываться по кнопке *<Создать документ>* на выбранном объекте.

Перечень документов ограничивается ролями на виды документов в настройке модели документов.

Столбец *<Видимость>* предназначен для ограничения показа форм разных видов. Для форм с типом *<Карточка>* не поддерживается.

Столбец *<По умолчанию>* предназначен для определения формы по умолчанию.

Столбец *<Вид документа>* предназначен для привязки форм к виду документа из модели документов.

Группа столбцов *<Форма>* предназначена для определения формы, которая будет использоваться для отображения данных в модели паспортизации:

- *<Наименование>* выбор формы из списка форм с помощью кнопки с тремя точками;
- *<Узел>* отображение привязанной формы из списка метаданных;
- *<Параметры>* настройка параметров для запуска формы путем их выбора в окне *<Настройка параметров формы>*, которое открывается с помощью кнопки с тремя точками;
- *<Функция запуска>* отображение функции запуска, которая будет искаться и запускаться;
- *<Фрейм>* служит для настройки показа форм в карточках объекта. В столбце *<Форма>* отображается привязанная форма из списка метаданных, а в столбце *<Параметры>* – настроенные параметры для запуска формы;
- *<Сортировка>* определяет последовательность форм при показе в картотеке объектов.

# 7.4.3.4. Настройка столбцов

<span id="page-85-0"></span>Настройка столбцов, которые будут отображаться в форме в картотеке объектов, осуществляется на вкладке *<Столбцы>* в области дополнительной информации снизу.

| БЛОКИ ДОПОЛНИТЕЛЬНОЙ ИНФОРМАЦИИ<br>стольцы |                              | ОТКРЫТЬ. ЕЩЕ<br>ОТЧЕТЫ                          | ОТОБРАЖАЕМЫЕ ГРУППЫ                 |  |  |  |  |  |  |  |
|--------------------------------------------|------------------------------|-------------------------------------------------|-------------------------------------|--|--|--|--|--|--|--|
| 012077  脾①  露面  哪  咱                       |                              | Недействующие 09.10.2023<br>Все ⊙ Действующие ( |                                     |  |  |  |  |  |  |  |
|                                            |                              | Характеристика                                  |                                     |  |  |  |  |  |  |  |
| Наименование столбца                       | Поле                         | Ŀ<br>Fpynna                                     | Наименование                        |  |  |  |  |  |  |  |
| Столбцы                                    |                              |                                                 |                                     |  |  |  |  |  |  |  |
| <b>• Дата ввода</b>                        | Характеристика объекта       | Базовый объект ччета                            | Дата ввода                          |  |  |  |  |  |  |  |
| Заводской №                                | Характеристика объекта       | Базовый объект учета                            | Заводской №                         |  |  |  |  |  |  |  |
| Внутренний №                               | Характеристика объекта       | Базовый объект ччета                            | Внчтренний №                        |  |  |  |  |  |  |  |
| Примечание                                 | Характеристика объекта       | Базовый объект ччета                            | Примечание                          |  |  |  |  |  |  |  |
| Год выпуска                                | Характеристика объекта       | Базовый объект ччета                            | Год выпуска                         |  |  |  |  |  |  |  |
| is - Группа                                | Характеристика объекта       | Базовый объект ччета                            | Fpynna                              |  |  |  |  |  |  |  |
| Оперативное наименование                   | Характеристика объекта       | Базовый объект ччета                            | Автоматическое наименование объекта |  |  |  |  |  |  |  |
| • Место размещения                         | Характеристика объекта       | Базовый объект ччета                            | Место размешения                    |  |  |  |  |  |  |  |
| • Филиал                                   | Характеристика объекта       | Базовый объект ччета                            | Филиал                              |  |  |  |  |  |  |  |
| • Территориальное местоположение           | Характеристика объекта       | Привязка СИ                                     | Территориальное местоположение      |  |  |  |  |  |  |  |
| Срок службы, лет                           | Характеристика марки объекта | CИ                                              | Срок службы - СИ                    |  |  |  |  |  |  |  |
| Назначение СИ                              | Характеристика объекта       | CИ                                              | Назначение СИ                       |  |  |  |  |  |  |  |
| Назначение измерения                       | Характеристика объекта       | CИ                                              | Назначение измерения                |  |  |  |  |  |  |  |
| Область применения                         | Характеристика объекта       | CИ                                              | Область применения                  |  |  |  |  |  |  |  |

*Рисунок 7-33. Пример настройки столбцов формы*

Перечень столбцов представляется древовидным списком. Для формирования перечня столбцов, в том числе и вложенных, используются кнопки *<Добавить>* и *<Удалить>* на панели инструментов вкладки.

Ниже описываются доступные для настройки на этой вкладке параметры столбцов. *<Наименование столбца>* – заголовок столбца, отображающийся в универсальной форме или форме, в которой есть поддержка шаблона настраиваемых столбцов модели паспортизации.

*<Поле>* – поле из справочника *<Настройка полей подсистем>* модели документов, которое будет отображаться (редактироваться) в столбце.

Перечень столбцов настраивается из полей подсистем. Для настройки доступны все поля подсистем. В модели паспортизации доступны специализированные поля для настройки столбцов:

- *< Характеристика объекта* > предназначено для настройки одной характеристики в столбце;
- **<Разворот характеристик объекта>** предназначено для настройки группы столбцов, которые включают в себя список всех характеристик группы объекта. Если в универсальной форме показываются объекты разных типов или групп, то список будет состоять из общих характеристик всех групп;
- *<Характеристика объекта в запросе>* предназначено для настройки характеристик, изменяемых через запрос;
- *<Характеристика объекта (Владелец, Сам объект)>* предназначено для отображения характеристики *<Объект А (Сам объект)>* объекта связи;
- *<Характеристика объекта (Другой владелец)>* предназначено для отображения характеристики *<Объект Б (Другой владелец)>* объекта связи.

*<Характеристика>* – служит для определения характеристики, отображаемой в столбце формы. Выбор характеристики осуществляется с помощью кнопки с тремя точками в поле *<Наименование>*. В поле *<Группа>* указывается группа, к которой относится выбранная характеристика, в поле <Поле для отображения значения> поле, которое будет использоваться для отображения значения.

*<Форма выбора>* – сведения о настроенных формах выбора для полей или характеристик.

*<Вышестоящий столбец>* – название вышестоящего столбца для вложенных столбцов.

*<Имя столбца>* – имя столбца, используемое для обеспечения доступа к компонентам формы через модель документов.

*<Имя столбца таблицы>* – имя столбца из таблицы, на основе которого создается столбец при создании столбцов в форме.

*<Видимость>* – флажок, с помощью которого настраивается видимость столбца при создании столбцов в форме. Невидимые столбцы в форме создаваться не будут.

*<Только чтение>* – флажок, с помощью которого настраивается доступность столбца только для чтения.

*<Обязательно для ввода>* – флажок, с помощью которого настраиваются обязательные для заполнения столбцы.

*<Подсказка>* – текст всплывающей подсказки, которая будет отображаться при наведении указателя мыши на заголовок столбца в форме в картотеке объектов.

*<Доступ по роли>* – служит для настройки доступа к столбцу в соответствии с ролью пользователя.

*<Функции-обработчики>* – группа, в которой определяются функция управления свойствами столбца при его создании (*<Инициализация столбца>*) и другие функции, описываемые в модуле формы.

*<Функция получения значения по умолчанию>* – функция, обеспечивающая получение значения по умолчанию для столбца при его создании.

*<Минимальная ширина столбца>* – значение, определяющее минимально допустимую ширину столбца.

*<Уровень>* – сведения об уровне вложенности столбца.

*<Итоги>* – выбор функции вычисления итоговых значений по столбцу из выпадающего списка.

*<Сортировка>* – определяет последовательность столбцов при отображении в картотеке объектов.

*<Ячейка>* – группа, предназначенная для настройки оформления (выравнивание, начертание шрифта и цвет) ячеек столбца в форме.

*<Заголовок столбца>* – группа, предназначенная для настройки оформления (выравнивание, начертание шрифта, цвет и размер шрифта) заголовка столбца в форме.

*<Формат>* – группа, предназначенная для настройки формата данных, отображаемых в столбце. Здесь можно выбрать формат в выпадающем списке в поле *<Тип>* и настроить разделители тысяч, а также фиксированную точность значений.

*<Компонент формы>* – в этой группе отображаются сведения (наименование, вид документа и имя) о компонентах формы, для которых в поле *<Имя столбца>* определено имя столбца, используемое для обеспечения доступа к компонентам формы через модель документов. Создание и удаление компонентов формы осуществляется с помощью выпадающего меню кнопки на панели инструментов. Команды этого меню позволяют создать компоненты для всех выделенных столбцов, для всех столбцов (или выделенных, если таковые есть), а также удалить компоненты для всех столбцов. Настройка компонентов формы осуществляется на вкладке *<Компоненты>* (**[Настройка](#page-93-1)  [компонентов](#page-93-1)**).

# 7.4.3.5. Настройка блоков дополнительной информации

Блоки дополнительной информации предназначены для отображения и ведения детальной информации по объектам и информации из смежных подсистем. Настройка блоков дополнительной информации, которые будут отображаться в нижней части формы в картотеке объектов при нажатии кнопки *<Подробно>*, осуществляется на вкладке *<Блоки дополнительной информации>* в области дополнительной информации снизу.

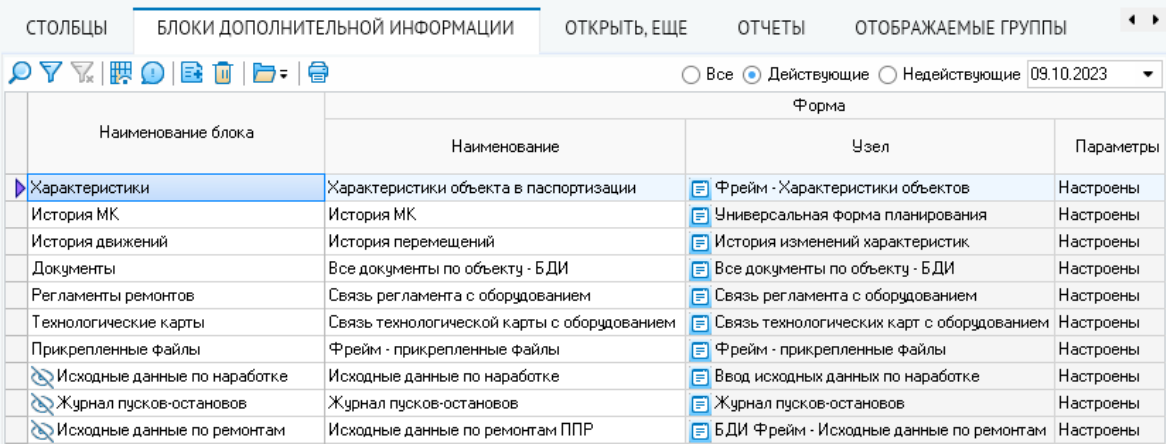

#### *Рисунок 7-34. Пример настройки блоков дополнительной информации*

Для формирования перечня блоков дополнительной информации используются кнопки *<Добавить>* и *<Удалить>* на панели инструментов вкладки. С помощью кнопки *<Открыть – Список форм>* можно открыть выбранную в перечне форму в отдельной вкладке списка форм для детальной настройки.

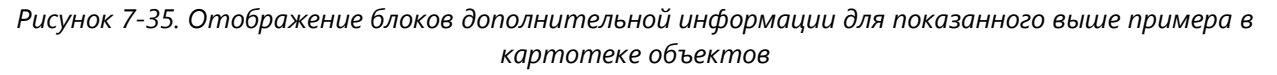

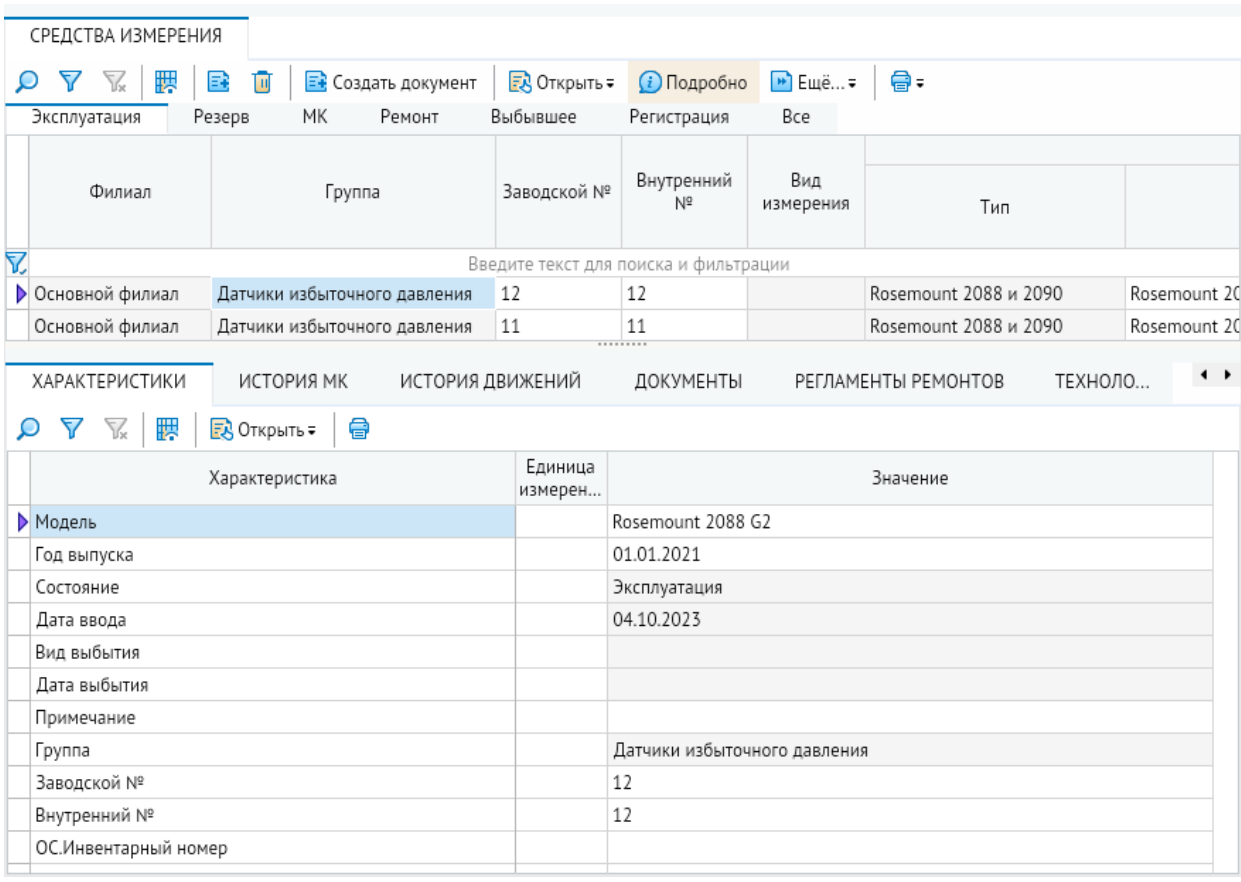

Группа столбцов *<Форма>* предназначена для определения формы, которая будет использоваться для отображения данных в модели паспортизации:

- *<Наименование>* выбор формы из списка форм с помощью кнопки с тремя точками;
- *<Узел>* отображение привязанной формы из списка метаданных;
- < Параметры> настройка параметров для запуска формы путем их выбора в окне *<Настройка параметров формы>*, которое открывается с помощью кнопки с тремя точками;
- *<Функция запуска>* отображение функции запуска, которая будет искаться и запускаться.

Другие доступные для настройки на этой вкладке параметры блоков дополнительной информации аналогичны одноименным параметрам столбцов, представленным на вкладке *<Столбцы>* (**[Настройка столбцов](#page-85-0)**).

# 7.4.3.6. Настройка переходов

Настройка переходов из формы осуществляется на вкладке *<Открыть, еще>* в области дополнительной информации снизу. На панели инструментов формы в картотеке объектов, для которой настроены переходы, появляются кнопки *<Открыть>* или *<Еще>*, с помощью которых можно запускать дополнительные формы.

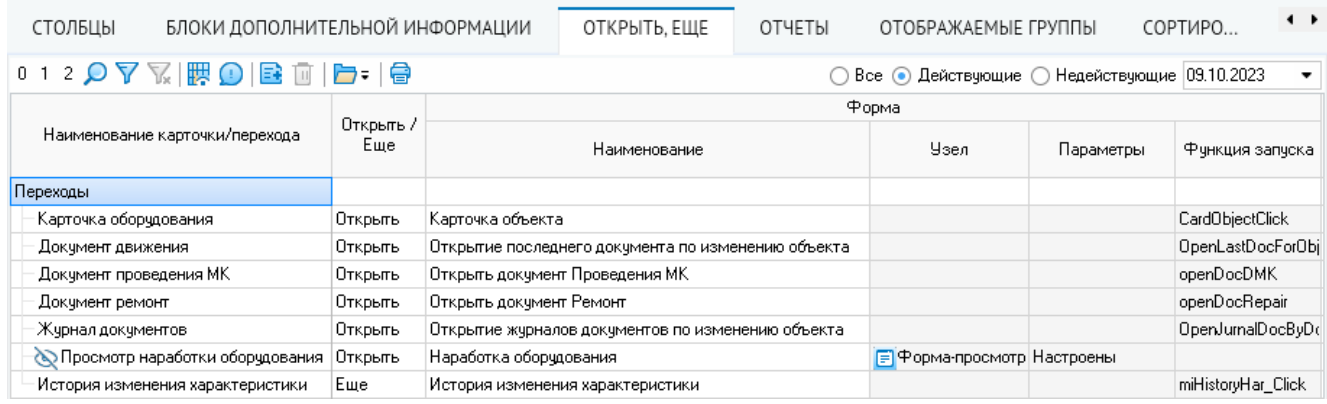

*Рисунок 7-36. Настройка переходов*

Формирование перечня переходов для формы осуществляется с помощью кнопок *<Добавить>* и *<Удалить>* на панели инструментов вкладки *<Открыть, еще>*. Иерархическая структура перечня переходов будет определять структуру (вложенность) пунктов выпадающего меню кнопки *<Открыть>* или *<Еще>*. С помощью кнопки *<Открыть – Список форм>* можно открыть выбранную в перечне форму в отдельной вкладке списка форм для детальной настройки.

На вкладке *<Открыть, еще>* можно настроить следующие параметры переходов:

*<Наименование карточки/перехода>* – название пункта выпадающего меню кнопки *<Открыть>* или *<Еще>*, которое будет обозначать действие перехода.

*<Открыть/Еще>* – выпадающий список, в котором можно выбрать вид кнопки (*<Открыть>* или *<Еще>*), отображаемой на панели инструментов формы в картотеке объектов.

Группа столбцов *<Форма>* предназначена для определения формы, которая будет использоваться для отображения данных в модели паспортизации:

- *<Наименование>* выбор формы из списка форм с помощью кнопки с тремя точками;
- *<Узел>* отображение привязанной формы из списка метаданных;
- < Параметры> настройка параметров для запуска формы путем их выбора в окне *<Настройка параметров формы>*, которое открывается с помощью кнопки с тремя точками;
- *<Функция запуска>* отображение функции запуска, которая будет искаться и запускаться.

*<Иконка>* – выбор значка, который будет отображаться в пункте выпадающего меню кнопки *<Открыть>* или *<Еще>*.

*<Имя элемента меню>* – ввод имени, определяющего создаваемый пункт меню, например, для использования в функции управления свойствами перехода;

*<Функция управления свойствами перехода>* – название функции, обеспечивающей управление свойствами перехода (доступ, видимость и т. д.).

Другие доступные для настройки на этой вкладке параметры блоков дополнительной информации аналогичны одноименным параметрам столбцов, представленным на вкладке *<Столбцы>* (**[Настройка столбцов](#page-85-0)**).

### 7.4.3.7. Настройка печати отчётов

Настройка печати отчетов из формы осуществляется на вкладке *<Отчеты>* в области дополнительной информации снизу.

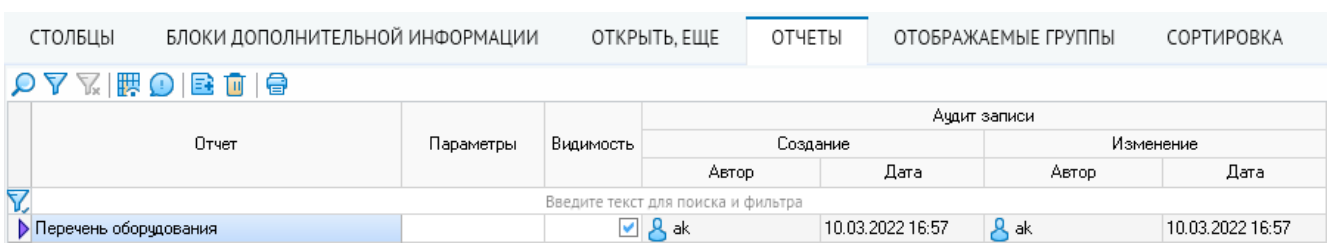

#### *Рисунок 7-37. Настройка печати отчётов*

На этой вкладке из справочника *<Модель отчетов – Отчеты>* формируется перечень отчетов, которые будут включены в выпадающее меню кнопки *<Печать>* на панели инструментов формы в картотеке объектов. Если дополнительные отчеты не настроены, в меню кнопки *<Печать>* будет по умолчанию представлена только стандартная команда *<Печать экрана>*, которая позволяет вывести содержимое формы в виде документа или электронной таблицы. С помощью соответствующих столбцов этой вкладки можно настроить параметры отчетов и видимость пунктов в меню кнопки *<Печать>*.

## 7.4.3.8. Настройка отображаемых групп

Настройка групп, объекты которых отображаются в формах картотеки объектов, осуществляется на вкладке *<Отображаемые группы>* в области дополнительной информации снизу. Перечень отображаемых групп формируется с помощью кнопок *<Добавить>* и *<Удалить>* на панели инструментов соответствующих вкладок.

На вкладке *<Группы по умолчанию>* определяется перечень групп, отображаемых в формах, для которых не заданы группы по разделам учета. На вкладке *<Группы для*  **разделов учета>** настраиваются отображаемые группы по конкретным разделам учета. Если отображаемые группы не настроены, в формах выводятся объекты всех связанных с направлением или разделом учета групп.

# 7.4.3.9. Настройка сортировки

Настройка параметров сортировки данных в форме картотеки объектов, которые будут применяться при ее загрузке, осуществляется на вкладке *<Сортировка>* в области дополнительной информации снизу. Перечень параметров сортировки формируется с помощью кнопок *<Добавить>* и *<Удалить>* на панели инструментов вкладки.

|    | БЛОКИ ДОПОЛНИТЕЛЬНОЙ ИНФОРМАЦИИ                                                                                                    |                           | ОТКРЫТЬ, ЕЩЕ |              | ОТЧЕТЫ          | ОТОБРАЖАЕМЫЕ ГРУППЫ | СОРТИРОВКА       | FPY        | $\cdot$ |  |  |  |  |
|----|----------------------------------------------------------------------------------------------------|---------------------------|--------------|--------------|-----------------|---------------------|------------------|------------|---------|--|--|--|--|
|    | $\bigcirc \nabla \nabla \left[ \mathbb{H} \right] \mathbb{E} \, \hat{\mathbb{U}} \, \left[ \mathbb{G} \right]$<br>Критерий сортировки<br>По столбцам |                           |              |              |                 |                     |                  |            |         |  |  |  |  |
|    |                                                                                                    |                           | Ŀ            |              | Период действия |                     | Ачдит записи     |            |         |  |  |  |  |
|    | Столбец формы                                                                                                    | Направление<br>сортировки | Сортировка   | Начало       | Окончание       | Создание            |                  | Последнее" |         |  |  |  |  |
|    |                                                                                                    |                           |              |              |                 | Автор               | Дата             | Автор      |         |  |  |  |  |
| Y, | Введите текст для поиска и фильтра                                                                                                    |                           |              |              |                 |                     |                  |            |         |  |  |  |  |
|    | Fpynna                                                                                                    | По возрастанию            |              | 0 01.01.1900 | 01.01.3000      | Жak                 | 17.02.2022 11:30 | $A_{ak}$   |         |  |  |  |  |

*Рисунок 7-38. Настройка сортировки*

С помощью кнопки *<Критерий сортировки>* на панели инструментов вкладки можно задать сортировку по столбцам или полям формы. Для настройки сортировки на этой вкладке доступны следующие столбцы:

*<Столбец формы>* или *<Поле столбца формы>* (в зависимости от выбранного критерия сортировки) – столбец или поле, по которым будет осуществляться сортировка.

*<Направление сортировки>* – направление сортировки: *<По возрастанию>* или *<По убыванию>*.

*<Сортировка>* – определяет порядок применения параметров сортировки.

# 7.4.3.10. Настройка группировки

Настройка группировки осуществляется на вкладке *<Группировки>* в области дополнительной информации снизу. Перечень используемых группировок формируется с помощью кнопок *<Добавить>* и *<Удалить>* на панели инструментов вкладки. Для добавляемых группировок указываются наименование и связанный узел в дереве метаданных. При необходимости задаются параметры группировки, а также устанавливается флаг, определяющий видимость.

Настройка группировки из перечня осуществляется в области *<Настройка группировки>* снизу. С помощью кнопок *<Добавить>* и *<Удалить>* формируется перечень полей группировки, для которых в столбцах *<Формат>* и *<Цвет>* задаются параметры форматирования значений и цветового выделения.

Если группировка настроена, в форме документа появится кнопка *<Группировка>*, при нажатии на которую в левой части формы откроется область классификации данных в соответствии с установленными параметрами.

## 7.4.3.11. Настройка фильтрации

Содержимое формы, отображаемой в картотеке объектов, можно отфильтровать по определенным полям и характеристикам. Эта настройка осуществляется на вкладке *<Вкладки фильтр>* в области дополнительной информации снизу. При необходимости можно настроить отображение отфильтрованных значений на отдельных вкладках формы.

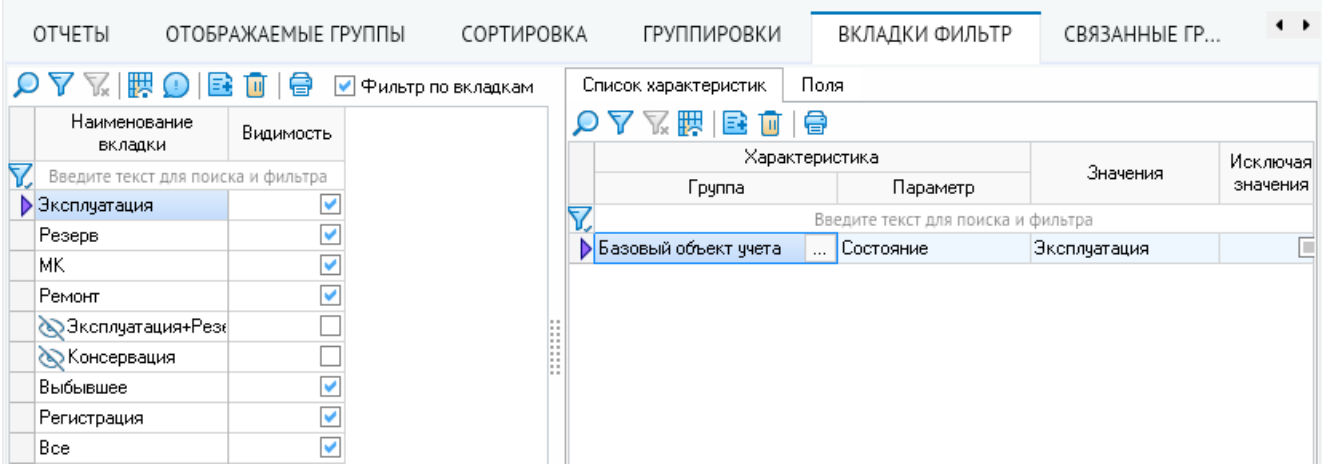

### *Рисунок 7-39. Пример настройки вкладок для фильтрации*

Вкладка *<Вкладки фильтр>* состоит из двух областей.

В левой области с помощью кнопок *<Добавить>* и *<Удалить>* на панели инструментов формируется перечень условий фильтрации (вкладок) и задается их видимость. Чтобы отображать отфильтрованные в соответствии с заданными условиями значения на отдельных вкладках, необходимо установить флажок *<Фильтр по*  **вкладкам**>. Если этот флажок не установлен и определено несколько условий фильтрации, в форме будут отображаться только объекты, соответствующие первому условию.

В правой области на соответствующей вкладке задаются характеристика или поле, по которым будет осуществляться фильтрация, а также значение, на соответствие которому будут проверяться объекты (например, для характеристики с типом **Справочник** значение будет выбираться из соответствующих вариантов справочника). Флажок *<Исключая значения>* на вкладке *<Список характеристик>* позволяет обратить условие фильтрации и отображать только те объекты, которые не соответствуют ему.

На вкладке *<Поля>* с помощью соответствующих столбцов можно настроить поля, по которым будет осуществляться фильтрация, а также задать условие и значение фильтра.

### 7.4.3.12. Просмотр сведений о форме

В области дополнительной информации вкладки *<Настройка форм>* представлены две вкладки, на которых можно просмотреть сведения о форме:

*<Использование формы>* – содержит сведения о том, где и в каком качестве используется формы.

*<Описание узла формы>* – содержит необязательное описание формы, например ее функций и параметров, если оно было определено в модуле формы.

## 7.4.3.13. Настройка легенды

Настройка легенды для формы картотеки объектов осуществляется на вкладке *<Настройка легенды>* в области дополнительной информации снизу. Если для формы настроена легенда, при ее отображении в картотеке объектов на панели инструментов формы появится кнопка *<Легенда>*, с помощью которой открывается легенда формы.

С помощью кнопок *<Добавить>* и *<Удалить>* на панели инструментов формируется перечень групп и позиций легенды из справочника *<Системные – Настройка легенды>*. С помощью флажков в столбце *<Не показывать в легенде>* можно настроить видимость отдельных групп или позиций в легенде.

<span id="page-93-1"></span>Кнопка *<Открыть – Настройка легенды>* на панели инструментов позволяет открыть легенду для настройки в отдельной вкладке.

## 7.4.3.14. Настройка компонентов

Настройка компонентов для формы картотеки объектов, которые используются для взаимодействия с формой через модель документов, осуществляется на вкладке *<Компоненты>* в области дополнительной информации снизу. Формирование перечня компонентов осуществляется с помощью кнопок *<Добавить>* и *<Удалить>* на панели инструментов вкладки.

Для добавляемых компонентов формы в соответствующих столбцах указываются наименование, тип, имя и связанное поле таблицы. Также осуществляется увязка компонента с формой и видом документа. В области дополнительной информации этой вкладки (открывается с помощью кнопки *<Подробно>*) отображаются сведения об использовании компонента в различных видах документов.

### 7.4.3.15. Управление характеристиками состояния

<span id="page-93-0"></span>Настройка способа изменения характеристик типа **Состояние** осуществляется в рамках направления учета. Для каждого направления учета настраивается свой способ изменения характеристик типа **Состояние**. Настройка характеристики типа **Состояние** для направления в целом производится на вкладке *<Управление характеристиками состояний>*.

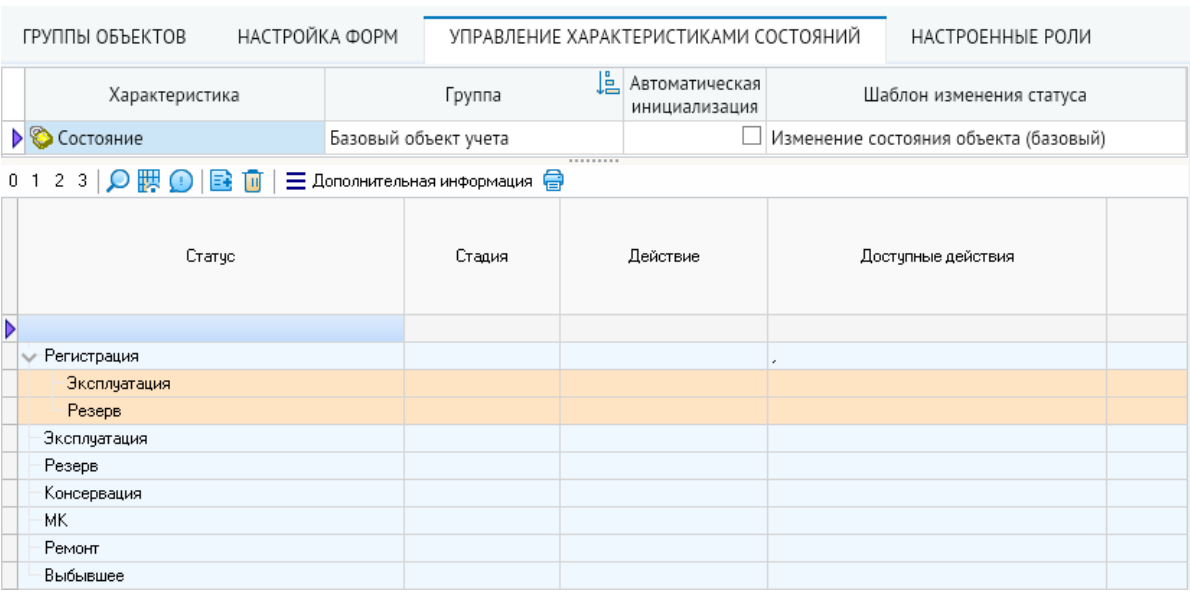

*Рисунок 7-40. Настройка характеристик состояния для направления*

В столбце *<Характеристика>* представлены названия характеристик типа **Состояние**, доступных для направления от группы *<Базовый объект учета>*.

С помощью флажков в столбце *<Автоматическая инициализация>* определяется, что при создании объектов в направлении учета им будет по умолчанию присваиваться первое состояние.

В столбце *<Шаблон изменения статуса>* определяется шаблон изменения состояния для направления учета, используемый по умолчанию. Если шаблон не выбран, по умолчанию будет использоваться системный шаблон *<Изменение состояния объекта (базовый)>*.

Настройка способа изменения отдельно для групп определяется на вкладке *<Группы объектов>*.

Для этого необходимо установить флажки в столбце *<Управление характеристиками состояний для группы>* и определить способ изменения характеристики **Состояние** для каждой требуемой группы в отдельности. Если группа должна изменять характеристику **Состояние** по другому шаблону, то настройку можно изменить на вкладке *<Управление характеристика состояний>* в области дополнительной информации снизу. Там же можно отдельно задать признак автоматической инициализации для группы.

На вкладке *<Связанные карточки>* показываются карточки, связанные с группами по направлению и в целом по всей модели паспортизации.

Кроме того, в области дополнительной информации представлены вкладки, на которых отображаются сведения о настроенных для направления ролях по группам объектов и характеристикам групп.

# 7.4.4. Заводы-изготовители

<span id="page-94-0"></span>Справочник *<Заводы-изготовители>* служит для увязки ведущихся в системе записей заводов-изготовителей оборудования с категориями и группами объектов паспортизации, а также марками и типами оборудования.

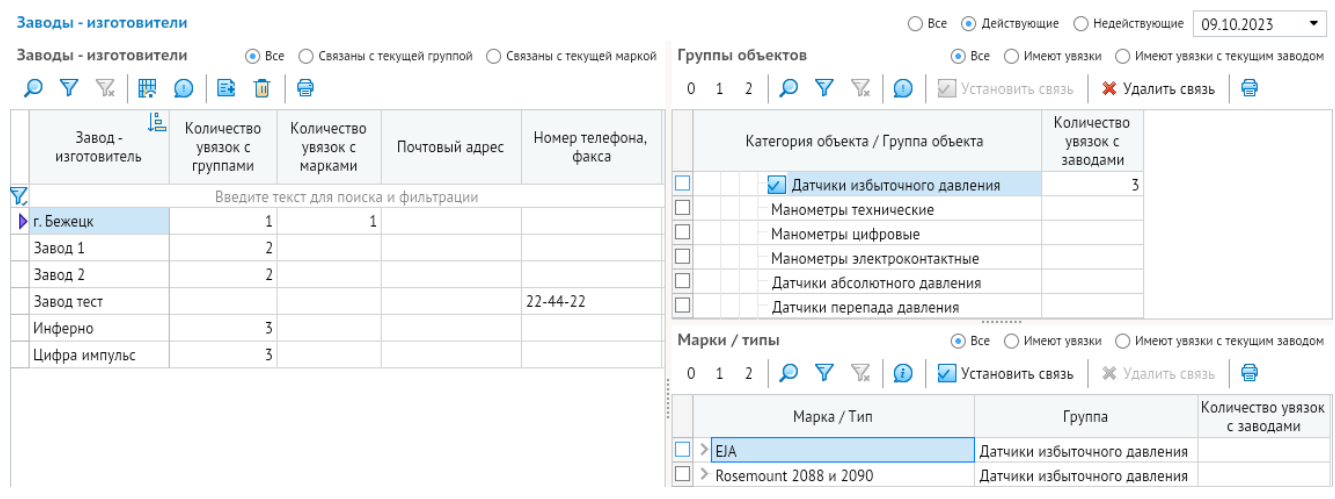

#### *Рисунок 7-41. Справочник «Заводы-изготовители»*

В левом окне этой формы представлен перечень заводов, записи которого можно добавлять и удалять с помощью кнопок *<Добавить>* и *<Удалить>* на панели инструментов. В столбцах *<Завод-изготовитель>*, *<Почтовый адрес>* и *<Номер телефона, факса>* указываются наименование и соответствующие реквизиты завода. Столбцы *<Количество увязок с группами>* и *<Количество увязок с марками>* содержат информацию о количестве групп и марок, с которыми у выбранного заводаизготовителя установлена связь. Для ограничения списка отображаемых записей можно использовать переключатели *<Все>*, *<Связаны с текущей группой>* и *<Связаны с текущей маркой>*.

Настройка увязки с группами и марками/типами оборудования осуществляется в соответствующих областях правого окна с помощью кнопок *<Установить связь>* и *<Удалить связь>*. Для ограничения списка отображаемых записей можно использовать переключатели *<Все>*, *<Имеют увязки>* и *<Имеют увязки с текущим заводом>*. В столбце *<Количество увязок с заводами>* отображается информация о количестве заводов, с которыми у выбранной в соответствующей области группы объектов или марки установлена связь. В столбце *<Группы>* для марки/типа также отображаются сведения о принадлежности к группам.

# 7.5. Модель планирования

В этой группе представлен справочник *<Виды планов>*, в котором могут вестись используемые в системе виды планов и определяться связанные с ними виды документов. Более подробное описание приводится в руководстве по модели планирования.

#### *Рисунок 7-42. Справочник «Виды планов»*

|   | Виды планов               |                  |   |                                 |              |                         |          |                         |                                       |               |                                       |               |                        |            |                 |                            |                  |
|---|---------------------------|------------------|---|---------------------------------|--------------|-------------------------|----------|-------------------------|---------------------------------------|---------------|---------------------------------------|---------------|------------------------|------------|-----------------|----------------------------|------------------|
| U |                           | 7                | Y | 鸜                               | Œ            | B                       | Ū        | €                       |                                       |               |                                       | ◯ Bce         | Действующие<br>$\odot$ |            | ○ Недействующие |                            | 09.10.2023       |
|   | Ŀ<br>Наименование         |                  |   |                                 |              | Сокращенное             |          |                         | Изменение<br>плана<br>через           | Версионность  | Корректировка                         |               | Модель документов      |            |                 | Период действия            |                  |
|   |                           |                  |   |                                 | наименование |                         |          | запросы на<br>корректир | плана                                 |               |                                       | Вид документа |                        | Подсистема | Начало          | Окончание                  |                  |
|   | <b>&gt;</b> План МК<br>МK |                  |   |                                 |              |                         |          |                         | $\begin{array}{c} \hline \end{array}$ | П             | $\blacktriangledown$                  | План МК       |                        |            |                 | Планирование МН 01.01.1900 | 01.01.3000       |
|   | <b>NUP</b><br>План ППР    |                  |   |                                 |              |                         |          |                         | $\Box$                                | П             | <b>*********</b>                      | ■ План ППР    |                        |            |                 | Планирование ПГ 14.07.2023 | 01.01.3000       |
|   |                           |                  | Y | Связанные виды документов:<br>鸜 | B            | $\overline{\mathbf{u}}$ | 骨        |                         |                                       |               |                                       |               |                        |            |                 |                            |                  |
|   | Изменение<br>плана        |                  |   |                                 |              |                         |          |                         |                                       | Аудит записи  |                                       |               |                        |            |                 |                            |                  |
|   | Вид документа             |                  |   |                                 |              | через<br>запросы на     |          |                         |                                       | Периодичность |                                       | Создание      |                        |            |                 | Изменение                  |                  |
|   | корректир                 |                  |   |                                 |              |                         |          |                         |                                       |               | Автор                                 |               | Дата                   |            |                 | Автор                      | Дата             |
| 7 |                           |                  |   |                                 |              |                         |          |                         |                                       |               | Введите текст для поиска и фильтрации |               |                        |            |                 |                            |                  |
|   |                           | <b>• План МК</b> |   |                                 |              |                         | $\cdots$ |                         | ■ Годовая                             |               | <u>ዶ</u> vm                           |               | 22.03.2022 16:31       |            | <u>&amp;</u> vm |                            | 22.03.2022 16:31 |

7.6. Модель отчётов

В этой категории представлены справочники *<Вид отчёта>*, *<Группы отчётов>*, *<Отчёты>*, *<Подписи для отчётов>*, в которых осуществляется ведение соответствующей информации.

В справочнике *<Отчеты>* ведется перечень отчетов с возможностью просмотреть связи отчетов с видами журналов и документов.

В справочнике *<Подписи для отчетов>* настраиваются подписи, используемые при формировании отчетов.

# 7.7. Администрирование

В этой категории представлены справочники *<Тип роли>*, *<Роли>* и *<Настройка роли>*, в которых осуществляется ведение соответствующей информации.

# 7.7.1. Тип роли

В этом справочнике ведутся используемые в системе типы ролей.

#### *Рисунок 7-43. Справочник типов ролей*

#### Справочник типов ролей

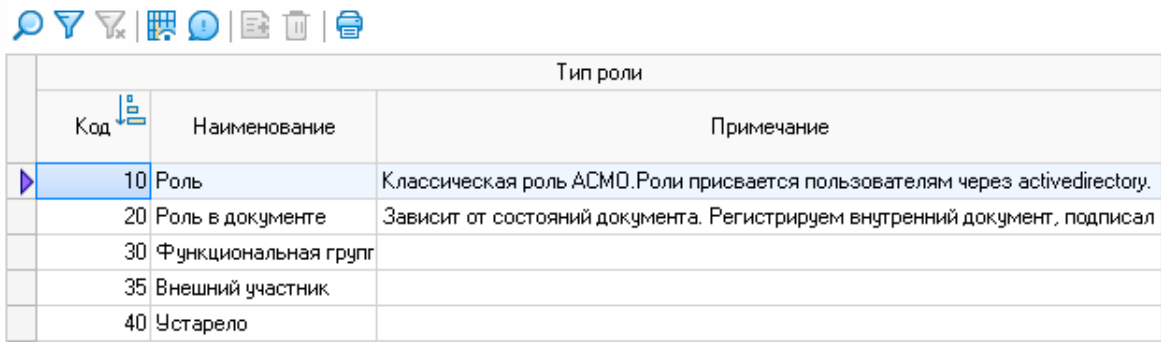

# 7.7.2. Роли

Справочник ролей предназначен для создания и настройки используемых в системе ролей.

### *Рисунок 7-44. Справочник ролей*

#### Справочник ролей

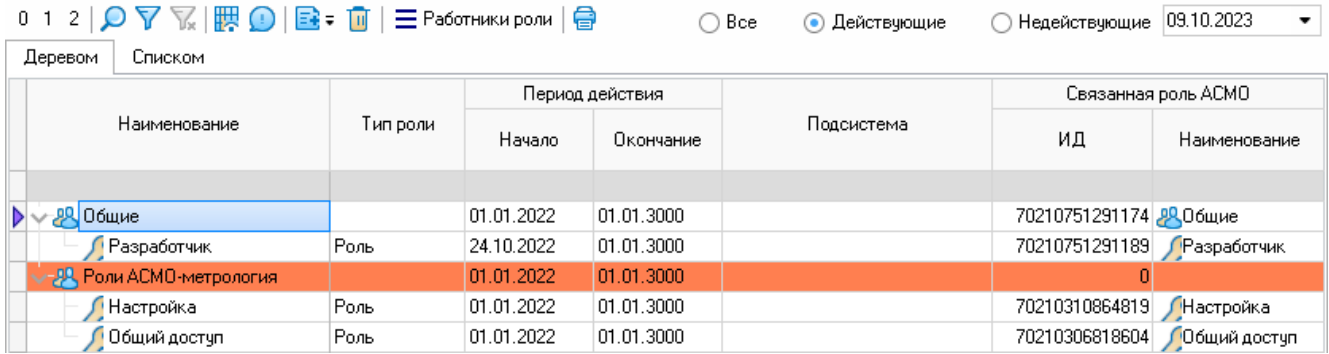

При необходимости можно добавлять в список группы ролей или отдельные процессные роли с помощью соответствующих команд выпадающего меню кнопки *<Добавить>*. Процессные роли используются при построении маршрутов движения документов и для определения уровней доступа к различным компонентам системы (**[Настройка роли](#page-97-0)**). В столбце *<Связанная роль АСМО>* задается связанная с настраиваемой позицией роль платформы АСМО, которая присваивается пользователю (**[Настройка пользователей](#page-40-0)**).

По умолчанию для работы с системой настроены следующие основные роли:

- **Общий доступ** создание, просмотр и редактирование документов и карточек объектов метрологии;
- **Настройка** настройка ролей и учетных записей пользователей, модели паспортизации, репликации, отчетов, оповещений, ведение нормативносправочной информации.

# 7.7.3. Настройка роли

<span id="page-97-0"></span>В справочнике *<Настройка роли>* осуществляется настройка заданных в системе ролей.

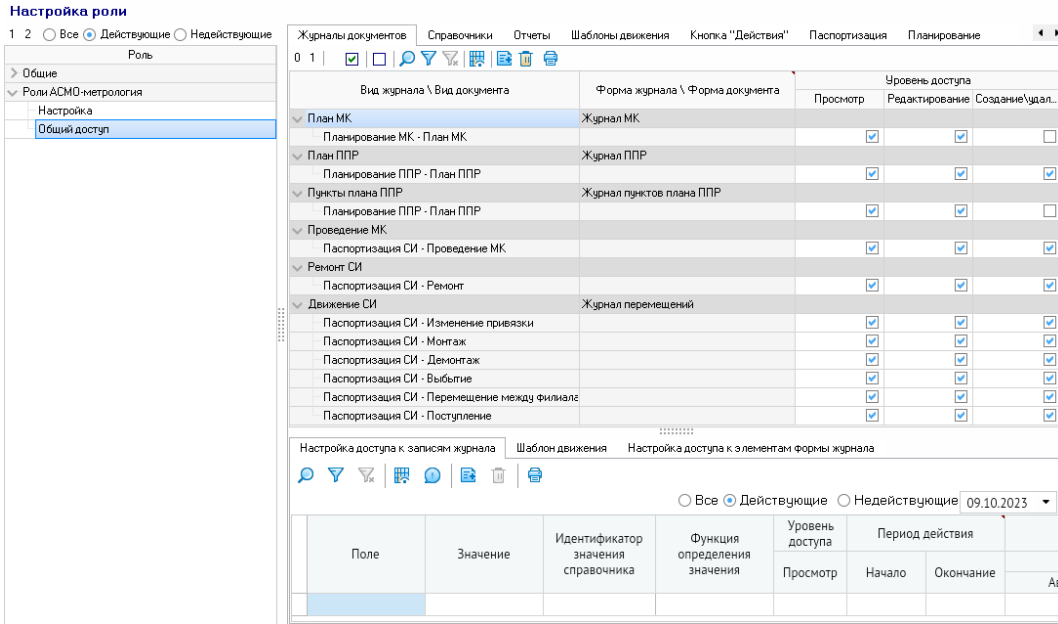

*Рисунок 7-45. Справочник «Настройка роли»*

Для выбранной в окне классификации роли на соответствующих вкладках области справа настраиваются уровни доступа к журналам документов, справочникам, отчетам, шаблонам движения, командам кнопки *<Действия>*, объектам модели паспортизации, модели планирования, настраиваемым формам.

# 7.8. Системные

В этой категории представлены справочники *<Список справочников>*, *<Настройка легенды>*, *<Компоненты формы>*, *<Ограничения>*, *<Тип компонента>*, *<Тип ограничений>*, *<Вид контроля>*, *<Уровни доступа>*, *<Настройки репликаций>*, *<Настройка узлов распределенной БД>* и *<Настройка узла БД>*, в которых осуществляется ведение соответствующей информации.

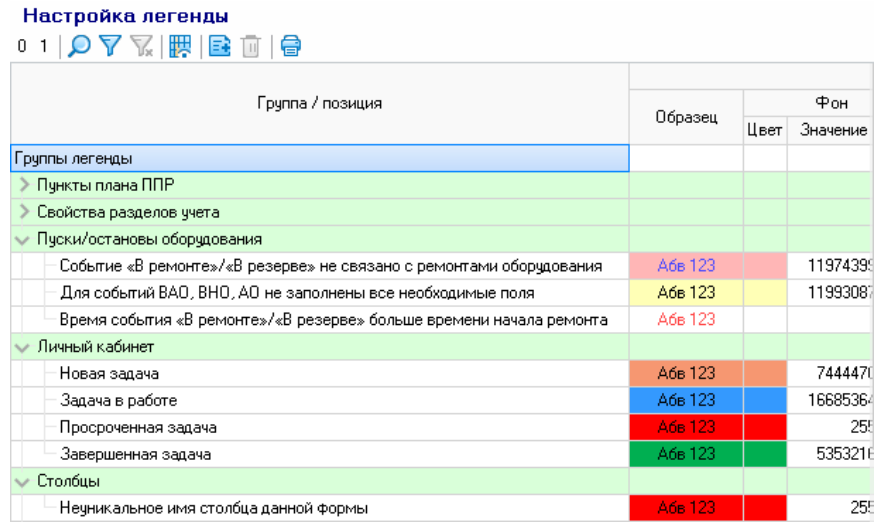

*Рисунок 7-46. Справочник «Настройка легенды»*

### *Рисунок 7-47. Справочник компонентов форм*

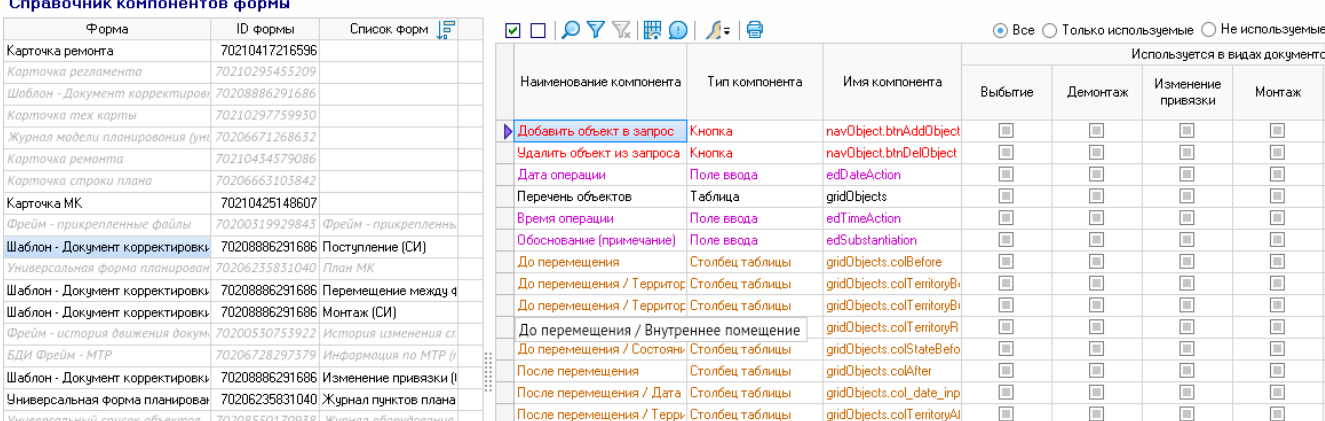

# 7.9. Электронный документооборот

В этой категории присутствует справочник *<Шаблоны XML-файлов>*, в котором осуществляется настройка интеграции АСМО-метрологии с внешними системами.

# *Рисунок 7-48. Справочник «Шаблоны XML-файлов»*

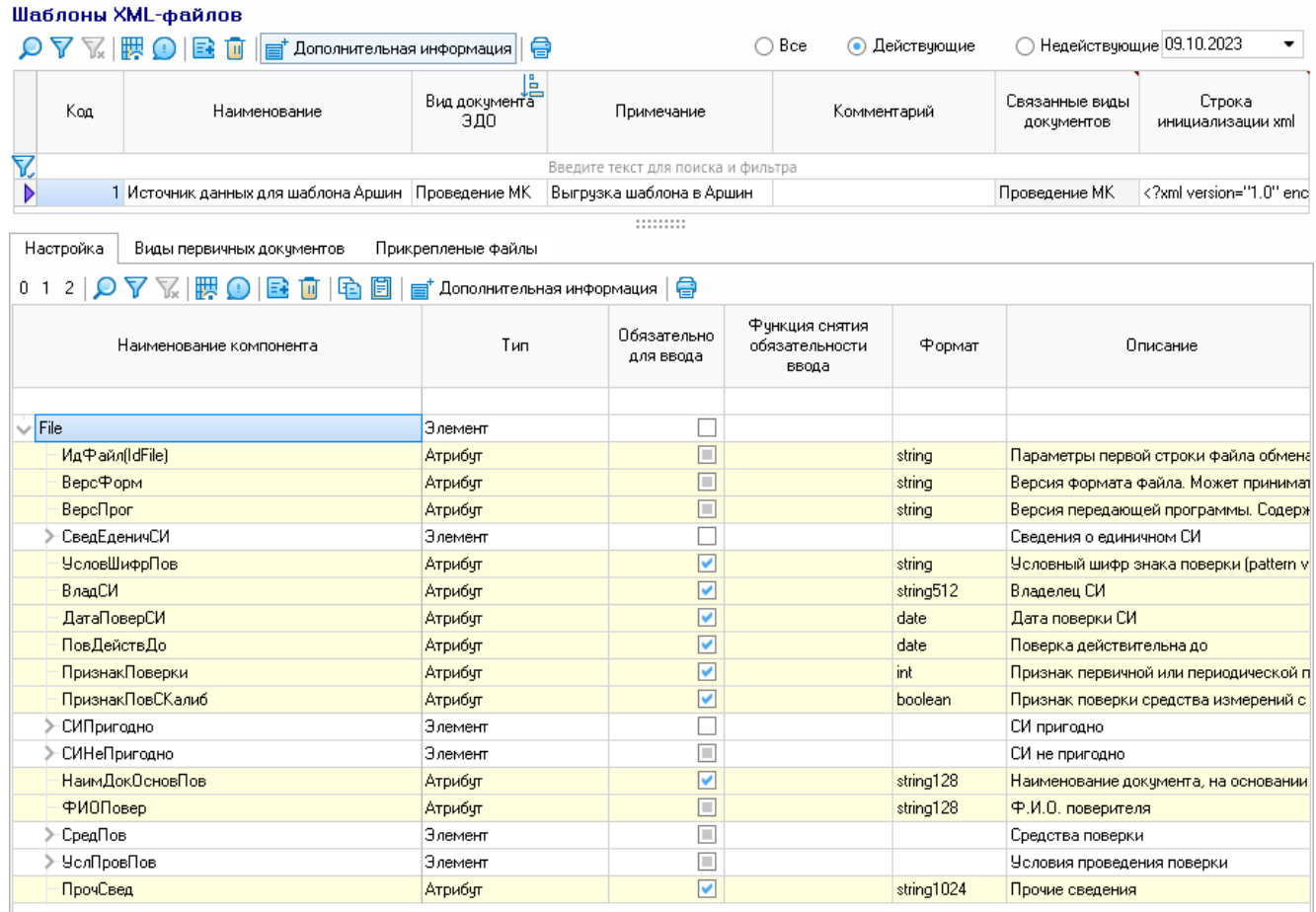

# 7.10. Модель оповещений

В этой категории представлены справочники *<Настройка узлов распределенной сети>*, *<Настройка оперативных задач>*, *<Настройка почтовых серверов>* и *<Настройка оповещений>*, в которых осуществляется ведение соответствующей информации.

# 7.10.1. Настройка узлов распределенной сети

В справочнике *<Настройка узлов распределенной сети>* указывается перечень узлов распределенной сети и выполняется привязка филиалов к каждому такому узлу. Добавление новых узлов ведется через справочник *<Настройка узла БД>*. В расположенной снизу области *<Филиалы>* с помощью кнопки *<Добавить>* панели инструментов можно добавлять филиалы, которые будут привязаны к узлу распределенной сети, выбираемому в верхней области этой формы.

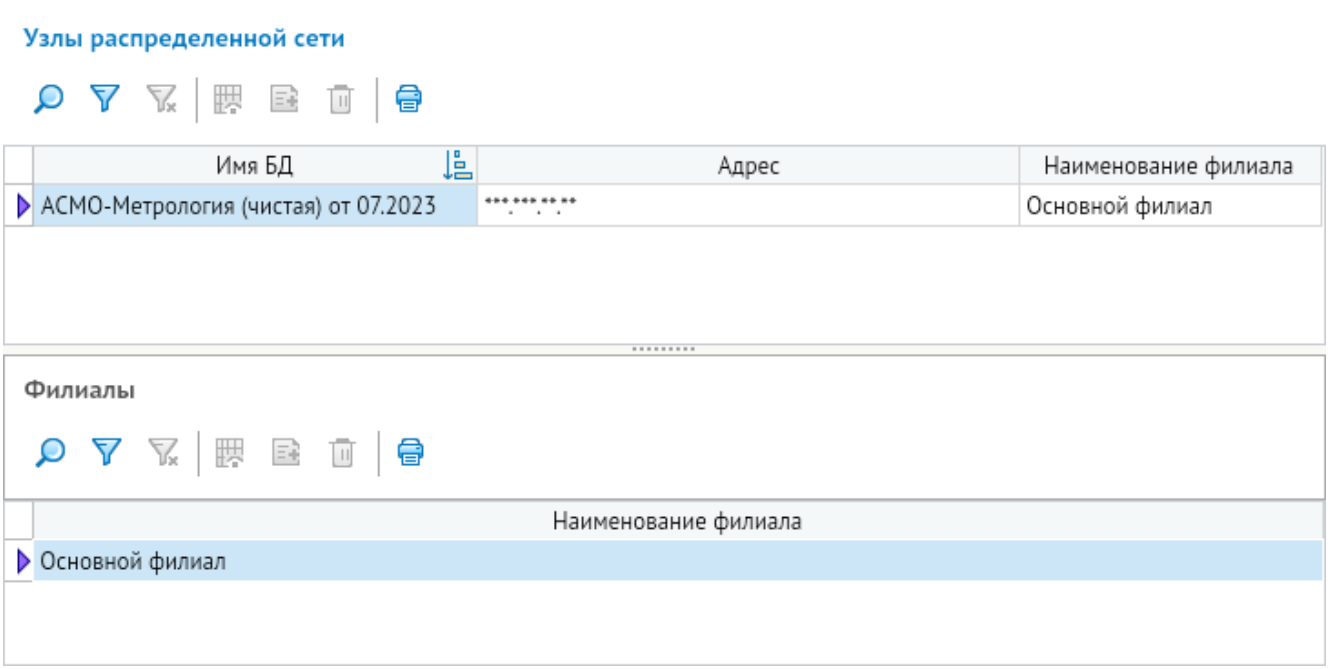

*Рисунок 7-49. Справочник «Настройка узлов распределенной сети»*

# 7.10.2. Настройка оперативных задач

В справочнике *<Настройка оперативных задач>* осуществляется настройка формирования оперативных задач. Каждой задаче присваивается статус и частота напоминания. В нижнем окне можно назначить роли, которым будет приходить список настроенных задач.

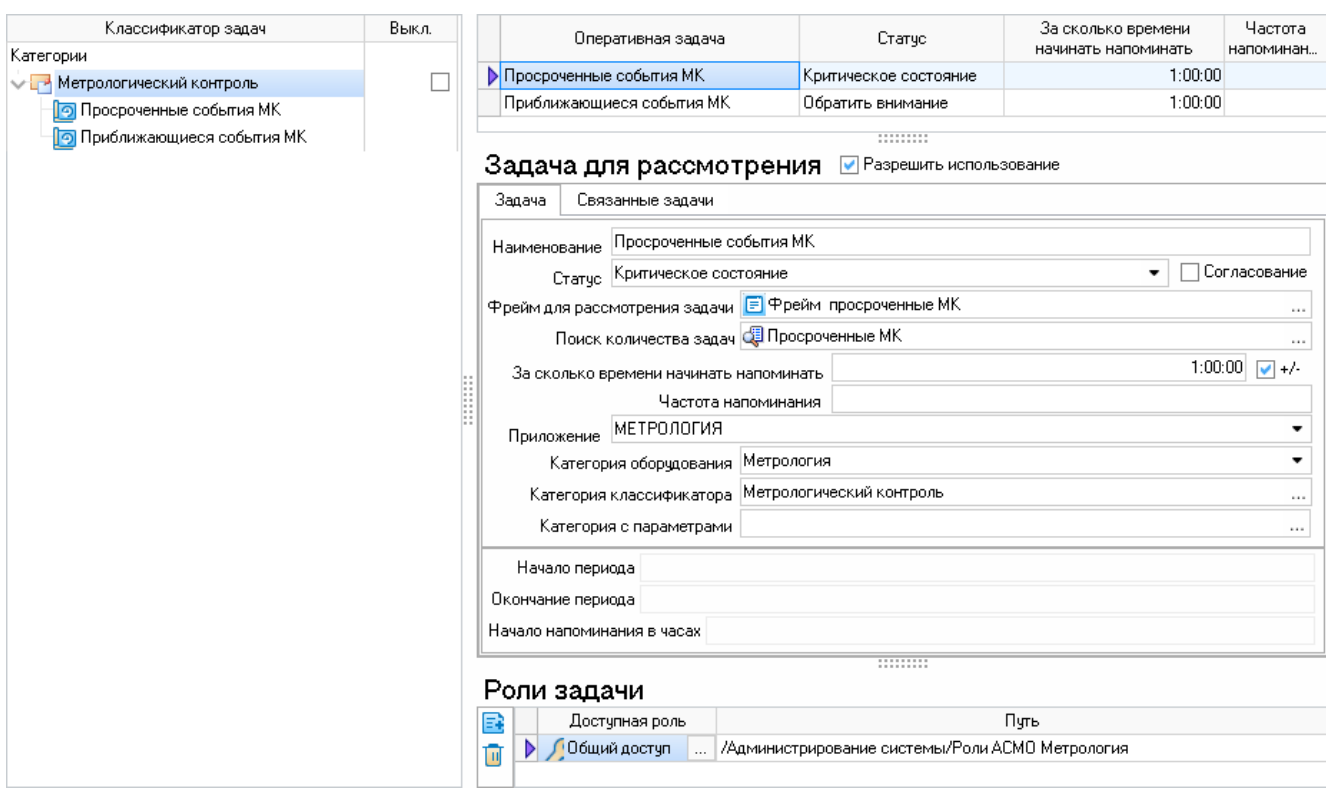

#### *Рисунок 7-50. Справочник «Оперативные задачи»*

# 7.10.3. Настройка почтовых серверов

В справочнике *<Настройка почтовых серверов>* осуществляется настройка реквизитов почтовых серверов филиалов, которые будут использоваться для рассылки оповещений по электронной почте.

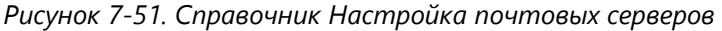

#### Настройка почтовых серверов филиалов

 $\begin{array}{c} \textcircled{1} \end{array} \begin{array}{c} \nabla \end{array} \begin{array}{c} \nabla \end{array} \begin{array}{c} \nabla \end{array} \begin{array}{c} \nabla \end{array} \begin{array}{c} \nabla \end{array} \begin{array}{c} \nabla \end{array} \begin{array}{c} \nabla \end{array} \begin{array}{c} \nabla \end{array} \begin{array}{c} \nabla \end{array} \begin{array}{c} \nabla \end{array} \begin{array}{c} \nabla \end{array} \begin{array}{c} \nabla \end{array} \begin{array}{c} \n$ 

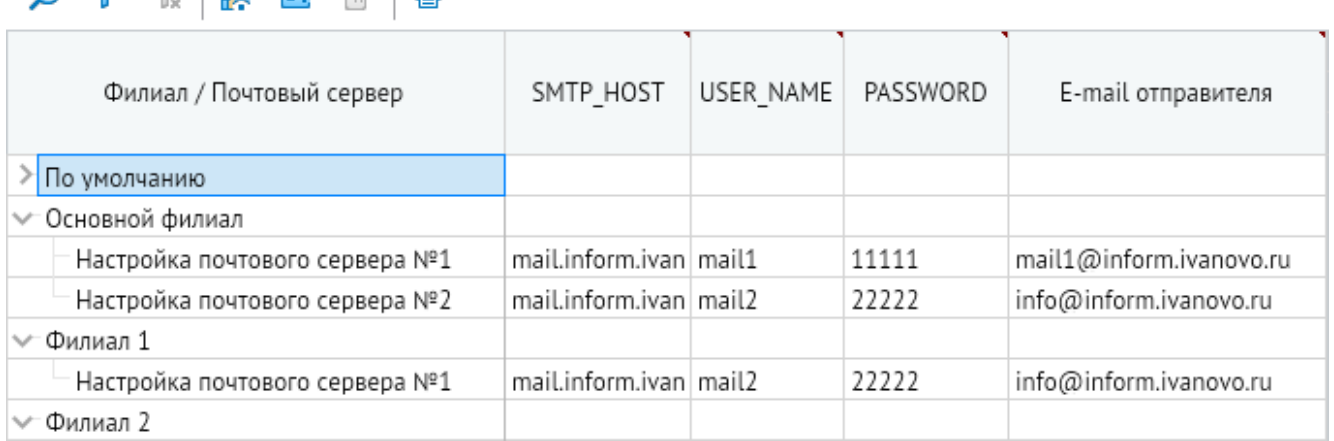

Чтобы добавить настройку почтового сервера для филиала, нажмите кнопку *<+>* на панели инструментов. Укажите адрес SMTP-хоста, имя пользователя и пароль, а также адрес электронной почты отправителя в соответствующих столбцах.

# 7.10.4. Настройка оповещений

## 7.10.4.1. Настройка параметров рассылки

Отправка оповещений в процессе обработки поступающих в систему обращений осуществляется автоматически с использованием запланированного задания (**[Настройка](#page-50-0)  [отправки почтовых оповещений](#page-50-0)**).

В справочнике *<Настройка оповещений>* осуществляется настройка параметров рассылки оповещений. В этой форме можно добавить или удалить рассылку, открыть для настройки карточку оповещений с помощью кнопки *<Открыть>*, просмотреть подробную историю оповещений на вкладке внизу, которая открывается с помощью кнопки *<История оповещений>*.

| Справочники                         |  | Настройка оповещений      |  |                     |                                           |            |                                                                                                    |       |                             |  |                        |                                                         |                       |                           |                                    |
|-------------------------------------|--|---------------------------|--|---------------------|-------------------------------------------|------------|----------------------------------------------------------------------------------------------------|-------|-----------------------------|--|------------------------|---------------------------------------------------------|-----------------------|---------------------------|------------------------------------|
| Ω<br>⇔<br>0                         |  |                           |  |                     | B                                         |            | Открыть                                                                                              |       | <b>• История оповещений</b> |  |                        | <b>Выгрузить данные настройки</b>                       | 0                     |                           |                                    |
| Справочник<br>√ S Общие справочники |  | Наименование<br>рассылки  |  |                     | Описание                                  |            | Адрес отправки<br>(по чмолчанию)                                                                     |       | Количество<br>шаблонов      |  | Шаблон по<br>чмолчанию | Прикладной модуль                                       |                       | Форма настройки<br>модуля | Включена<br>рассылка<br>оповещений |
| Подсистемы                          |  | <b>• Новая задача CRM</b> |  | aa@inform.ivanovo.i |                                           |            |                                                                                                    |       |                             |  |                        | • Прикладной модуль создания оп • (Модель документов) ) |                       |                           |                                    |
| <b>В</b> Настройка оповещений       |  |                           |  |                     |                                           |            |                                                                                                    |       |                             |  |                        |                                                         |                       |                           |                                    |
| ≻ S Подразделения, персонал         |  |                           |  |                     |                                           |            |                                                                                                    |       |                             |  | .                      |                                                         |                       |                           |                                    |
| ⊁∜ Модель документов                |  |                           |  |                     | Период просмотра: 01.01.2022 - 31.12.2022 |            | $ \cdot $ $\langle$ $ \rangle$ $\bigodot$ $\bigodot$ $\bigodot$                                      |       |                             |  |                        |                                                         |                       |                           |                                    |
| S Модель паспортизации              |  |                           |  |                     |                                           |            | $\nabla \nabla \mathcal{Q} \boxplus \boxdot \textbf{u}$   et дополнительная информация   $\bigoplus$ |       |                             |  |                        |                                                         |                       |                           |                                    |
| У Модель планирования               |  |                           |  |                     |                                           | Получатели |                                                                                                    |       |                             |  |                        |                                                         | Дата и время отправки |                           |                                    |
| Mодель отчетов                      |  | Тип оповешения            |  |                     |                                           |            |                                                                                                    |       | Количество<br>получателей   |  | Тема сообщения         | E-mail отправителя                                      |                       |                           | Шаблон оповешени                   |
| ≻S Администрирование                |  |                           |  |                     | E-mail                                    |            | Пользователь                                                                                         | копии |                             |  |                        | План                                                    | Факт                  |                           |                                    |
| <b>S</b> Системные                  |  | <b>• Личный кабинет</b>   |  |                     | 8764788358405                             |            | <b>R</b> vm                                                                                          |       |                             |  |                        |                                                         |                       |                           | Напоминания о невь                 |
|                                     |  | Личный кабинет            |  |                     | 8764788358405                             |            | <b>A</b> vm                                                                                          |       |                             |  |                        |                                                         |                       |                           | Напоминания о невь                 |
|                                     |  | Личный кабинет            |  |                     | 8764788358405                             |            | <b>Q</b> vm                                                                                          |       |                             |  |                        |                                                         |                       |                           | Напоминания о невь                 |
|                                     |  | Личный кабинет            |  |                     | 33103936422101                            |            | <u>Даа</u>                                                                                           |       |                             |  |                        |                                                         |                       |                           | Напоминания о невь                 |

*Рисунок 7-52. Форма справочника «Настройка оповещений»*

Для каждого оповещения в истории можно просмотреть сведения о получателях, теме сообщения, дате и времени плановой и фактической отправки, ошибках и другую информацию. Также с помощью кнопки *<Дополнительная информация>* можно открыть область дополнительной информации, в которой будут представлены дополнительные сведения о выбранном в истории оповещении.

Чтобы задать параметры рассылки, дважды щелкните выбранную в справочнике настройку рассылки или нажмите кнопку *<Открыть>*. Откроется карточка настройки рассылки.

#### *Рисунок 7-53. Форма настройки рассылки*

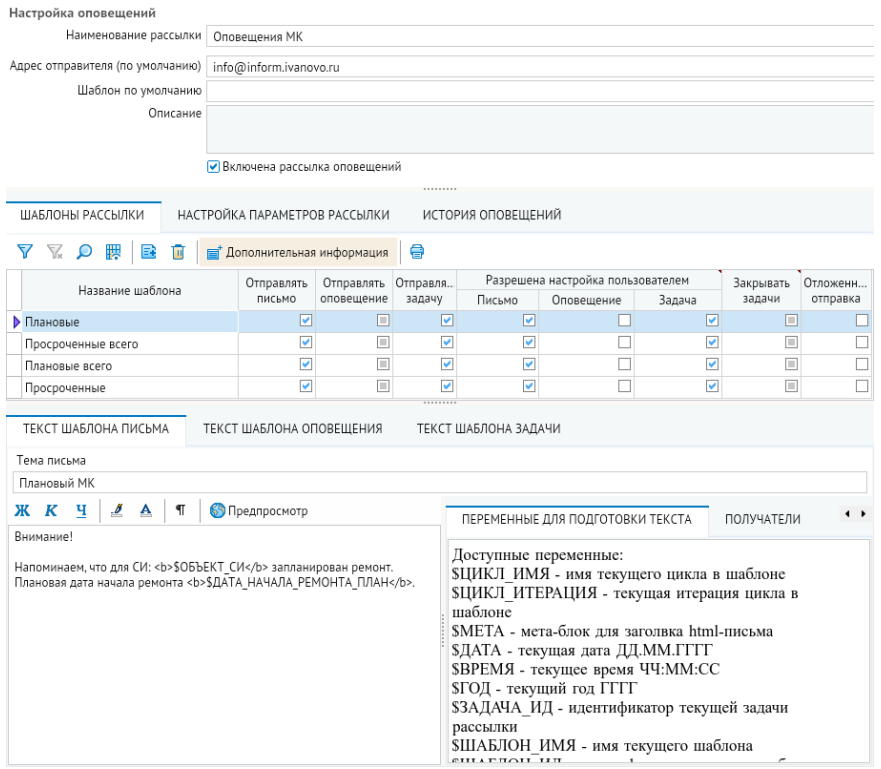

В верхней части этой формы указываются название рассылки, прикладной модуль и форма настройки параметров рассылки, а также адрес отправителя и шаблон по умолчанию, который выбирается из шаблонов, добавленных на вкладке *<Шаблоны рассылки>*.

Чтобы добавить шаблон для настройки рассылки оповещений, нажмите кнопку *<+>* на панели инструментов вкладки *<Шаблоны рассылки>*. Чтобы задать рассылку почтовых оповещений, установите флажок в столбце *<Отправлять письмо>* для соответствующего шаблона.

Для настройки параметров рассылки для шаблона перейдите на вкладку *<Настройка параметров рассылки>*. Всего в системе существует два типа рассылок – плановые и событийные. Плановые оповещают при достижении определенной плановой даты или заблаговременно. Событийные оповещают при совершении какого-либо действия с документом движения.

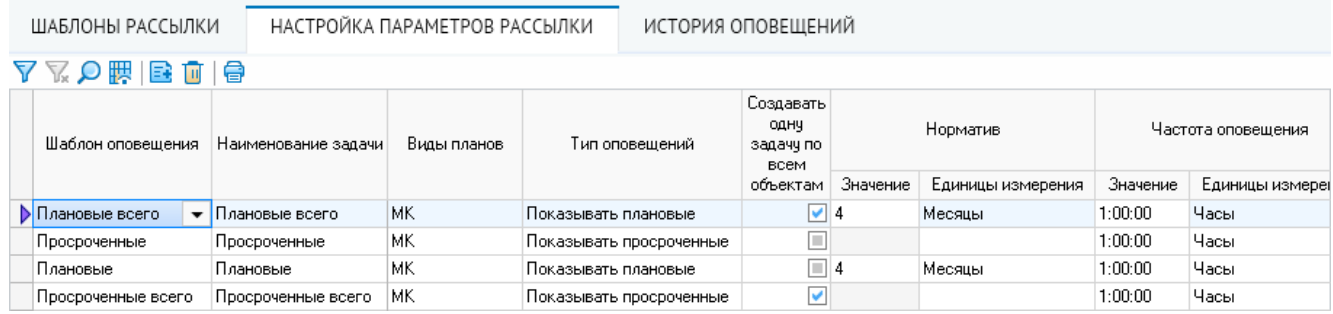

#### *Рисунок 7-54. Пример настройки параметров плановой рассылки*

На этой вкладке в столбцах задается шаблон оповещения, наименование и вид плана, с которым рассылка будет работать. Столбец *<Создавать одну задачу по всем объектам>* позволяет объединить все задания по заданным параметрам и показывает общую сумму объектов, подлежащих оповещению. Группа столбцов *<Норматив>* позволяет настроить оповещение заблаговременно, здесь указывается промежуток времени до плановой даты, когда необходимо получить задание. Группа столбцов *<Частота оповещения>* задает как часто система будет обновлять созданные задания.

*Рисунок 7-55. Пример настройки параметров событийной рассылки*

|                             |            |                                 | ---------                                                     |                                |                                         |  |  |  |  |
|-----------------------------|------------|---------------------------------|---------------------------------------------------------------|--------------------------------|-----------------------------------------|--|--|--|--|
| ШАБЛОНЫ РАССЫЛКИ            |            | НАСТРОЙКА ПАРАМЕТРОВ РАССЫЛКИ   | ИСТОРИЯ ОПОВЕЩЕНИЙ                                            |                                |                                         |  |  |  |  |
|                             |            |                                 |                                                               |                                |                                         |  |  |  |  |
|                             |            | Этап шаблона движения документа |                                                               |                                |                                         |  |  |  |  |
| Шаблон оповещения           | Статчо     |                                 | Шаблон                                                        | Событие<br>формирования задачи | Модуль формирования получателей         |  |  |  |  |
| Возврат на доработку        | Применен   |                                 | Ш_Документ изменения характеристик устройств без согласования | После сохранения               | <b>ВА Получатели - все пользователи</b> |  |  |  |  |
| <b>Возврат на доработку</b> | Подготовка |                                 | Ш Документ изменения характеристик устройств без согласования | При возврате                   | <b>Получатели - все пользователи</b>    |  |  |  |  |
|                             |            |                                 |                                                               |                                |                                         |  |  |  |  |

На этой вкладке можно добавить этап шаблона движения документа обращения с помощью кнопки *<+>* на панели инструментов (**[Шаблоны движения документов](#page-66-0)**). Для включенных в список этапов можно выбрать статус документа обращения в группе столбцов *<Этап шаблона движения документов>* и с помощью столбца *<Модуль формирования получателей>* задать роли сотрудников, получающих оповещение.

В столбце *<Событие формирования задачи>* можно выбрать момент формирования оповещения из значений, представленных в выпадающем списке.

На вкладке *<История оповещений>* отображаются сведения о сформированных и отправленных сообщениях для выбранного шаблона.

Оповещения будут рассылаться настроенным в системе пользователям с соответствующими ролями, для которых в карточке работника задан адрес электронной почты.

## 7.10.4.2. Шаблоны оповещений

Настройка шаблонов оповещений для выбранного шаблона рассылки осуществляется в расположенной снизу области, которая открывается при нажатии кнопки *<Дополнительная информация>* на панели инструментов. Для настройки текста почтовых оповещений используется вкладка *<Текст шаблона письма>*. *Рисунок 7-56. Вкладка «Текст шаблона письма»*

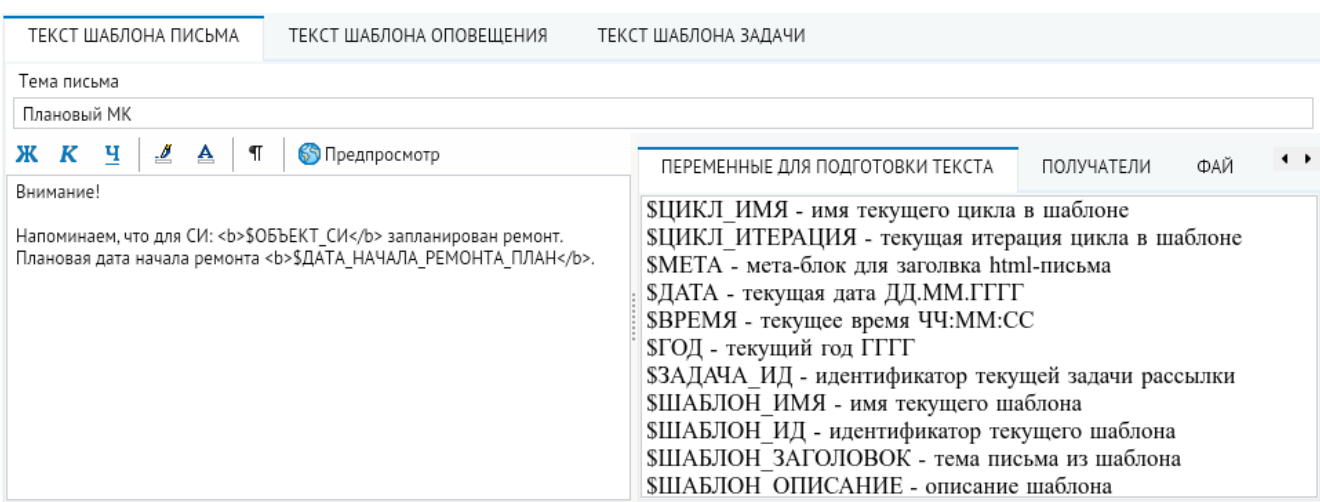

В поле *<Тема письма>* задается тема почтового оповещения.

В левой области этой вкладки вводится текст шаблона почтового оповещения в формате HTML, в котором могут использоваться переменные, определяемые в выбранном прикладном модуле обработки оповещений. Перечень доступных переменных приводится в правой части области дополнительной информации на вкладке *<Переменные для подготовки текста>*. На вкладках *<Получатели>* и *<Файлы (вложения)>* можно добавить получателей шаблона и необходимые файлы, которые будут прикрепляться к формируемому на основе шаблона оповещению в виде вложений.

Чтобы просмотреть формируемый шаблон письма, нажмите кнопку *<Предпросмотр>*.

В процессе работы системы управления обращениями пользователям в соответствии с установленными настройками рассылками заданным пользователям будут приходить оповещения, сформированные с использованием определенных шаблонов:

Информацию по сформированным и отправленным оповещениям можно просмотреть в области *<История оповещений>* справочника *<Настройка оповещений>* или формы настройки параметров рассылки (все оповещения для выбранного шаблона).

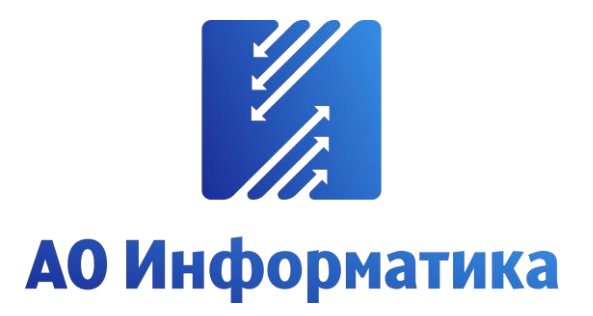

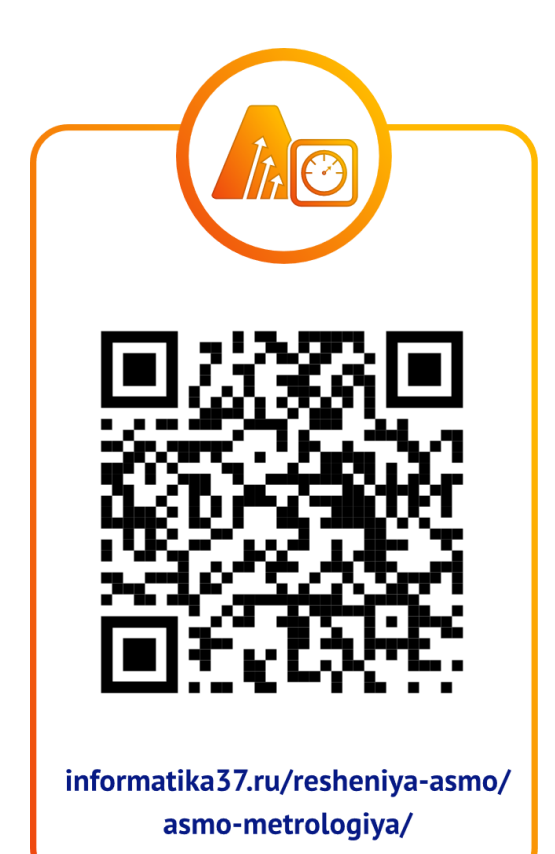

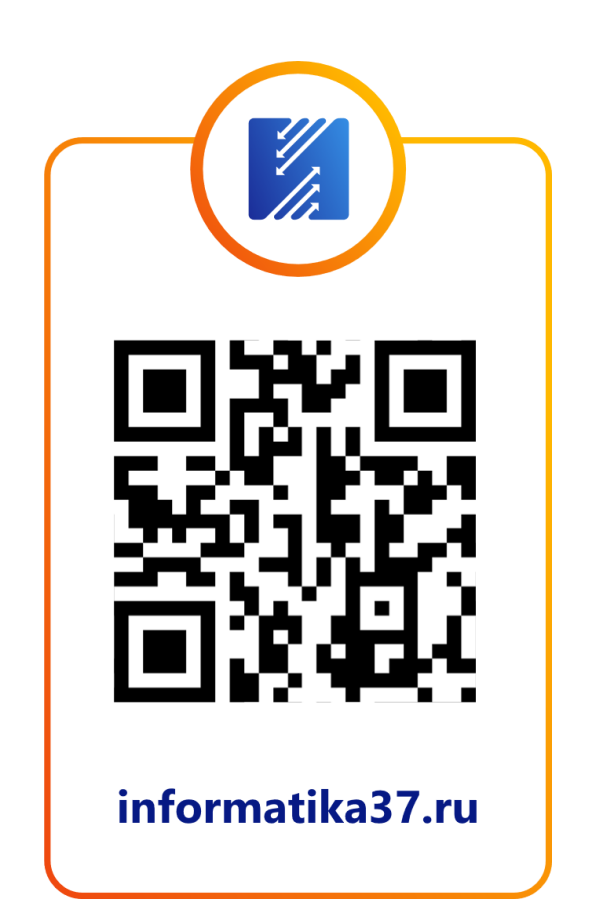